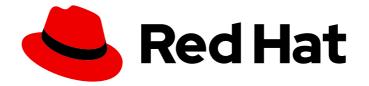

# Red Hat OpenShift Service on AWS 4

# **Tutorials**

Red Hat OpenShift Service on AWS tutorials

Last Updated: 2024-07-02

Red Hat OpenShift Service on AWS tutorials

## Legal Notice

Copyright © 2024 Red Hat, Inc.

The text of and illustrations in this document are licensed by Red Hat under a Creative Commons Attribution–Share Alike 3.0 Unported license ("CC-BY-SA"). An explanation of CC-BY-SA is available at

http://creativecommons.org/licenses/by-sa/3.0/

. In accordance with CC-BY-SA, if you distribute this document or an adaptation of it, you must provide the URL for the original version.

Red Hat, as the licensor of this document, waives the right to enforce, and agrees not to assert, Section 4d of CC-BY-SA to the fullest extent permitted by applicable law.

Red Hat, Red Hat Enterprise Linux, the Shadowman logo, the Red Hat logo, JBoss, OpenShift, Fedora, the Infinity logo, and RHCE are trademarks of Red Hat, Inc., registered in the United States and other countries.

Linux <sup>®</sup> is the registered trademark of Linus Torvalds in the United States and other countries.

Java <sup>®</sup> is a registered trademark of Oracle and/or its affiliates.

XFS <sup>®</sup> is a trademark of Silicon Graphics International Corp. or its subsidiaries in the United States and/or other countries.

MySQL <sup>®</sup> is a registered trademark of MySQL AB in the United States, the European Union and other countries.

Node.js <sup>®</sup> is an official trademark of Joyent. Red Hat is not formally related to or endorsed by the official Joyent Node.js open source or commercial project.

The OpenStack <sup>®</sup> Word Mark and OpenStack logo are either registered trademarks/service marks or trademarks/service marks of the OpenStack Foundation, in the United States and other countries and are used with the OpenStack Foundation's permission. We are not affiliated with, endorsed or sponsored by the OpenStack Foundation, or the OpenStack community.

All other trademarks are the property of their respective owners.

### Abstract

Tutorials on creating your first Red Hat OpensShift Service on AWS (ROSA) cluster.

# Table of Contents

| CHAPTER 1. TUTORIALS OVERVIEW                                                          | 8             |
|----------------------------------------------------------------------------------------|---------------|
| CHAPTER 2. TUTORIAL: ROSA WITH HCP ACTIVATION AND ACCOUNT LINKING                      | <b>9</b><br>9 |
| 2.2. SUBSCRIPTION ENABLEMENT AND AWS ACCOUNT SETUP                                     | 9             |
| 2.3. AWS AND RED HAT ACCOUNT AND SUBSCRIPTION LINKING                                  | 12            |
| 2.4. ROSA WITH HCP CLUSTER DEPLOYMENT USING THE CLI                                    | 17            |
| 2.5. ROSA WITH HCP CLUSTER DEPLOYMENT USING THE WEB CONSOLE                            | 19            |
| CHAPTER 3. TUTORIAL: VERIFYING PERMISSIONS FOR A ROSA STS DEPLOYMENT                   | . 22          |
| 3.1. PREREQUISITES                                                                     | 22            |
| 3.2. VERIFYING ROSA PERMISSIONS                                                        | 22            |
| 3.3. USAGE INSTRUCTIONS                                                                | 22            |
| CHAPTER 4. TUTORIAL: USING AWS WAF AND AMAZON CLOUDFRONT TO PROTECT ROSA WORKLO        | ADS           |
|                                                                                        | 24            |
| 4.1. PREREQUISITES                                                                     | 24            |
| 4.1.1. Environment setup                                                               | 24            |
| 4.2. SETTING UP THE SECONDARY INGRESS CONTROLLER                                       | 24            |
| 4.2.1. Configure the AWS WAF                                                           | 26            |
| 4.3. CONFIGURE AMAZON CLOUDFRONT                                                       | 27            |
| 4.4. DEPLOY A SAMPLE APPLICATION                                                       | 29            |
| 4.5. TEST THE WAF                                                                      | 29            |
| 4.6. ADDITIONAL RESOURCES                                                              | 30            |
| CHAPTER 5. TUTORIAL: USING AWS WAF AND AWS ALBS TO PROTECT ROSA WORKLOADS              | . 31          |
| 5.1. PREREQUISITES                                                                     | 31            |
| 5.1.1. Environment setup                                                               | 31            |
| 5.1.2. AWS VPC and subnets                                                             | 31            |
| 5.2. DEPLOY THE AWS LOAD BALANCER OPERATOR                                             | 32            |
| 5.3. DEPLOY A SAMPLE APPLICATION                                                       | 35            |
| 5.3.1. Configure the AWS WAF                                                           | 36            |
| 5.4. ADDITIONAL RESOURCES                                                              | 38            |
| CHAPTER 6. TUTORIAL: DEPLOYING OPENSHIFT API FOR DATA PROTECTION ON A ROSA CLUSTER     | 39            |
| 6.1. PREPARE AWS ACCOUNT                                                               | 39            |
| 6.2. DEPLOY OADP ON THE CLUSTER                                                        | 41            |
| 6.3. PERFORM A BACKUP                                                                  | 45            |
| 6.4. CLEANUP                                                                           | 47            |
| CHAPTER 7. TUTORIAL: AWS LOAD BALANCER OPERATOR ON ROSA                                | 49            |
| 7.1. PREREQUISITES                                                                     | 49            |
| 7.1.1. Environment                                                                     | 49            |
| 7.1.2. AWS VPC and subnets                                                             | 50            |
| 7.2. INSTALLATION                                                                      | 50            |
| 7.3. VALIDATING THE DEPLOYMENT                                                         | 53            |
| 7.4. CLEANING UP                                                                       | 55            |
| CHAPTER 8. TUTORIAL: CONFIGURING MICROSOFT ENTRA ID (FORMERLY AZURE ACTIVE DIRECTOR    | (Y)           |
| AS AN IDENTITY PROVIDER                                                                | -             |
| 8.1. PREREQUISITES                                                                     | 56            |
| 8.2. REGISTERING A NEW APPLICATION IN ENTRA ID FOR AUTHENTICATION                      | 56            |
| 8.3. CONFIGURING THE APPLICATION REGISTRATION IN ENTRA ID TO INCLUDE OPTIONAL AND GROU | JP            |
| CLAIMS                                                                                 | 60            |
|                                                                                        |               |

| Configuring optional claims<br>Configuring group claims (optional)                                     | 61<br>63 |
|----------------------------------------------------------------------------------------------------|----------|
| 8.4. CONFIGURING THE RED HAT OPENSHIFT SERVICE ON AWS CLUSTER TO USE ENTRA ID AS THE IDENTITY PROVIDER | 64       |
| 8.5. GRANTING ADDITIONAL PERMISSIONS TO INDIVIDUAL USERS AND GROUPS                                    | 65       |
| Granting additional permissions to individual users                                                    | 65       |
| Granting additional permissions to individual groups                                                   | 66       |
| 8.6. ADDITIONAL RESOURCES                                                                              | 66       |
|                                                                                                    |          |
| CHAPTER 9. TUTORIAL: USING AWS SECRETS MANAGER CSI ON ROSA WITH STS                                    | 67<br>67 |
| Additional environment requirements                                                                    | 67       |
| 9.2. DEPLOYING THE AWS SECRETS AND CONFIGURATION PROVIDER                                              | 68       |
| 9.3. CREATING A SECRET AND IAM ACCESS POLICIES                                                         | 68       |
| 9.4. CREATE AN APPLICATION TO USE THIS SECRET                                                          | 70       |
| 9.5. CLEAN UP                                                                                          | 71       |
| CHAPTER 10. TUTORIAL: USING AWS CONTROLLERS FOR KUBERNETES ON ROSA                                     | 72       |
| 10.1. PREREQUISITES                                                                                    | 72       |
| 10.2. SETTING UP YOUR ENVIRONMENT                                                                      | 72       |
| 10.3. PREPARING YOUR AWS ACCOUNT                                                                       | 72       |
| 10.4. INSTALLING THE ACK S3 CONTROLLER                                                                 | 73       |
| 10.5. VALIDATING THE DEPLOYMENT                                                                        | 75       |
| 10.6. CLEANING UP                                                                                      | 75       |
|                                                                                                    | 70       |
| CHAPTER 11. TUTORIAL: DEPLOYING THE EXTERNAL DNS OPERATOR ON ROSA                                      |          |
| 11.1. PREREQUISITES                                                                                    | 76       |
| 11.2. SETTING UP YOUR ENVIRONMENT<br>11.3. SECONDARY INGRESS CONTROLLER SETUP                          | 76<br>77 |
| 11.4. PREPARING YOUR AWS ACCOUNT                                                                       | 78       |
| 11.5. INSTALLING THE EXTERNAL DNS OPERATOR                                                             | 80       |
| 11.6. DEPLOYING A SAMPLE APPLICATION                                                                   | 81       |
| II.O. DEI EOTINO A SAMI EL AIT EICATION                                                                | 01       |
| CHAPTER 12. TUTORIAL: DYNAMICALLY ISSUING CERTIFICATES USING THE CERT-MANAGER OPERA                    | TOR      |
| ON ROSA                                                                                                |          |
| 12.1. PREREQUISITES                                                                                    | 83       |
| 12.2. SETTING UP YOUR ENVIRONMENT                                                                      | 83       |
| 12.3. PREPARING YOUR AWS ACCOUNT                                                                       | 84       |
| 12.4. INSTALLING THE CERT-MANAGER OPERATOR                                                             | 85       |
| 12.5. CREATING A CUSTOM DOMAIN INGRESS CONTROLLER                                                      | 87       |
| 12.6. CONFIGURING DYNAMIC CERTIFICATES FOR CUSTOM DOMAIN ROUTES                                        | 90       |
| 12.7. DEPLOYING A SAMPLE APPLICATION                                                                   | 91       |
| 12.8. TROUBLESHOOTING DYNAMIC CERTIFICATE PROVISIONING                                                 | 92       |
| CHAPTER 13. TUTORIAL: ASSIGNING A CONSISTENT EGRESS IP FOR EXTERNAL TRAFFIC                            | 93       |
| 13.1. SETTING YOUR ENVIRONMENT VARIABLES                                                               | 93       |
| 13.2. ENSURING CAPACITY                                                                                | 93       |
| 13.3. CREATING THE EGRESS IP RULES                                                                     | 94       |
| 13.4. ASSIGNING AN EGRESS IP TO A NAMESPACE                                                            | 94       |
| 13.5. ASSIGNING AN EGRESS IP TO A POD                                                                  | 95       |
| 13.5.1. Labeling the nodes                                                                             | 95       |
| 13.5.2. Reviewing the egress IPs                                                                       | 96       |
| 13.6. VERIFICATION                                                                                     | 96       |
| 13.6.1. Deploying a sample application                                                                 | 96       |

| 13.6.2. Testing the namespace egress                                        | 97  |
|-----------------------------------------------------------------------------|-----|
| 13.6.3. Testing the pod egress                                              | 98  |
| 13.6.4. Optional: Testing blocked egress                                    | 99  |
| 13.7. CLEANING UP YOUR CLUSTER                                              | 99  |
| CHAPTER 14. TUTORIAL: UPDATING COMPONENT ROUTES WITH CUSTOM DOMAINS AND TLS |     |
| CERTIFICATES                                                                | 101 |
| 14.1. PREREQUISITES                                                         | 101 |
| 14.2. SETTING UP YOUR ENVIRONMENT                                           | 101 |
| 14.3. FIND THE CURRENT ROUTES                                               | 101 |
| 14.4. CREATE A VALID TLS CERTIFICATE FOR EACH COMPONENT ROUTE               | 103 |
| 14.5. ADD THE CERTIFICATES TO THE CLUSTER AS SECRETS                        | 103 |
| 14.6. FIND THE HOSTNAME OF THE LOAD BALANCER IN YOUR CLUSTER                | 104 |
| 14.7. ADD COMPONENT ROUTE DNS RECORDS TO YOUR HOSTING PROVIDER              | 104 |
| 14.8. UPDATE THE COMPONENT ROUTES AND TLS SECRET USING THE ROSA CLI         | 104 |
| 14.9. RESET THE COMPONENT ROUTES TO THE DEFAULT USING THE ROSA CLI          | 105 |
| CHAPTER 15. GETTING STARTED WITH ROSA                                       | 107 |
| 15.1. TUTORIAL: WHAT IS ROSA                                                | 107 |
| 15.1.1. Key features of ROSA                                                | 107 |
| 15.1.2. ROSA and Kubernetes                                                 | 107 |
| 15.1.3. Basic responsibilities                                              | 108 |
| 15.1.4. Roadmap and feature requests                                        | 108 |
| 15.1.5. AWS region availability                                             | 108 |
| 15.1.6. Compliance certifications                                           | 108 |
| 15.1.7. Nodes                                                               | 108 |
| 15.1.7.1. Worker nodes across multiple AWS regions                          | 108 |
| 15.1.7.2. Minimum number of worker nodes                                    | 108 |
| 15.1.7.3. Underlying node operating system                                  | 108 |
| 15.1.7.4. Node hibernation or shut-down                                     | 108 |
| 15.1.7.5. Supported instances for worker nodes                              | 108 |
| 15.1.7.6. Node autoscaling                                                  | 109 |
| 15.1.7.7. Maximum number of worker nodes                                    | 109 |
| 15.1.8. Administrators                                                      | 109 |
| 15.1.9. OpenShift versions and upgrades                                     | 109 |
| 15.1.10. Support                                                            | 109 |
| 15.1.10.1. Limited support                                                  | 109 |
| 15.1.11. Service-level agreement (SLA)                                      | 109 |
| 15.1.12. Notifications and communication                                    | 109 |
| 15.1.13. Open Service Broker for AWS (OBSA)                                 | 110 |
| 15.1.14. Offboarding                                                        | 110 |
| 15.1.15. Authentication                                                     | 110 |
| 15.1.16. SRE cluster access                                                 | 110 |
| 15.1.17. Encryption                                                         | 110 |
| 15.1.17.1. Encryption keys                                                  | 110 |
| 15.1.17.2. KMS keys                                                         | 110 |
| 15.1.17.3. Data encryption                                                  | 110 |
| 15.1.17.4. etcd encryption                                                  | 110 |
| 15.1.17.5. etcd encryption configuration                                    | 110 |
| 15.1.17.6. Multi-region KMS keys for EBS encryption                         | 111 |
| 15.1.18. Infrastructure                                                     | 111 |
| 15.1.19. Credential methods                                                 | 111 |
| 15.1.20. Prerequisite permission or failure errors                          | 111 |

| 15.1.21. Storage                                                     | 111 |
|----------------------------------------------------------------------|-----|
| 15.1.22. Using a VPC                                                 | 111 |
| 15.1.23. Network plugin                                              | 111 |
| 15.1.24. Cross-namespace networking                                  | 111 |
| 15.1.25. Using Prometheus and Grafana                                | 112 |
| 15.1.26. Audit logs output from the cluster control-plane            | 112 |
| 15.1.27. AWS Permissions Boundary                                    | 112 |
| 15.1.28. AMI                                                         | 112 |
| 15.1.29. Cluster backups                                             | 112 |
| 15.1.30. Custom domain                                               | 112 |
| 15.1.31. ROSA domain certificates                                    | 112 |
| 15.1.32. Disconnected environments                                   | 112 |
| 15.2. TUTORIAL: ROSA WITH AWS STS EXPLAINED                          | 113 |
| 15.2.1. Different credential methods to deploy ROSA                  | 113 |
| 15.2.1.1. Rosa with IAM Users                                        | 114 |
| 15.2.1.2. ROSA with STS                                              | 114 |
| 15.2.2. ROSA with STS security                                       | 114 |
| 15.2.3. AWS STS explained                                            | 114 |
| 15.2.4. Components specific to ROSA with STS                         | 114 |
| 15.2.5. Deploying a ROSA STS cluster                                 | 116 |
| 15.2.6. ROSA with STS workflow                                       | 116 |
| 15.2.7. ROSA with STS use cases                                      | 119 |
| 15.3. DEPLOYING A CLUSTER                                            | 119 |
| 15.3.1. Tutorial: Choosing a deployment method                       | 119 |
| 15.3.1.1. Deployment options                                         | 119 |
| 15.3.2. Tutorial: Simple CLI guide                                   | 120 |
| 15.3.2.1. Prerequisites                                              | 120 |
| 15.3.2.2. Creating account roles                                     | 120 |
| 15.3.2.3. Deploying the cluster                                      | 120 |
| 15.3.3. Tutorial: Detailed CLI guide                                 | 120 |
| 15.3.3.1. CLI deployment modes                                       | 120 |
| 15.3.3.2. Deployment workflow                                        | 121 |
| 15.3.3.3. Automatic mode                                             | 121 |
| 15.3.3.3.1. Creating account roles                                   | 121 |
| 15.3.3.3.2. Creating a cluster                                       | 122 |
| 15.3.3.3.2.1. Default configuration                                  | 123 |
| 15.3.3.3. Checking the installation status                           | 124 |
| 15.3.3.4. Manual Mode                                                | 124 |
| 15.3.3.4.1. Creating account roles                                   | 124 |
| 15.3.3.4.2. Creating a cluster                                       | 125 |
| 15.3.3.4.3. Creating Operator roles                                  | 127 |
| 15.3.3.4.4. Creating the OIDC provider                               | 128 |
| 15.3.3.4.5. Checking the installation status                         | 128 |
| 15.3.3.5. Obtaining the Red Hat Hybrid Cloud Console URL             | 128 |
| 15.3.4. Tutorial: Simple UI guide                                    | 129 |
| 15.3.4.1. Prerequisites                                              | 129 |
| 15.3.4.2. Creating account roles                                     | 129 |
| 15.3.4.3. Creating Red Hat OpenShift Cluster Manager roles           | 129 |
| 15.3.5. Tutorial: Detailed UI guide                                  | 130 |
| 15.3.5.1. Deployment workflow                                        | 130 |
| 15.3.5.2. Creating account wide roles                                | 130 |
| 15.3.5.3. Associating your AWS account with your Red Hat account     | 131 |
| 15.3.5.4. Creating and associating an OpenShift Cluster Manager role | 133 |
|                                                                      |     |

| 15.3.5.4.1. Other OpenShift Cluster Manager role creation options13415.3.5.5. Creating an OpenShift Cluster Manager user role13415.3.5.6. Creating account roles13515.3.5.7. Confirming successful account association13515.3.5.8. Creating the cluster13615.3.5.8.1. Networking137 |
|----------------------------------------------------------------------------------------------------|
| 15.3.5.6. Creating account roles13515.3.5.7. Confirming successful account association13515.3.5.8. Creating the cluster136                                                                                                    |
| 15.3.5.7. Confirming successful account association13515.3.5.8. Creating the cluster136                                                                                                    |
| 15.3.5.8. Creating the cluster 136                                                                                                    |
| -                                                                                                    |
|                                                                                                    |
| 15.3.5.8.2. Cluster roles and policies                                                                                                    |
| 15.3.5.8.3. Cluster updates 137                                                                                                    |
|                                                                                                    |
|                                                                                                    |
| 15.3.5.8.5. Monitoring the installation progress 137                                                                                                    |
| 15.3.5.9. Basic OpenShift Cluster Manager Role 138                                                                                                    |
| 15.3.5.9.1. Creating Operator roles 138                                                                                                    |
| 15.3.5.9.2. Creating the OIDC provider 139                                                                                                    |
| 15.4. TUTORIAL: CREATING AN ADMIN USER 140                                                                                                    |
| 15.5. TUTORIAL: SETTING UP AN IDENTITY PROVIDER 14                                                                                                    |
| 15.5.1. Setting up an IDP with GitHub 14                                                                                                    |
| 15.5.2. Granting other users access to the cluster 145                                                                                                    |
| 15.6. TUTORIAL: GRANTING ADMIN PRIVILEGES 146                                                                                                    |
| 15.6.1. Using the ROSA CLI 146                                                                                                    |
| 15.6.2. Using the Red Hat OpenShift Cluster Manager UI 147                                                                                                    |
| 15.7. TUTORIAL: ACCESSING YOUR CLUSTER 148                                                                                                    |
| 15.7.1. Accessing your cluster using the CLI 148                                                                                                    |
| 15.7.2. Accessing the cluster via the Hybrid Cloud Console 150                                                                                                    |
| 15.8. TUTORIAL: MANAGING WORKER NODES 150                                                                                                    |
| 15.8.1. Creating a machine pool 15                                                                                                    |
| 15.8.1.1. Creating a machine pool with the CLI 157                                                                                                    |
| 15.8.1.2. Creating a machine pool with the UI 15/                                                                                                    |
| 15.8.2. Scaling worker nodes 154                                                                                                    |
| 15.8.2.1. Scaling worker nodes using the CLI 154                                                                                                    |
| 15.8.2.2. Scaling worker nodes using the UI 155                                                                                                    |
| 15.8.2.3. Adding node labels 155                                                                                                    |
| 15.8.3. Mixing node types 156                                                                                                    |
| 15.9. TUTORIAL: AUTOSCALING 157                                                                                                    |
| 15.9.1. Enabling autoscaling for an existing machine pool using the CLI 157                                                                                                    |
| 15.9.2. Enabling autoscaling for an existing machine pool using the UI 158                                                                                                    |
| 15.10. TUTORIAL: UPGRADING YOUR CLUSTER 158                                                                                                    |
| 15.10.1. Manually upgrading your cluster using the CLI 158                                                                                                    |
| 15.10.2. Manually upgrading your cluster using the UI 159                                                                                                    |
| 15.10.3. Setting up automatic recurring upgrades 159                                                                                                    |
| 15.11. TUTORIAL: DELETING YOUR CLUSTER 160                                                                                                    |
| 15.11.1. Deleting a ROSA cluster using the CLI 160                                                                                                    |
| 15.11.2. Deleting a ROSA cluster using the UI 16                                                                                                    |
| 15.12. TUTORIAL: OBTAINING SUPPORT 16                                                                                                    |
| 15.12.1. Adding support contacts                                                                                                    |
| 15.12.2. Contacting Red Hat for support using the UI 162                                                                                                    |
| 15.12.3. Contacting Red Hat for support using the support page162                                                                                                    |
| CHAPTER 16. DEPLOYING AN APPLICATION                                                                                                    |
| 16.1. TUTORIAL: DEPLOYING AN APPLICATION 165                                                                                                    |
| 16.1.1. Introduction 165                                                                                                    |
| 16.1.1.1. Lab overview 165                                                                                                    |
| 16.2. TUTORIAL: DEPLOYING AN APPLICATION 165                                                                                                    |
| 16.2.1. Prerequisites 165                                                                                                    |

| 16.3. TUTORIAL: DEPLOYING AN APPLICATION                | 165 |
|---------------------------------------------------------|-----|
| 16.3.1. Lab overview                                    | 166 |
| 16.3.1.1. Lab resources                                 | 166 |
| 16.3.1.2. About the OSToy application                   | 170 |
| 16.3.1.3. OSToy Application Diagram                     | 170 |
| 16.3.1.4. Understanding the OSToy UI                    | 170 |
| 16.4. TUTORIAL: DEPLOYING AN APPLICATION                | 171 |
| 16.4.1. Deploying the OSToy application with Kubernetes | 171 |
| 16.4.1.1. Retrieving the login command                  | 171 |
| 16.4.1.2. Creating a new project                        | 172 |
| 16.4.1.2.1. Using the CLI                               | 172 |
| 16.4.1.2.2. Using the web console                       | 173 |
| 16.4.1.3. Deploying the back-end microservice           | 173 |
| 16.4.1.4. Deploying the front-end service               | 173 |
| 16.4.1.5. Getting the route                             | 174 |
| 16.4.1.6. Viewing the application                       | 174 |
| 16.5. TUTORIAL: NETWORKING                              | 175 |
| 16.5.1. Intra-cluster networking                        | 175 |
| 16.6. TUTORIAL: PERSISTENT VOLUMES FOR CLUSTER STORAGE  | 177 |
| 16.6.1. Using persistent volumes                        | 177 |
| 16.6.1.1. Viewing a persistent volume claim             | 177 |
| 16.6.1.2. Storing your file                             | 177 |
| 16.6.1.3. Crashing the pod                              | 178 |
| 16.6.1.4. Confirming persistent storage                 | 178 |
| 16.6.1.5. Ending the session                            | 180 |
| 16.6.2. Additional resources                            | 180 |

# CHAPTER 1. TUTORIALS OVERVIEW

Step-by-step tutorials from Red Hat experts to help you get the most out of your Managed OpenShift cluster.

In an effort to make this Cloud Expert tutorial content available quickly, it may not yet be tested on every supported configuration.

# CHAPTER 2. TUTORIAL: ROSA WITH HCP ACTIVATION AND ACCOUNT LINKING

This tutorial describes the process for activating Red Hat OpenShift Service on AWS (ROSA) with hosted control planes (HCP) and linking to an AWS account, before deploying the first cluster.

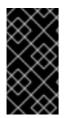

#### IMPORTANT

If you have received a private offer for the product, make sure to proceed according to the instructions provided with the private offer before following this tutorial. The private offer is designed either for a case when the product is already activated, which replaces an active subscription, or for first time activations.

## 2.1. PREREQUISITES

- Make sure to log in to the Red Hat account that you plan to associate with the AWS account where you have activated ROSA with HCP in previous steps.
- Only a single AWS account that will be used for service billing can be associated with a Red Hat account. Typically an organizational AWS account that has other AWS accounts, such as developer accounts, linked would be the one that is to be billed, rather than individual AWS end user accounts.
- Red Hat accounts belonging to the same Red Hat organization will be linked with the same AWS account. Therefore, you can manage who has access to creating ROSA with HCP clusters on the Red Hat organization account level.

## 2.2. SUBSCRIPTION ENABLEMENT AND AWS ACCOUNT SETUP

1. Activate the ROSA with HCP product at the AWS console page by clicking the **Get started** button:

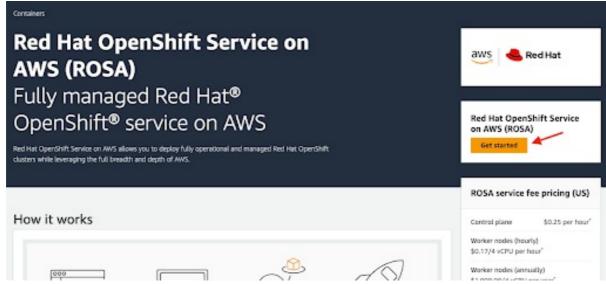

If you have activated ROSA before but did not complete the process, you can click the button and complete the account linking as described in the following steps.

2. Confirm that you want your contact information to be shared with Red Hat and enable the service:

| page verifies if your accour                               | nt meets the prerequisites to create a Red Hat OpenShift Se            | ervice on AWS (ROSA) cluster       |
|------------------------------------------------------------|------------------------------------------------------------------------|------------------------------------|
| OSA enablement Info                                        | fo                                                                     |                                    |
| OSA is jointly managed by AWS                              | 5 and Red Hat. Enable ROSA to create a connection with Red Hat, whic   | ch is required for metering and bi |
| <ol> <li>After enabling ROSA.</li> </ol>                   | , you can create two types of clusters :                               | >                                  |
|                                                            | ter control plane infrastructure hosted in your AWS account            | t.                                 |
| <ul> <li>ROSA with hosted<br/>owned AWS accourt</li> </ul> | d control planes (HCP): cluster control plane infrastructure h<br>unt. | osted in Red Hat-                  |
| You choose which cor                                       | ntrol plane model to use when you create your cluster. Lear            | n more 🗹                           |
| I agree to share my AWS                                    | account number and email address with Red Hat. This infor              | mation is used for service         |
|                                                            | support outreach. You do not incur any fee when you enable             | ROSA                               |
| I agree to share my AWS                                    |                                                                        |                                    |

- You will not be charged by enabling the service in this step. The connection is made for billing and metering that will take place only after you deploy your first cluster. This could take a few minutes.
- 3. After the process is completed, you will see a confirmation:

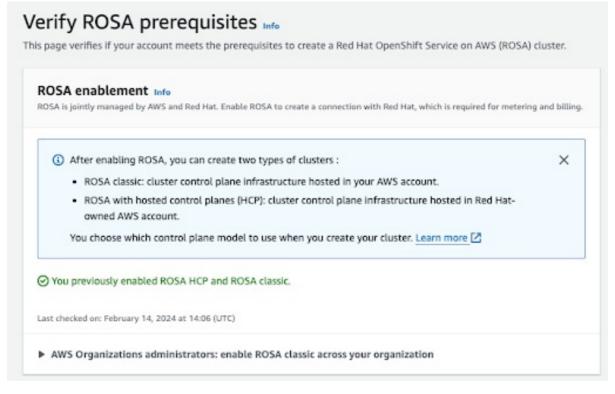

4. Other sections on this verification page show the status of additional prerequisites. In case any of these prerequisites are not met, a respective message is shown. Here is an example of insufficient quotas in the selected region:

|   | e Quotas Info<br>SA, you may need to increase your quotas.                                                                                                    | C                                          |
|---|----------------------------------------------------------------------------------------------------|--------------------------------------------|
| ♪ | Your quotas don't meet the minimum requirements in the ap-<br>south-1 Region.<br>Your Running On-Demand Standard (A, C, D, H, I, M, R, T, Z) instances<br>(L-1216C47A) quota is 5. The minimum quota value for ROSA is 100. | Increase service quotas 🗹                  |
|   | You can request quota increases from the Service Quotas page.                                                                                                    |                                            |
|   | Last                                                                                                    | t checked on: January 16, 2024 at 14:26 (U |

- a. Click the **Increase service quotas** button or use the **Learn more** link to get more information about the about how to manage service quotas. In the case of insufficient quotas, note that quotas are region-specific. You can use the region switcher in the upper right corner of the web console to re-run the quota check for any region you are interested in and then submit service quota increase requests as needed.
- 5. If all the prerequisites are met, the page will look like this:

| is page verifies if your account meets the prerequisites to create a Red Hat OpenShift Service on AWS                                                                                                    | (ROSA) cluster.         |
|----------------------------------------------------------------------------------------------------|-------------------------|
| ROSA enablement into<br>ROSA is juintly managed by AMS and Red Hat. Enable ROSA is create a servection with Red Hat, which is required for                                                                                                    | metering and billing    |
| After enabling ROSA, you can create two types of clusters :     ROSA classic: cluster control plane infractructure hosted in your AWS account.     ROSA with hosted control planes (HCP): cluster control plane infractructure hosted in Red H | ×                       |
| owned AWS account.<br>You choose which control plane model to use when you create your cluster. Learn more 🖄                                                                                                    |                         |
| You previously enabled ROSA HCP and ROSA classic.                                                                                                    |                         |
| Last checked on: February 14, 2004 at 14008 (UTC)                                                                                                    |                         |
| AWS Organizations administrators: enable ROSA classic across your organization                                                                                                    |                         |
| Service Quotas Inte<br>To use RDDA, you may need to increase your quotas.                                                                                                    |                         |
| Last checked on: Pelersary 14, 2024 et 14:09 (UTC)                                                                                                    |                         |
| ELB service-linked role and                                                                                                    |                         |
| RDSA uses the Elastic Load Italancing (ELII) service-linked rale to call AMS services on your behalf. If your account doe<br>rate is created for you.                                                                                          | un't have this role, th |
| O MWSServiceRoleForElasticLoadBalancing already exists. View the role                                                                                                    |                         |
| Last checked on: February 14, 2024 at 14:09 (UTC)                                                                                                    |                         |
| Next steps                                                                                                    |                         |
| Choose Continue to Red Hat to complete the steps for these prerequisites.                                                                                                    |                         |
|                                                                                                    |                         |
| AWS and Red Hat account Unking   twis     AWS account-wide role creation   twis                                                                                                    |                         |

The ELB service-linked role is created for you automatically. You can click any of the small **Info** blue links to get contextual help and resources.

## 2.3. AWS AND RED HAT ACCOUNT AND SUBSCRIPTION LINKING

1. Click the orange **Continue to Red Hat** button to proceed with account linking:

| Next steps                                                             |                            |
|------------------------------------------------------------------------|----------------------------|
| Choose Continue to Red Hat to complete the steps for these prerequisit | ites.                      |
| AWS and Red Hat account linking Info                                   |                            |
| AWS account-wide role creation Info                                    |                            |
| Once finished, you can then create clusters on the Red Hat console.    | ~                          |
|                                                                        |                            |
|                                                                        | Cancel Continue to Red Hat |

2. If you are not already logged in to your Red Hat account in your current browser's session, you will be asked to log in to your account:

| Log in to your Red Hat account        |  |  |
|---------------------------------------|--|--|
| Red Hat login or email                |  |  |
| jengenter on                          |  |  |
|                                       |  |  |
| Next                                  |  |  |
| OR                                    |  |  |
| <b>G</b> Log in with Google           |  |  |
| Log in with Microsoft                 |  |  |
| <b>O</b> Log in with GitHub           |  |  |
|                                       |  |  |
| Register for a Red Hat account ->     |  |  |
| Forgot your password?                 |  |  |
| · · · · · · · · · · · · · · · · · · · |  |  |

• You can also register for a new Red Hat account or reset your password on this page.

- Make sure to log in to the Red Hat account that you plan to associate with the AWS account where you have activated ROSA with HCP in previous steps.
- Only a single AWS account that will be used for service billing can be associated with a Red Hat account. Typically an organizational AWS account that has other AWS accounts, such as developer accounts, linked would be the one that is to be billed, rather than individual AWS end user accounts.
- Red Hat accounts belonging to the same Red Hat organization will be linked with the same AWS account. Therefore, you can manage who has access to creating ROSA with HCP clusters on the Red Hat organization account level.
- 3. Complete the Red Hat account linking after reviewing the terms and conditions:

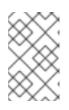

#### NOTE

This step is available only if the logged-in Red Hat account, or the Red Hat organization managing the Red Hat account, was not linked to an AWS account before.

| Red Hat   Hybrid Cloud Console | Services 🔻 | <b>Q</b> Search for services |
|--------------------------------|------------|------------------------------|
|                                |            |                              |
| connect                        |            |                              |

## Complete your account connection

| Red Hat account number  |                                                            |
|-------------------------|------------------------------------------------------------|
| AWS account ID          |                                                            |
| Subscription(s)         | Red Hat OpenShift Service on AWS with Hosted Control Plane |
|                         |                                                            |
| Terms and conditions *  |                                                            |
| United States (English) | -                                                          |
| I have read and agreed  | to the terms and conditions. 🕑                             |
| Connect accounts        | Cancel                                                     |

Both the Red Hat and AWS account numbers are shown on this screen.

4. Click the **Connect accounts** button if you agree with the service terms. If this is the first time you are using the Red Hat Hybrid Cloud Console, you will be asked to agree with the general managed services terms and conditions before being able to create the first ROSA cluster:

| Sed Het Hybrid Cloud Console | Services • Q. Search for services                                                                              |                                                                                                    |                                    |
|------------------------------|----------------------------------------------------------------------------------------------------|----------------------------------------------------------------------------------------------------|------------------------------------|
| OperShift > Charters         |                                                                                                    |                                                                                                    |                                    |
| OpenShift                    | Comprehensions, your Red Hast and AWS accounts are la<br>Weaknesses to the Good Mart Historic Cloud Comprise M | sked<br>you cannot access production tools for a subscription that you have pur                                                             | changed colonies with 5 minutes in |
| Overview                     | you can configure or manage Red Hat OpenShift (<br>View subscription inventory                                 |                                                                                                    | a na a la ana a                    |
| Deshboard                    | Charlers > Charler Type > Setue RC64                                                                           |                                                                                                    |                                    |
| Clusters                     | Set up Red Hat OpenShift Service                                                                               | on AWS (ROSA)                                                                                                    |                                    |
| Learning Resources           | ROSA allows you to deploy fully operational and ma                                                             | Terms and Conditions                                                                                                    | × AWS, Learn more about            |
| Rolessos                     |                                                                                                    | Red Hat has Terms and Conditions for its managed services.                                                                                  |                                    |
| Developer Sandbox            | 👻 Complete AIVS prevequisites 🙆                                                                                | If you do not accept the terms, you will not be able to create new<br>clusters or to after existing clusters. Existing clusters will not be |                                    |
| Dearloads                    | Have you prepared your AWS account<br>You will need to enable AWS, configure Elastic L                         | affected, however access will be read-only.                                                                                                 | prepared your AWS con              |
| A fied Hat Insights          | below                                                                                                    | Wew Terms and Conditions Cancel                                                                                                    |                                    |
| Advisor >                    | Open ANS Console                                                                                               |                                                                                                    |                                    |
| Vulnerability Dashboard >    |                                                                                                    |                                                                                                    |                                    |

Additional terms that need to be reviewed and accepted will be shown after clicking the **View Terms and Conditions** button:

| Subscriptions Downloads Containers Supp | ourt Cases                                                                                                    |
|-----------------------------------------|----------------------------------------------------------------------------------------------------|
| Customer Portal Products & Se           | rvices Taels Becurity Community                                                                                                    |
|                                         |                                                                                                    |
|                                         | Red Hat Terms and Conditions                                                                                                    |
|                                         | In order to gain access to or use a Red Hat program and/or product, you must review and agree to all of the agreement(i) below. If you, or the company<br>you represent, have a negotiated and executed agreement that is currently in effect with Red Hat that covers the same program(s) and product(s)<br>covered below, your acceptance of these agreement(s) will not override your existing negotiated agreement(s) with Red Hat. |
|                                         | Red Hat Online Subscriptions Terms -United States (English) View & or Developed                                                                                                    |
|                                         | Change agreement's location and language                                                                                                    |
|                                         | I have read and agree to the terms.                                                                                                    |
|                                         | Submit Canad                                                                                                    |

Submit your agreement once you have reviewed any additional terms when prompted at this time.

5. The Hybrid Cloud Console provides a confirmation that AWS prerequisites were completed and lists the first steps needed for cluster deployment:

| Red Hat<br>Hybrid Cloud Console      | Services +     | Q. Search for services                                                                                                    |
|--------------------------------------|----------------|----------------------------------------------------------------------------------------------------|
| OperShift > Clusters                 |                |                                                                                                    |
| OpenShift                            | Clusters > Clu | uster Type > Set up ROSA                                                                                                    |
| Overview                             | Set up Re      | ed Hat OpenShift Service on AWS (ROSA)                                                                                                    |
| Dashboard                            | ROSA allows y  | you to deploy fully operational and managed Red Hat OpenShift clusters while leveraging the full breadth and depth                         |
| Clusters                             |                |                                                                                                    |
| Learning Resources                   | > Compl        | lete AWS prerequisites 🛇                                                                                                    |
| Releases                             | Complet        | te ROSA prerequisites                                                                                                    |
| nuries and a                         |                |                                                                                                    |
| Developer Sandbox                    | Step 1:        | Download and install the ROSA and AWS command line tools (CLI) and add it to your PATH.<br>1.1 Download the latest version of the ROSA CLI |
| Downloads                            |                | MacOS • x86_64 • Download the ROSA CLI                                                                                                    |
| -# Red Hat Insights                  |                | Help with ROSA CLI setup 🗹                                                                                                    |
| Advisor >                            |                | 1.2 Download the AWS CLI version 2                                                                                                    |
| Vulnerability Dashboard >            |                | Instructions to install the AWS CLI                                                                                                    |
| Subscriptions ><br>Cost Management > | Step 2:        | Log in to the ROSA CLI with your Red Hat account token and create AWS account roles and policies 2.1 To authenticate run this command:     |

6. The following steps pertain to technical deployment of the cluster:

| Comple  | ete ROSA prerequisites                                                                                                    |
|---------|----------------------------------------------------------------------------------------------------|
| Step 1: | Download and install the ROSA and AWS command line tools (CLI) and add it to your PATH.                                           |
|         | 1.1 Download the latest version of the ROSA CLI                                                                                   |
|         | Linux    x86_64    Download the ROSA CLI                                                                                          |
|         | Help with ROSA CLI setup 🗹                                                                                                    |
|         | 1.2 Download the AWS CLI version 2<br>Instructions to install the AWS CLI                                                         |
| Step 2: | Log in to the ROSA CLI with your Red Hat account token and create AWS account roles and policies                                  |
|         | 2.1 To authenticate, run this command:                                                                                            |
|         | rosa logintoken=" - 🖡                                                                                                    |
|         | 2.2 To create the necessary account-wide roles and policies quickly, use the default auto method that's provided in the ROSA CLI: |
|         | rosa create account-rolesmode auto                                                                                                |
|         | If you would prefer to manually create the required roles and policies within your AWS account, follow these instructions.        |

- It is possible that these steps will be performed on a different machine than where the service enablement and account linking were completed.
- As mentioned previously, any Red Hat account belonging to the Red Hat organization that was linked with the AWS account that activated the ROSA service will have access to creating a cluster and will be able to select the billing AWS account that was linked under this Red Hat organization previously.

The last section of this page shows cluster deployment options, either using the **rosa** CLI or through the web console:

| eploy the cluster and set up access<br>lect a deployment method                                                       | More information on ROGA duster creation                                                                                           |
|----------------------------------------------------------------------------------------------------|----------------------------------------------------------------------------------------------------|
| Opploy with CLI<br>Bun the create command in your terminal to begin setup in interactive mode.<br>rosa create cluster | Deploy with web interface You can deploy your cluster with the web interface.  You can deploy your cluster with the web interface. |
| Nore information on CLI instruction 🗹                                                                                 | Create with web interface                                                                                                    |

- The following steps describe cluster deployment using the **rosa** CLI.
- If you are interested in deployment using the web console only, you can skip to the ROSA with HCP cluster deployment using the web console section. However, note that the **rosa** CLI is required for certain tasks, such as creating the account roles. If you are deploying ROSA for the first time, follow this the CLI steps until running the **rosa whoami** command, before skipping to the web console deployment steps.

## 2.4. ROSA WITH HCP CLUSTER DEPLOYMENT USING THE CLI

1. Click the **Download the ROSA CLI** button to download the ROSA command line interface (CLI) for your operating system and set it up as described in the Help with ROSA CLI setup.

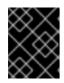

#### IMPORTANT

Make sure that you have the most recent AWS CLI installed. See Instructions to install the AWS CLI for more information.

- 2. After the previous steps are completed, you can verify that both CLI are available by running the **rosa version**. This command shows an update notification if you are using an older version and **aws –version** commands in your terminal.
- 3. The prerequisite for creating a ROSA with HCP cluster is to log in using the **rosa** cli by the personalized command with your unique token shown under step *2.1. To authenticate, run this command* on the web console. Use the **copy** button for easy copy and pasting of the command with full token into your terminal:

| Step 2: | Log in to the ROSA CLI with your Red Hat account token and create AWS account roles and policies<br>2.1 To authenticate, run this command: |
|---------|----------------------------------------------------------------------------------------------------|
|         | rosa logintoken=" - D                                                                                                    |
|         | 2.2 To create the necessary account-wide roles and policies quickly, use the default auto method that's provided in the ROSA CL            |
|         | rosa create account-rolesmode auto                                                                                                    |
|         | If you would prefer to manually create the required roles and policies within your AWS account, follow these instructions                  |

Do not share your unique token.

- 4. The final prerequisite before your first cluster deployment is making sure the necessary account-wide roles and policies are created. The **rosa** CLI can help with that by using the command shown under step 2.2. To create the necessary account-wide roles and policies quickly... on the web console. The alternative to that is manual creation of these roles and policies.
- 5. After logging in, creating the account roles, and verifying your identity using the **rosa whoami** command, your terminal will look similar to this:

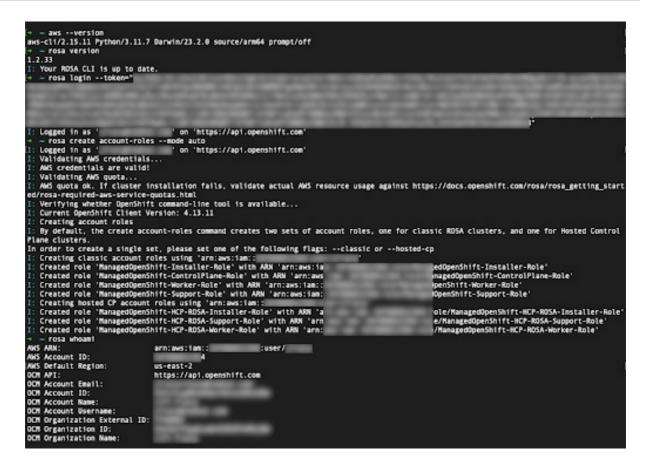

6. Initiate the cluster deployment using the presented command. You can click the **copy** button again and paste the command in your terminal:

| φ            |                  |                   |                      |             |  |
|--------------|------------------|-------------------|----------------------|-------------|--|
| Deploy with  | h CLI            |                   |                      |             |  |
| Run the crea | te command in yo | ur terminal to be | gin setup in interac | ctive mode. |  |
| rosa crea    | ate cluster      |                   |                      |             |  |

- 7. To use a custom AWS profile, one of the non-default profiles specified in your ~/.aws/credentials, you can add the -profile <profile\_name> selector to the rosa create cluster command so that the command looks like rosa create cluster -profile stage. If no AWS CLI profile is specified using this option, the default AWS CLI profile will determine the AWS infrastructure profile into which the cluster is deployed. The billing AWS profile is selected in one of the following steps.
- 8. After entering a cluster name, you will be asked whether to use the hosted control plane. Select **yes**:

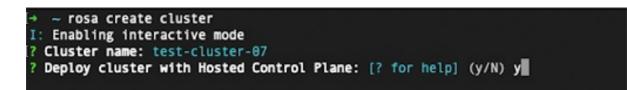

9. When deploying a ROSA with HCP cluster, the billing AWS account needs to be specified:

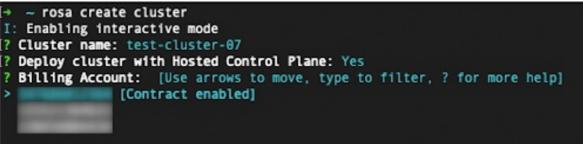

- Only AWS accounts that were linked to the Red Hat organization that is currently used will be shown.
- The specified AWS account will be charged for using the ROSA service, regardless of whether the infrastructure AWS account is linked to it in the same AWS organization.
- You can see an indicator of whether the ROSA contract is enabled for a given AWS billing account or not.
- To select an AWS account that does not have the contract enabled, refer to the first few steps in this tutorial to enable the contract and allow the service charging, which is required for a successful cluster deployment.
- 10. In the following steps, you will specify technical details of the cluster that is to be deployed:

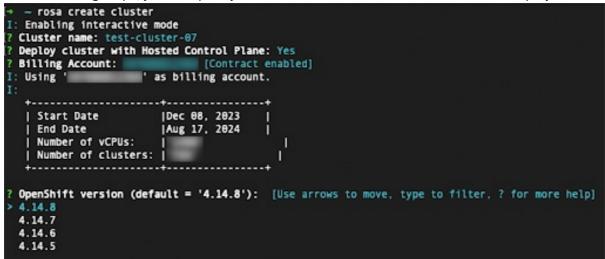

• These steps are beyond the scope of this tutorial. See Creating ROSA with HCP clusters using the default options for more details about how to complete the ROSA with HCP cluster deployment using the CLI.

# 2.5. ROSA WITH HCP CLUSTER DEPLOYMENT USING THE WEB CONSOLE

1. A cluster can be created using the web console by selecting the second option in the bottom section of the introductory **Set up ROSA** page:

| You can deploy your cluster with the web interface.  Your AWS account will need to be associated with your Red Hat account. | Deploy with we   | binterface                                                |  |
|----------------------------------------------------------------------------------------------------|------------------|-----------------------------------------------------------|--|
|                                                                                                    |                  |                                                           |  |
| 1 Your AWS account will need to be associated with your Red Hat account.                                                    | You can deploy y | our cluster with the web interface.                       |  |
|                                                                                                    | A 1/2 A 141/2    | unt will need to be associated with your Red Hat account. |  |
|                                                                                                    | Create with      |                                                           |  |

2. The first step when creating a ROSA cluster using the web console is the control plane selection. Make sure the **Hosted** option is selected before clicking the **Next** button:

| Hosted 4                                                                                                |                                                                                                    |
|----------------------------------------------------------------------------------------------------|----------------------------------------------------------------------------------------------------|
| Run an OpenShift cluster wi                                                                             | here the control plane is decoupled from the data plane, and is treated like a multi-tenant workload on a hosted service cluster. The data plane is<br>ain that allows segmentation between management and workload traffic. |
| <ul> <li>Control plane resources a</li> </ul>                                                           | are hosted in a Red Hat-owned AWS account                                                                                                    |
| <ul> <li>Better resource utilization</li> </ul>                                                         | n with faster cluster creation                                                                                                    |
| <ul> <li>Lower AWS infrastructure</li> </ul>                                                            | e costs                                                                                                    |
| <ul> <li>Red Hat SRE managed</li> </ul>                                                                 |                                                                                                    |
| A Compliance certificatio                                                                               | ns available soon                                                                                                    |
| A Virtual Private Cloud is                                                                              | required                                                                                                    |
| To create a ROSA cluster                                                                                | r that is hosted by Red Hat, you must be able to create clusters on a VPC.                                                                                                    |
| Learn more about Virtua                                                                                 | i Private Cloud 🗹                                                                                                    |
|                                                                                                    |                                                                                                    |
|                                                                                                    |                                                                                                    |
|                                                                                                    |                                                                                                    |
| Classic                                                                                                 |                                                                                                    |
|                                                                                                    |                                                                                                    |
| Run an OpenShift cluster wh                                                                             | here the control plane and data plane are coupled. The control plane is hosted by a dedicated group of physical or virtual nodes and the network                                                                             |
|                                                                                                    | here the control plane and data plane are coupled. The control plane is hosted by a dedicated group of physical or virtual nodes and the network                                                                             |
| stack is shared.                                                                                        | here the control plane and data plane are coupled. The control plane is hosted by a dedicated group of physical or virtual nodes and the network<br>are hosted in your own AWS account.                                      |
| stack is shared.<br>Control plane resources a                                                           | are hosted in your own AWS account.                                                                                                    |
| stack is shared.                                                                                        | are hosted in your own AWS account.                                                                                                    |
| stack is shared.<br>✓ Control plane resources a<br>✓ Full compliance certificat                         | are hosted in your own AWS account.                                                                                                    |
| stack is shared.<br>✓ Control plane resources a<br>✓ Full compliance certificat                         | are hosted in your own AWS account.                                                                                                    |
| stack is shared.<br>Control plane resources a<br>Full compliance certificat<br>Red Hat SRE managed<br>2 | are hosted in your own AWS account.                                                                                                    |

3. The next step **Accounts and roles** allows you specifying the infrastructure AWS account, into which the ROSA cluster will be deployed and where the resources will be consumed and managed:

#### AWS infrastructure account

Select an AWS account that is associated with your Red Hat account or associate a new account. This account will contain the ROSA infrastructure.

| Associated AWS infrastructure account * 🕐 |   |         |
|-------------------------------------------|---|---------|
| 211 Testant - 1811                        | • | Refresh |
| How to associate a new AWS account        |   |         |

- Click the **How to associate a new AWS account** if you don not see the account into which you want to deploy the ROSA cluster for detailed information on how to create or link account roles for this association.
- The **rosa** CLI is used for this.

- If you are using multiple AWS accounts and have their profiles configured for the AWS CLI, you can use the **--profile** selector to specify the AWS profile when working with the **rosa** CLI commands.
- 4. The billing AWS account is selected in the immediately following section:

#### AWS billing account

This account will be charged for your subscription usage. You can select an already connected AWS account or sign in to a different AWS account that you want to connect to ROSA.

| Contraction of the second second se | <ul> <li>Refre</li> </ul> |
|----------------------------------------------------------------------------------------------------|---------------------------|
| Filter by account ID                                                                                                    |                           |
| Contract enabled                                                                                                    | ~                         |
|                                                                                                    |                           |
|                                                                                                    |                           |
| Connect ROSA to a new AWS billing account                                                                                                    | es 🗹 .                    |

- Only AWS accounts that were linked to the Red Hat organization that is currently used will be shown.
- The specified AWS account will be charged for using the ROSA service, regardless of whether the infrastructure AWS account is linked to it in the same AWS organization.
- You can see an indicator whether the ROSA contract is enabled for a given AWS billing account or not.
- In case you would like to use an AWS account that does not have a contract enabled yet, you can either use the *Connect ROSA to a new AWS billing account* to reach the ROSA AWS console page, where you can activate it after logging in using the respective AWS account by following steps described earlier in this tutorial, or ask the administrator of the AWS account to do that for you.

The following steps past the billing AWS account selection are beyond the scope of this tutorial.

#### Additional resources

- For information on using the CLI to create a cluster, see Creating a ROSA with HCP cluster using the CLI.
- See this learning path for more details on how to complete ROSA cluster deployment using the web console.

# CHAPTER 3. TUTORIAL: VERIFYING PERMISSIONS FOR A ROSA STS DEPLOYMENT

To proceed with the deployment of a ROSA cluster, an account must support the required roles and permissions. AWS Service Control Policies (SCPs) cannot block the API calls made by the installer or operator roles.

Details about the IAM resources required for an STS-enabled installation of ROSA can be found here: About IAM resources for ROSA clusters that use STS

This guide is validated for ROSA v4.11.X.

## **3.1. PREREQUISITES**

- AWS CLI
- ROSA CLI v1.2.6
- jq CLI
- AWS role with required permissions

## **3.2. VERIFYING ROSA PERMISSIONS**

To verify the permissions required for ROSA, we can run the script included in the following section without ever creating any AWS resources.

The script uses the **rosa**, **aws**, and **jq** CLI commands to create files in the working directory that will be used to verify permissions in the account connected to the current AWS configuration.

The AWS Policy Simulator is used to verify the permissions of each role policy against the API calls extracted by **jq**; results are then stored in a text file appended with **.results**.

This script is designed to verify the permissions for the current account and region.

## **3.3. USAGE INSTRUCTIONS**

1. To use the script, run the following commands in a **bash** terminal (the -p option defines a prefix for the roles):

```
$ mkdir scratch
$ cd scratch
$ cat << 'EOF' > verify-permissions.sh
#!/bin/bash
while getopts 'p:' OPTION; do
case "$OPTION" in
p)
PREFIX="$OPTARG"
;;
?)
echo "script usage: $(basename \$0) [-p PREFIX]" >&2
exit 1
;;
esac
```

done shift "\$((\$OPTIND -1))" rosa create account-roles --mode manual --prefix \$PREFIX INSTALLER\_POLICY=\$(cat sts\_installer\_permission\_policy.json | jq ) CONTROL PLANE POLICY=\$(cat sts instance controlplane permission policy.json | jq) WORKER POLICY=\$(cat sts\_instance\_worker\_permission\_policy.json | jq) SUPPORT POLICY=\$(cat sts support permission policy.json | jq) simulatePolicy () { outputFile="\${2}.results" echo \$2 aws iam simulate-custom-policy --policy-input-list "\$1" --action-names \$(jq '.Statement | map(select(.Effect == "Allow"))[].Action | if type == "string" then . else .[] end' "\$2" -r) --output text > \$outputFile } simulatePolicy "\$INSTALLER\_POLICY" "sts\_installer\_permission\_policy.json" simulatePolicy "\$CONTROL PLANE POLICY" "sts instance\_controlplane\_permission\_policy.json" simulatePolicy "\$WORKER\_POLICY" "sts\_instance\_worker\_permission\_policy.json" simulatePolicy "\$SUPPORT\_POLICY" "sts\_support\_permission\_policy.json" EOF \$ chmod +x verify-permissions.sh \$ ./verify-permissions.sh -p SimPolTest

2. After the script completes, review each results file to ensure that none of the required API calls are blocked:

\$ for file in \$(ls \*.results); do echo \$file; cat \$file; done

The output will look similar to the following:

```
sts_installer_permission_policy.json.results
EVALUATIONRESULTS
                        autoscaling:DescribeAutoScalingGroups allowed *
MATCHEDSTATEMENTS
                         PolicyInputList.1
                                          IAM Policy
ENDPOSITION 6
                   195
STARTPOSITION 17
                     3
EVALUATIONRESULTS
                        ec2:AllocateAddress
                                           allowed *
MATCHEDSTATEMENTS
                         PolicyInputList.1
                                          IAM Policy
ENDPOSITION 6
                    195
STARTPOSITION 17
                     3
                       ec2:AssociateAddress allowed *
EVALUATIONRESULTS
MATCHEDSTATEMENTS
                         PolicyInputList.1
                                          IAM Policy
```

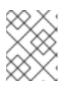

#### NOTE

If any actions are blocked, review the error provided by AWS and consult with your Administrator to determine if SCPs are blocking the required API calls.

# CHAPTER 4. TUTORIAL: USING AWS WAF AND AMAZON CLOUDFRONT TO PROTECT ROSA WORKLOADS

AWS WAF is a web application firewall that lets you monitor the HTTP and HTTPS requests that are forwarded to your protected web application resources.

You can use an Amazon CloudFront to add a Web Application Firewall (WAF) to your Red Hat OpenShift Service on AWS (ROSA) workloads. Using an external solution protects ROSA resources from experiencing denial of service due to handling the WAF.

## **4.1. PREREQUISITES**

- A ROSA (HCP or Classic) cluster.
- You have access to the OpenShift CLI (**oc**).
- You have access to the AWS CLI (**aws**).

#### 4.1.1. Environment setup

• Prepare the environment variables:

\$ export DOMAIN=apps.example.com 1
\$ export AWS\_PAGER=""
\$ export AWS\_PAGER=""
\$ export CLUSTER\_NAME=\$(oc get infrastructure cluster -o=jsonpath="
{.status.infrastructureName}" | sed 's/-[a-z0-9]\{5\}\$//')
\$ export REGION=\$(oc get infrastructure cluster -o=jsonpath="
{.status.platformStatus.aws.region}")
\$ export AWS\_ACCOUNT\_ID=\$(aws sts get-caller-identity --query Account --output text)
\$ export SCRATCH="/tmp/\${CLUSTER}/cloudfront-waf"
\$ mkdir -p \${SCRATCH}
\$ echo "Cluster: \${CLUSTER}, Region: \${REGION}, AWS Account ID:
\${AWS\_ACCOUNT\_ID}"

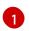

Replace with the custom domain you want to use for the **IngressController**.

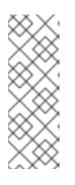

### NOTE

The "Cluster" output from the previous command might be the name of your cluster, the internal ID of your cluster, or the cluster's domain prefix. If you prefer to use another identifier, you can manually set this value by running the following command:

\$ export CLUSTER=my-custom-value

## 4.2. SETTING UP THE SECONDARY INGRESS CONTROLLER

It is necessary to configure a secondary ingress controller to segment your external WAF-protected traffic from your standard (and default) cluster ingress controller.

#### Prerequisites

• A publicly trusted SAN or wildcard certificate for your custom domain, such as **CN=\*.apps.example.com** 

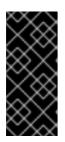

#### IMPORTANT

Amazon CloudFront uses HTTPS to communicate with your cluster's secondary ingress controller. As explained in the Amazon CloudFront documentation, you cannot use a self-signed certificate for HTTPS communication between CloudFront and your cluster. Amazon CloudFront verifies that the certificate was issued by a trusted certificate authority.

#### Procedure

1. Create a new TLS secret from a private key and a public certificate, where **fullchain.pem** is your full wildcard certificate chain (including any intermediaries) and **privkey.pem** is your wildcard certificate's private key.

#### Example

\$ oc -n openshift-ingress create secret tls waf-tls --cert=fullchain.pem --key=privkey.pem

2. Create a new **IngressController** resource:

#### Example waf-ingress-controller.yaml

apiVersion: operator.openshift.io/v1 kind: IngressController metadata: name: cloudfront-waf namespace: openshift-ingress-operator spec: domain: apps.example.com defaultCertificate: name: waf-tls endpointPublishingStrategy: loadBalancer: dnsManagementPolicy: Unmanaged providerParameters: aws: type: NLB type: AWS scope: External type: LoadBalancerService routeSelector: 2 matchLabels: route: waf

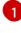

2

Replace with the custom domain you want to use for the **IngressController**.

Filters the set of routes serviced by the Ingress Controller. In this tutorial, we will use the **waf** route selector, but if no value was to be provided, no filtering would occur.

3. Apply the IngressController:

#### Example

\$ oc apply -f waf-ingress-controller.yaml

4. Verify that your IngressController has successfully created an external load balancer:

\$ oc -n openshift-ingress get service/router-cloudfront-waf

#### Example output

NAME TYPE CLUSTER-IP EXTERNAL-IP PORT(S) AGE router-cloudfront-waf LoadBalancer 172.30.16.141 a68a838a7f26440bf8647809b61c4bc8-4225395f488830bd.elb.us-east-1.amazonaws.com 80:30606/TCP,443:31065/TCP 2m19s

#### 4.2.1. Configure the AWS WAF

The AWS WAF service is a web application firewall that lets you monitor, protect, and control the HTTP and HTTPS requests that are forwarded to your protected web application resources, like ROSA.

1. Create a AWS WAF rules file to apply to our web ACL:

```
$ cat << EOF > ${SCRATCH}/waf-rules.json
ſ
  {
   "Name": "AWS-AWSManagedRulesCommonRuleSet",
   "Priority": 0,
   "Statement": {
    "ManagedRuleGroupStatement": {
     "VendorName": "AWS",
     "Name": "AWSManagedRulesCommonRuleSet"
    }
   },
   "OverrideAction": {
    "None": {}
   },
   "VisibilityConfig": {
    "SampledRequestsEnabled": true,
    "CloudWatchMetricsEnabled": true,
    "MetricName": "AWS-AWSManagedRulesCommonRuleSet"
   }
  },
   "Name": "AWS-AWSManagedRulesSQLiRuleSet",
   "Priority": 1,
   "Statement": {
    "ManagedRuleGroupStatement": {
     "VendorName": "AWS",
     "Name": "AWSManagedRulesSQLiRuleSet"
    }
   },
   "OverrideAction": {
    "None": {}
```

```
},
    "VisibilityConfig": {
        "SampledRequestsEnabled": true,
        "CloudWatchMetricsEnabled": true,
        "MetricName": "AWS-AWSManagedRulesSQLiRuleSet"
        }
    }
    [
        EOF
```

This will enable the Core (Common) and SQL AWS Managed Rule Sets.

2. Create an AWS WAF Web ACL using the rules we specified above:

```
$WAF_WACL=$(aws wafv2 create-web-acl \
--name cloudfront-waf \
--region ${REGION} \
--default-action Allow={} \
--scope CLOUDFRONT \
--visibility-config
SampledRequestsEnabled=true,CloudWatchMetricsEnabled=true,MetricName=${CLUSTER}-
waf-metrics \
--rules file://${SCRATCH}/waf-rules.json \
--query 'Summary.Name' \
--output text)
```

## 4.3. CONFIGURE AMAZON CLOUDFRONT

1. Retrieve the newly created custom ingress controller's NLB hostname:

\$ NLB=\$(oc -n openshift-ingress get service router-cloudfront-waf \
 -o jsonpath='{.status.loadBalancer.ingress[0].hostname}')

 Import your certificate into Amazon Certificate Manager, where cert.pem is your wildcard certificate, fullchain.pem is your wildcard certificate's chain and privkey.pem is your wildcard certificate's private key.

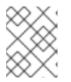

#### NOTE

Regardless of what region your cluster is deployed, you must import this certificate to **us-east-1** as Amazon CloudFront is a global AWS service.

#### Example

\$ aws acm import-certificate --certificate file://cert.pem \
 --certificate-chain file://fullchain.pem \
 --private-key file://privkey.pem \
 --region us-east-1

- 3. Log into the AWS console to create a CloudFront distribution.
- 4. Configure the CloudFront distribution by using the following information:

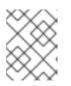

### NOTE

If an option is not specified in the table below, leave them the default (which may be blank).

| Option                         | Value                                                                  |
|--------------------------------|------------------------------------------------------------------------|
| Origin domain                  | Output from the previous command <sup>[1]</sup>                        |
| Name                           | rosa-waf-ingress <sup>[2]</sup>                                        |
| Viewer protocol policy         | Redirect HTTP to HTTPS                                                 |
| Allowed HTTP methods           | GET, HEAD, OPTIONS, PUT, POST, PATCH,<br>DELETE                        |
| Cache policy                   | CachingDisabled                                                        |
| Origin request policy          | AllViewer                                                              |
| Web Application Firewall (WAF) | Enable security protections                                            |
| Use existing WAF configuration | true                                                                   |
| Choose a web ACL               | cloudfront-waf                                                         |
| Alternate domain name (CNAME)  | *.apps.example.com <sup>[3]</sup>                                      |
| Custom SSL certificate         | Select the certificate you imported from the step above <sup>[4]</sup> |

- 1. Run echo \${NLB} to get the origin domain.
- 2. If you have multiple clusters, ensure the origin name is unique.
- 3. This should match the wildcard domain you used to create the custom ingress controller.
- 4. This should match the alternate domain name entered above.
- 5. Retrieve the Amazon CloudFront Distribution endpoint:

\$ aws cloudfront list-distributions --query "DistributionList.Items[?Origins.Items[? DomainName=='\${NLB}']].DomainName" --output text

6. Update the DNS of your custom wildcard domain with a CNAME to the Amazon CloudFront Distribution endpoint from the step above.

#### Example

\*.apps.example.com CNAME d1b2c3d4e5f6g7.cloudfront.net

## 4.4. DEPLOY A SAMPLE APPLICATION

1. Create a new project for your sample application by running the following command:

\$ oc new-project hello-world

2. Deploy a hello world application:

\$ oc -n hello-world new-app --image=docker.io/openshift/hello-openshift

3. Create a route for the application specifying your custom domain name:

#### Example

\$ oc -n hello-world create route edge --service=hello-openshift hello-openshift-tls \ --hostname hello-openshift.\${DOMAIN}

4. Label the route to admit it to your custom ingress controller:

\$ oc -n hello-world label route.route.openshift.io/hello-openshift-tls route=waf

## 4.5. TEST THE WAF

1. Test that the app is accessible behind Amazon CloudFront:

#### Example

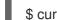

\$ curl "https://hello-openshift.\${DOMAIN}"

#### **Example output**

Hello OpenShift!

2. Test that the WAF denies a bad request:

#### Example

\$ curl -X POST "https://hello-openshift.\${DOMAIN}" \
 -F "user='<script><alert>Hello></alert></script>'''

#### Example output

<!DOCTYPE HTML PUBLIC "-//W3C//DTD HTML 4.01 Transitional//EN" "http://www.w3.org/TR/html4/loose.dtd"> <HTML><HEAD><META HTTP-EQUIV="Content-Type" CONTENT="text/html; charset=iso-8859-1"> <TITLE>ERROR: The request could not be satisfied</TITLE> </HEAD><BODY> <H1>403 ERROR</H1> <H2>The request could not be satisfied.</H2> <HR noshade size="1px"> Request blocked. We can't connect to the server for this app or website at this time. There might be too much traffic or a configuration error. Try again later, or contact the app or website owner. <BR clear="all"> If you provide content to customers through CloudFront, you can find steps to troubleshoot and help prevent this error by reviewing the CloudFront documentation. <BR clear="all"> <HR noshade size="1px"> <PRE> Generated by cloudfront (CloudFront) Request ID: nFk9q2yB8jddI6FZOTjdliexzx-FwZtr8xUQUNT75HThPIrALDxbag== </PRE> <ADDRESS> </ADDRESS> </BODY></HTML>

The expected result is a **403 ERROR**, which means the AWS WAF is protecting your application.

## **4.6. ADDITIONAL RESOURCES**

• Adding Extra Security with AWS WAF, CloudFront and ROSA | Amazon Web Services on YouTube

# CHAPTER 5. TUTORIAL: USING AWS WAF AND AWS ALBS TO PROTECT ROSA WORKLOADS

AWS WAF is a web application firewall that lets you monitor the HTTP and HTTPS requests that are forwarded to your protected web application resources.

You can use an AWS Application Load Balancer (ALB) to add a Web Application Firewall (WAF) to your Red Hat OpenShift Service on AWS (ROSA) workloads. Using an external solution protects ROSA resources from experiencing denial of service due to handling the WAF.

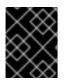

#### IMPORTANT

It is recommended that you use the more flexible CloudFront method unless you absolutely must use an ALB based solution.

## **5.1. PREREQUISITES**

• Multiple availability zone (AZ) ROSA (HCP or Classic) cluster.

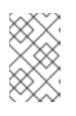

#### NOTE

AWS ALBs require at least two *public* subnets across AZs, per the AWS documentation. For this reason, only multiple AZ ROSA clusters can be used with ALBs.

- You have access to the OpenShift CLI (oc).
- You have access to the AWS CLI (**aws**).

#### 5.1.1. Environment setup

• Prepare the environment variables:

\$ export AWS\_PAGER=""
\$ export AWS\_PAGER=""
\$ export CLUSTER=\$(oc get infrastructure cluster -o=jsonpath="
{.status.infrastructureName}")
\$ export REGION=\$(oc get infrastructure cluster -o=jsonpath="
{.status.platformStatus.aws.region}")
\$ export OIDC\_ENDPOINT=\$(oc get authentication.config.openshift.io cluster -o
jsonpath='{.spec.serviceAccountIssuer}' | sed 's|^https://||')
\$ export AWS\_ACCOUNT\_ID=\$(aws sts get-caller-identity --query Account --output text)
\$ export SCRATCH="/tmp/\${CLUSTER}/alb-waf"
\$ mkdir -p \${SCRATCH}
\$ echo "Cluster: \$(echo \${CLUSTER} | sed 's/-[a-z0-9]\{5\}\$//"), Region: \${REGION}, OIDC
Endpoint: \${OIDC\_ENDPOINT}, AWS Account ID: \${AWS\_ACCOUNT\_ID}"

#### 5.1.2. AWS VPC and subnets

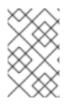

#### NOTE

This section only applies to clusters that were deployed into existing VPCs. If you did not deploy your cluster into an existing VPC, skip this section and proceed to the installation section below.

1. Set the below variables to the proper values for your ROSA deployment:

\$ export VPC ID=<vpc-id> \$ export PUBLIC\_SUBNET\_IDS=(<space-separated-list-of-ids>) \$ export PRIVATE SUBNET IDS=(<space-separated-list-of-ids>) Replace with the VPC ID of the cluster, for example: export VPC\_ID=vpc-04c429b7dbc4680ba. Replace with a space-separated list of the private subnet IDs of the cluster, making sure to preserve the (). For example: export PUBLIC\_SUBNET\_IDS=(subnet-056fd6861ad332ba2 subnet-08ce3b4ec753fe74c subnet-071aa28228664972f). Replace with a space-separated list of the private subnet IDs of the cluster, making sure to 3 preserve the (). For example: export PRIVATE SUBNET IDS=(subnet-0b933d72a8d72c36a subnet-0817eb72070f1d3c2 subnet-0806e64159b66665a). 2. Add a tag to your cluster's VPC with the cluster identifier: \$ aws ec2 create-tags --resources \${VPC\_ID} \ --tags Key=kubernetes.io/cluster/\${CLUSTER},Value=shared --region \${REGION} 3. Add a tag to your public subnets: \$ aws ec2 create-tags \ --resources \${PUBLIC\_SUBNET\_IDS} \ --tags Key=kubernetes.io/role/elb,Value='1' \

- Key=kubernetes.io/cluster/\${CLUSTER},Value=shared \
- --region \${REGION}
- 4. Add a tag to your private subnets:

```
$ aws ec2 create-tags \
--resources ${PRIVATE_SUBNET_IDS} \
--tags Key=kubernetes.io/role/internal-elb,Value='1' \
    Key=kubernetes.io/cluster/${CLUSTER},Value=shared \
--region ${REGION}
```

## 5.2. DEPLOY THE AWS LOAD BALANCER OPERATOR

The AWS Load Balancer Operator is used to used to install, manage and configure an instance of **awsload-balancer-controller** in a ROSA cluster. To deploy ALBs in ROSA, we need to first deploy the AWS Load Balancer Operator.

1. Create a new project to deploy the AWS Load Balancer Operator into by running the following command:

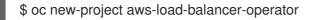

2. Create an AWS IAM policy for the AWS Load Balancer Controller if one does not already exist by running the following command:

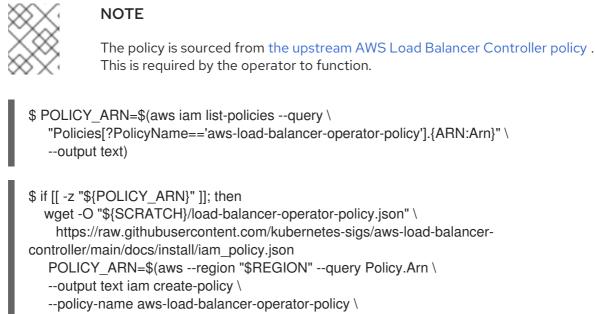

- --policy-document "file://\${SCRATCH}/load-balancer-operator-policy.json")
- 3. Create an AWS IAM trust policy for AWS Load Balancer Operator:

fi

```
$ cat <<EOF > "${SCRATCH}/trust-policy.json"
"Version": "2012-10-17",
"Statement": [
"Effect": "Allow",
"Condition": {
 "StringEquals" : {
  "${OIDC_ENDPOINT}:sub": ["system:serviceaccount:aws-load-balancer-operator:aws-
load-balancer-operator-controller-manager", "system:serviceaccount:aws-load-balancer-
operator:aws-load-balancer-controller-cluster"]
 }
},
"Principal": {
 "Federated": "arn:aws:iam::$AWS ACCOUNT ID:oidc-provider/${OIDC ENDPOINT}"
},
"Action": "sts:AssumeRoleWithWebIdentity"
1
EOF
```

4. Create an AWS IAM role for the AWS Load Balancer Operator:

\$ ROLE\_ARN=\$(aws iam create-role --role-name "\${CLUSTER}-alb-operator" \
 --assume-role-policy-document "file://\${SCRATCH}/trust-policy.json" \
 --query Role.Arn --output text)

5. Attach the AWS Load Balancer Operator policy to the IAM role we created previously by running the following command:

6. Create a secret for the AWS Load Balancer Operator to assume our newly created AWS IAM role:

```
$ cat << EOF | oc apply -f -
apiVersion: v1
kind: Secret
metadata:
    name: aws-load-balancer-operator
    namespace: aws-load-balancer-operator
stringData:
    credentials: |
    [default]
    role_arn = ${ROLE_ARN}
    web_identity_token_file = /var/run/secrets/openshift/serviceaccount/token
EOF</pre>
```

7. Install the AWS Load Balancer Operator:

```
$ cat << EOF | oc apply -f -
apiVersion: operators.coreos.com/v1
kind: OperatorGroup
metadata:
 name: aws-load-balancer-operator
 namespace: aws-load-balancer-operator
spec:
 upgradeStrategy: Default
---
apiVersion: operators.coreos.com/v1alpha1
kind: Subscription
metadata:
 name: aws-load-balancer-operator
 namespace: aws-load-balancer-operator
spec:
 channel: stable-v1.0
 installPlanApproval: Automatic
 name: aws-load-balancer-operator
 source: redhat-operators
 sourceNamespace: openshift-marketplace
 startingCSV: aws-load-balancer-operator.v1.0.0
EOF
```

8. Deploy an instance of the AWS Load Balancer Controller using the operator:

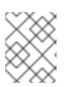

## NOTE

If you get an error here wait a minute and try again, it means the Operator has not completed installing yet.

```
$ cat << EOF | oc apply -f -
apiVersion: networking.olm.openshift.io/v1
kind: AWSLoadBalancerController
metadata:
 name: cluster
spec:
 credentials:
  name: aws-load-balancer-operator
 enabledAddons:
  - AWSWAFv2
EOF
```

9. Check the that the operator and controller pods are both running:

\$ oc -n aws-load-balancer-operator get pods

You should see the following, if not wait a moment and retry:

NAME READY STATUS RESTARTS AGE aws-load-balancer-controller-cluster-6ddf658785-pdp5d 1/1 Running 0 99s aws-load-balancer-operator-controller-manager-577d9ffcb9-w6zqn 2/2 Running 0 2m4s

## **5.3. DEPLOY A SAMPLE APPLICATION**

1. Create a new project for our sample application:

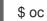

\$ oc new-project hello-world

2. Deploy a hello world application:

\$ oc new-app -n hello-world --image=docker.io/openshift/hello-openshift

3. Convert the pre-created service resource to a NodePort service type:

\$ oc -n hello-world patch service hello-openshift -p '{"spec":{"type":"NodePort"}}'

4. Deploy an AWS ALB using the AWS Load Balancer Operator:

```
$ cat << EOF | oc apply -f -
apiVersion: networking.k8s.io/v1
kind: Ingress
metadata:
 name: hello-openshift-alb
 namespace: hello-world
 annotations:
  alb.ingress.kubernetes.io/scheme: internet-facing
spec:
 ingressClassName: alb
 rules:
  - http:
     paths:
      - path: /
```

pathType: Exact backend: service: name: hello-openshift port: number: 8080 EOF

5. Curl the AWS ALB Ingress endpoint to verify the hello world application is accessible:

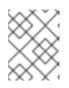

## NOTE

AWS ALB provisioning takes a few minutes. If you receive an error that says **curl:** (6) **Could not resolve host**, please wait and try again.

\$ INGRESS=\$(oc -n hello-world get ingress hello-openshift-alb -o
jsonpath='{.status.loadBalancer.ingress[0].hostname}')
\$ curl "http://\${INGRESS}"

## Example output

Hello OpenShift!

## 5.3.1. Configure the AWS WAF

The AWS WAF service is a web application firewall that lets you monitor, protect, and control the HTTP and HTTPS requests that are forwarded to your protected web application resources, like ROSA.

1. Create a AWS WAF rules file to apply to our web ACL:

```
$ cat << EOF > ${SCRATCH}/waf-rules.json
[
   "Name": "AWS-AWSManagedRulesCommonRuleSet",
   "Priority": 0,
   "Statement": {
    "ManagedRuleGroupStatement": {
     "VendorName": "AWS",
     "Name": "AWSManagedRulesCommonRuleSet"
    }
   },
   "OverrideAction": {
    "None": {}
   },
   "VisibilityConfig": {
    "SampledRequestsEnabled": true,
    "CloudWatchMetricsEnabled": true,
    "MetricName": "AWS-AWSManagedRulesCommonRuleSet"
   }
  },
   "Name": "AWS-AWSManagedRulesSQLiRuleSet",
   "Priority": 1,
```

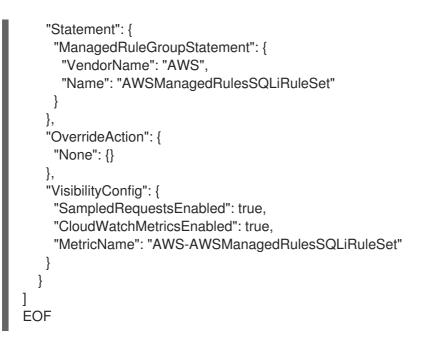

This will enable the Core (Common) and SQL AWS Managed Rule Sets.

2. Create an AWS WAF Web ACL using the rules we specified above:

```
$WAF_ARN=$(aws wafv2 create-web-acl \
    --name ${CLUSTER}-waf \
    --region ${REGION} \
    --default-action Allow={} \
    --scope REGIONAL \
    --visibility-config
SampledRequestsEnabled=true,CloudWatchMetricsEnabled=true,MetricName=${CLUSTER}-
waf-metrics \
    --rules file://${SCRATCH}/waf-rules.json \
    --query 'Summary.ARN' \
    --output text)
```

3. Annotate the Ingress resource with the AWS WAF Web ACL ARN:

\$ oc annotate -n hello-world ingress.networking.k8s.io/hello-openshift-alb \ alb.ingress.kubernetes.io/wafv2-acl-arn=\${WAF\_ARN}

4. Wait for 10 seconds for the rules to propagate and test that the app still works:

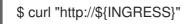

## Example output

Hello OpenShift!

5. Test that the WAF denies a bad request:

\$ curl -X POST "http://\${INGRESS}" \
 -F "user='<script><alert>Hello></alert></script>'''

## **Example output**

<html> <head><title>403 Forbidden</title></head> <body> <center><h1>403 Forbidden</h1></center> </body> </html

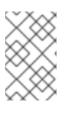

## NOTE

Activation of the AWS WAF integration can sometimes take several minutes. If you do not receive a **403 Forbidden** error, please wait a few seconds and try again.

The expected result is a **403 Forbidden** error, which means the AWS WAF is protecting your application.

# **5.4. ADDITIONAL RESOURCES**

• Adding Extra Security with AWS WAF, CloudFront and ROSA | Amazon Web Services on YouTube

# CHAPTER 6. TUTORIAL: DEPLOYING OPENSHIFT API FOR DATA PROTECTION ON A ROSA CLUSTER

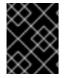

## IMPORTANT

This content is authored by Red Hat experts, but has not yet been tested on every supported configuration.

## Prerequisites

• A ROSA classic cluster

## Environment

• Prepare the environment variables:

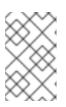

## NOTE

Change the cluster name to match your ROSA cluster and ensure you are logged into the cluster as an Administrator. Ensure all fields are outputted correctly before moving on.

\$ export CLUSTER NAME=\$(oc get infrastructure cluster -o=jsonpath=" {.status.infrastructureName}" | sed 's/-[a-z0-9]\{5\}\$//') \$ export ROSA CLUSTER ID=\$(rosa describe cluster -c \${CLUSTER NAME} --output json | jq -r .id) \$ export REGION=\$(rosa describe cluster -c \${CLUSTER NAME} --output json | jq -r .region.id) \$ export OIDC\_ENDPOINT=\$(oc get authentication.config.openshift.io cluster -o jsonpath='{.spec.serviceAccountIssuer}' | sed 's|^https://||') \$ export AWS\_ACCOUNT\_ID=`aws sts get-caller-identity --query Account --output text` \$ export CLUSTER\_VERSION=`rosa describe cluster -c \${CLUSTER NAME} -o ison | iq -r .version.raw id | cut -f -2 -d '.'` \$ export ROLE NAME="\${CLUSTER NAME}-openshift-oadp-aws-cloud-credentials" \$ export AWS PAGER="" \$ export SCRATCH="/tmp/\${CLUSTER\_NAME}/oadp" \$ mkdir -p \${SCRATCH} \$ echo "Cluster ID: \${ROSA CLUSTER ID}, Region: \${REGION}, OIDC Endpoint: \${OIDC ENDPOINT}, AWS Account ID: \${AWS ACCOUNT ID}"

## **6.1. PREPARE AWS ACCOUNT**

1. Create an IAM Policy to allow for S3 Access:

\$ POLICY\_ARN=\$(aws iam list-policies --query "Policies[?PolicyName=='RosaOadpVer1'].
{ARN:Arn}" --output text)
if [[ -z "\${POLICY\_ARN}" ]]; then
\$ cat << EOF > \${SCRATCH}/policy.json
{
 "Version": "2012-10-17",
 "Statement": [
 {

```
"Effect": "Allow",
 "Action": [
   "s3:CreateBucket".
   "s3:DeleteBucket",
   "s3:PutBucketTagging",
   "s3:GetBucketTagging",
   "s3:PutEncryptionConfiguration",
   "s3:GetEncryptionConfiguration",
   "s3:PutLifecycleConfiguration",
   "s3:GetLifecycleConfiguration",
   "s3:GetBucketLocation",
   "s3:ListBucket",
   "s3:GetObject",
   "s3:PutObject",
   "s3:DeleteObject",
   "s3:ListBucketMultipartUploads",
   "s3:AbortMultipartUpload",
   "s3:ListMultipartUploadParts",
   "ec2:DescribeSnapshots",
   "ec2:DescribeVolumes",
   "ec2:DescribeVolumeAttribute",
   "ec2:DescribeVolumesModifications",
   "ec2:DescribeVolumeStatus",
   "ec2:CreateTags",
   "ec2:CreateVolume",
   "ec2:CreateSnapshot",
   "ec2:DeleteSnapshot"
 ],
 "Resource": "*"
}
]}
EOF
$ POLICY ARN=$(aws iam create-policy --policy-name "RosaOadpVer1" \
--policy-document file:///${SCRATCH}/policy.json --query Policy.Arn \
--tags Key=rosa_openshift_version,Value=${CLUSTER_VERSION}
Key=rosa_role_prefix,Value=ManagedOpenShift
Key=operator namespace, Value=openshift-oadp Key=operator name, Value=openshift-oadp
--output text)
fi
$ echo ${POLICY_ARN}
```

2. Create an IAM Role trust policy for the cluster:

```
"system:serviceaccount:openshift-adp:openshift-adp-controller-manager",
      "system:serviceaccount:openshift-adp:velero"]
   }
  }
 }]
}
EOF
$ ROLE ARN=$(aws iam create-role --role-name \
"${ROLE NAME}" \
 --assume-role-policy-document file://${SCRATCH}/trust-policy.json \
 --tags Key=rosa_cluster_id,Value=${ROSA_CLUSTER_ID}
Key=rosa_openshift_version, Value=${CLUSTER_VERSION}
Key=rosa_role_prefix,Value=ManagedOpenShift
Key=operator_namespace,Value=openshift-adp Key=operator_name,Value=openshift-oadp \
 --query Role.Arn --output text)
$ echo ${ROLE_ARN}
```

3. Attach the IAM Policy to the IAM Role:

```
$ aws iam attach-role-policy --role-name "${ROLE_NAME}" \
--policy-arn ${POLICY ARN}
```

# 6.2. DEPLOY OADP ON THE CLUSTER

1. Create a namespace for OADP:

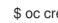

\$ oc create namespace openshift-adp

2. Create a credentials secret:

```
$ cat <<EOF > ${SCRATCH}/credentials
[default]
role_arn = \{ROLE_ARN\}
web_identity_token_file = /var/run/secrets/openshift/serviceaccount/token
EOF
$ oc -n openshift-adp create secret generic cloud-credentials \
--from-file=${SCRATCH}/credentials
```

3. Deploy the OADP Operator:

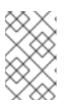

## NOTE

There is currently an issue with version 1.1 of the Operator with backups that have a PartiallyFailed status. This does not seem to affect the backup and restore process, but it should be noted as there are issues with it.

\$ cat << EOF | oc create -f apiVersion: operators.coreos.com/v1 kind: OperatorGroup metadata: generateName: openshift-adpnamespace: openshift-adp

name: oadp spec: targetNamespaces: - openshift-adp apiVersion: operators.coreos.com/v1alpha1 kind: Subscription metadata: name: redhat-oadp-operator namespace: openshift-adp spec: channel: stable-1.2 installPlanApproval: Automatic name: redhat-oadp-operator source: redhat-operators sourceNamespace: openshift-marketplace EOF

4. Wait for the Operator to be ready:

\$ watch oc -n openshift-adp get pods

#### Example output

NAME READY STATUS RESTARTS AGE openshift-adp-controller-manager-546684844f-qqjhn 1/1 Running 0 22s

5. Create Cloud Storage:

| <pre>\$ cat &lt;&lt; EOF   oc create -f - apiVersion: oadp.openshift.io/v1alpha1 kind: CloudStorage</pre> |
|----------------------------------------------------------------------------------------------------|
| metadata:                                                                                                 |
| name: \${CLUSTER_NAME}-oadp                                                                               |
| namespace: openshift-adp                                                                                  |
| spec:                                                                                                    |
| creationSecret:                                                                                           |
| key: credentials                                                                                          |
| name: cloud-credentials                                                                                   |
| enableSharedConfig: true                                                                                  |
| name: \${CLUSTER_NAME}-oadp                                                                               |
| provider: aws                                                                                             |
| region: \$REGION                                                                                          |
| EOF                                                                                                    |

6. Check your application's storage default storage class:

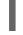

\$ oc get pvc -n <namespace> 1

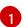

Enter your application's namespace.

## Example output

NAMESTATUSVOLUMECAPACITYACCESS MODESSTORAGECLASSAGEapplogBoundpvc-351791ae-b6ab-4e8b-88a4-30f73caf5ef81GiRWOgp3-csi4d19hresiresi4d19hgp3-csi4d19hresi4d19hresigp3-

\$ oc get storageclass

#### **Example output**

NAME PROVISIONER RECLAIMPOLICY VOLUMEBINDINGMODE ALLOWVOLUMEEXPANSION AGE gp2 kubernetes.io/aws-ebs Delete WaitForFirstConsumer true 4d21h gp2-csi ebs.csi.aws.com Delete WaitForFirstConsumer true 4d21h gp3 ebs.csi.aws.com Delete WaitForFirstConsumer true 4d21h gp3-csi (default) ebs.csi.aws.com Delete WaitForFirstConsumer true 4d21h

Using either gp3-csi, gp2-csi, gp3 or gp2 will work. If the application(s) that are being backed up are all using PV's with CSI, include the CSI plugin in the OADP DPA configuration.

7. CSI only: Deploy a Data Protection Application:

\$ cat << EOF | oc create -f apiVersion: oadp.openshift.io/v1alpha1 kind: DataProtectionApplication metadata: name: \${CLUSTER NAME}-dpa namespace: openshift-adp spec: backupImages: true features: dataMover: enable: false backupLocations: - bucket: cloudStorageRef: name: \${CLUSTER\_NAME}-oadp credential: key: credentials name: cloud-credentials prefix: velero default: true config: region: \${REGION} configuration: velero: defaultPlugins: - openshift - aws

- csi restic: enable: false EOF

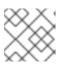

## NOTE

If you run this command for CSI volumes, you can skip the next step.

8. Non-CSI volumes: Deploy a Data Protection Application:

\$ cat << EOF | oc create -f apiVersion: oadp.openshift.io/v1alpha1 kind: DataProtectionApplication metadata: name: \${CLUSTER\_NAME}-dpa namespace: openshift-adp spec: backupImages: true features: dataMover: enable: false backupLocations: - bucket: cloudStorageRef: name: \${CLUSTER\_NAME}-oadp credential: key: credentials name: cloud-credentials prefix: velero default: true config: region: \${REGION} configuration: velero: defaultPlugins: - openshift - aws restic: enable: false snapshotLocations: - velero: config: credentialsFile: /tmp/credentials/openshift-adp/cloud-credentials-credentials enableSharedConfig: 'true' profile: default region: \${REGION} provider: aws EOF

## NOTE

- In OADP 1.1.x ROSA STS environments, the container image backup and restore (spec.backupImages) value must be set to false as it is not supported.
   The Destin feature (resting enable, false) is dischool and not supported in DOS (
  - The Restic feature (**restic.enable=false**) is disabled and not supported in ROSA STS environments.
  - The DataMover feature (**dataMover.enable=false**) is disabled and not supported in ROSA STS environments.

## 6.3. PERFORM A BACKUP

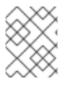

## NOTE

The following sample hello-world application has no attached persistent volumes. Either DPA configuration will work.

1. Create a workload to back up:

\$ oc create namespace hello-world \$ oc new-app -n hello-world --image=docker.io/openshift/hello-openshift

2. Expose the route:

\$ oc expose service/hello-openshift -n hello-world

3. Check that the application is working:

\$ curl `oc get route/hello-openshift -n hello-world -o jsonpath='{.spec.host}'`

## Example output

Hello OpenShift!

4. Back up the workload:

```
$ cat << EOF | oc create -f -
apiVersion: velero.io/v1
kind: Backup
metadata:
name: hello-world
namespace: openshift-adp
spec:
includedNamespaces:
- hello-world
storageLocation: ${CLUSTER_NAME}-dpa-1
ttl: 720h0m0s
EOF</pre>
```

5. Wait until the backup is done:

\$ watch "oc -n openshift-adp get backup hello-world -o json | jq .status"

## Example output

```
{
    "completionTimestamp": "2022-09-07T22:20:44Z",
    "expiration": "2022-10-07T22:20:22Z",
    "formatVersion": "1.1.0",
    "phase": "Completed",
    "progress": {
        "itemsBackedUp": 58,
        "totalItems": 58
    },
    "startTimestamp": "2022-09-07T22:20:22Z",
        "version": 1
}
```

6. Delete the demo workload:

\$ oc delete ns hello-world

7. Restore from the backup:

```
$ cat << EOF | oc create -f -
apiVersion: velero.io/v1
kind: Restore
metadata:
name: hello-world
namespace: openshift-adp
spec:
backupName: hello-world
EOF</pre>
```

8. Wait for the Restore to finish:

\$ watch "oc -n openshift-adp get restore hello-world -o json | jq .status"

## **Example output**

```
{
    "completionTimestamp": "2022-09-07T22:25:47Z",
    "phase": "Completed",
    "progress": {
        "itemsRestored": 38,
        "totalltems": 38
    },
    "startTimestamp": "2022-09-07T22:25:28Z",
    "warnings": 9
}
```

9. Check that the workload is restored:

\$ oc -n hello-world get pods

## Example output

NAME READY STATUS RESTARTS AGE hello-openshift-9f885f7c6-kdjpj 1/1 Running 0 90s

\$ curl `oc get route/hello-openshift -n hello-world -o jsonpath='{.spec.host}'`

## Example output

Hello OpenShift!

- 10. For troubleshooting tips please refer to the OADP team's troubleshooting documentation
- 11. Additional sample applications can be found in the OADP team's sample applications directory

## 6.4. CLEANUP

1. Delete the workload:

\$ oc delete ns hello-world

2. Remove the backup and restore resources from the cluster if they are no longer required:

\$ oc delete backup hello-world \$ oc delete restore hello-world

3. To delete the backup/restore and remote objects in s3:

\$ velero backup delete hello-world
\$ velero restore delete hello-world

4. Delete the Data Protection Application:

\$ oc -n openshift-adp delete dpa \${CLUSTER\_NAME}-dpa

5. Delete the Cloud Storage:

\$ oc -n openshift-adp delete cloudstorage \${CLUSTER\_NAME}-oadp

## WARNING

If this command hangs, you might need to delete the finalizer:

\$ oc -n openshift-adp patch cloudstorage \${CLUSTER\_NAME}-oadp -p '{"metadata":{"finalizers":null}}' --type=merge

6. Remove the Operator if it is no longer required:

\$ oc -n openshift-adp delete subscription oadp-operator

7. Remove the namespace for the Operator:

\$ oc delete ns redhat-openshift-adp

8. Remove the Custom Resource Definitions from the cluster if you no longer wish to have them:

\$ for CRD in `oc get crds | grep velero | awk '{print \$1}``; do oc delete crd \$CRD; done \$ for CRD in `oc get crds | grep -i oadp | awk '{print \$1}'`; do oc delete crd \$CRD; done

9. Delete the AWS S3 Bucket:

\$ aws s3 rm s3://\${CLUSTER\_NAME}-oadp --recursive \$ aws s3api delete-bucket --bucket \${CLUSTER\_NAME}-oadp

10. Detach the Policy from the role:

\$ aws iam detach-role-policy --role-name "\${ROLE\_NAME}" \
--policy-arn "\${POLICY\_ARN}"

11. Delete the role:

\$ aws iam delete-role --role-name "\${ROLE\_NAME}"

# CHAPTER 7. TUTORIAL: AWS LOAD BALANCER OPERATOR ON ROSA

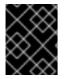

## IMPORTANT

This content is authored by Red Hat experts, but has not yet been tested on every supported configuration.

## TIP

Load Balancers created by the AWS Load Balancer Operator cannot be used for OpenShift Routes, and should only be used for individual services or ingress resources that do not need the full layer 7 capabilities of an OpenShift Route.

The AWS Load Balancer Controller manages AWS Elastic Load Balancers for a Red Hat OpenShift Service on AWS (ROSA) cluster. The controller provisions AWS Application Load Balancers (ALB) when you create Kubernetes Ingress resources and AWS Network Load Balancers (NLB) when implementing Kubernetes Service resources with a type of LoadBalancer.

Compared with the default AWS in-tree load balancer provider, this controller is developed with advanced annotations for both ALBs and NLBs. Some advanced use cases are:

- Using native Kubernetes Ingress objects with ALBs
- Integrate ALBs with the AWS Web Application Firewall (WAF) service
- Specify custom NLB source IP ranges
- Specify custom NLB internal IP addresses

The AWS Load Balancer Operator is used to used to install, manage and configure an instance of **aws-load-balancer-controller** in a ROSA cluster.

## 7.1. PREREQUISITES

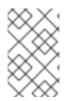

## NOTE

AWS ALBs require a multi-AZ cluster, as well as three public subnets split across three AZs in the same VPC as the cluster. This makes ALBs unsuitable for many PrivateLink clusters. AWS NLBs do not have this restriction.

- A multi-AZ ROSA classic cluster
- BYO VPC cluster
- AWS CLI
- OC CLI

## 7.1.1. Environment

- Prepare the environment variables:

\$ export AWS\_PAGER=""
\$ export ROSA\_CLUSTER\_NAME=\$(oc get infrastructure cluster -o=jsonpath="
{.status.infrastructureName}" | sed 's/-[a-z0-9]\{5\}\$//')
\$ export REGION=\$(oc get infrastructure cluster -o=jsonpath="
{.status.platformStatus.aws.region}")
\$ export OIDC\_ENDPOINT=\$(oc get authentication.config.openshift.io cluster -o
jsonpath='{.spec.serviceAccountIssuer}' | sed 's|^https://||')
\$ export AWS\_ACCOUNT\_ID=\$(aws sts get-caller-identity --query Account --output text)
\$ export SCRATCH="/tmp/\${ROSA\_CLUSTER\_NAME}/alb-operator"
\$ mkdir -p \${SCRATCH}
\$ echo "Cluster: \${ROSA\_CLUSTER\_NAME}, Region: \${REGION}, OIDC Endpoint:
\${OIDC\_ENDPOINT}, AWS Account ID: \${AWS\_ACCOUNT\_ID}"

## 7.1.2. AWS VPC and subnets

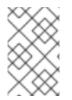

## NOTE

This section only applies to clusters that were deployed into existing VPCs. If you did not deploy your cluster into an existing VPC, skip this section and proceed to the installation section below.

1. Set the below variables to the proper values for your ROSA deployment:

\$ export VPC\_ID=<vpc-id> \$ export PUBLIC\_SUBNET\_IDS=<public-subnets> \$ export PRIVATE\_SUBNET\_IDS=<private-subnets> \$ export CLUSTER\_NAME=\$(oc get infrastructure cluster -o=jsonpath=" {.status.infrastructureName}")

2. Add a tag to your cluster's VPC with the cluster name:

\$ aws ec2 create-tags --resources \${VPC\_ID} --tags
Key=kubernetes.io/cluster/\${CLUSTER\_NAME},Value=owned --region \${REGION}

3. Add a tag to your public subnets:

\$ aws ec2 create-tags \
 --resources \${PUBLIC\_SUBNET\_IDS} \
 --tags Key=kubernetes.io/role/elb,Value=" \
 --region \${REGION}

4. Add a tag to your private subnets:

\$ aws ec2 create-tags \
 --resources "\${PRIVATE\_SUBNET\_IDS}" \
 --tags Key=kubernetes.io/role/internal-elb,Value=" \
 --region \${REGION}

## 7.2. INSTALLATION

1. Create an AWS IAM policy for the AWS Load Balancer Controller:

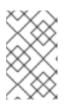

## NOTE

The policy is sourced from the upstream AWS Load Balancer Controller policy plus permission to create tags on subnets. This is required by the operator to function.

```
$ oc new-project aws-load-balancer-operator
$ POLICY_ARN=$(aws iam list-policies --query \
    "Policies[?PolicyName=='aws-load-balancer-operator-policy'].{ARN:Arn}" \
    --output text)
$ if [[ -z "${POLICY_ARN}" ]]; then
    wget -O "${SCRATCH}/load-balancer-operator-policy.json" \
    https://raw.githubusercontent.com/rh-mobb/documentation/main/content/rosa/aws-load-
balancer-operator/load-balancer-operator-policy.json
    POLICY_ARN=$(aws --region "$REGION" --query Policy.Arn \
    --output text iam create-policy \
    --policy-name aws-load-balancer-operator-policy \
    --policy-name aws-load-balancer-operator-policy \
    --policy-document "file://${SCRATCH}/load-balancer-operator-policy.json")
fi
$ echo $POLICY_ARN
```

2. Create an AWS IAM trust policy for AWS Load Balancer Operator:

```
$ cat <<EOF > "${SCRATCH}/trust-policy.json"
"Version": "2012-10-17",
"Statement": [
"Effect": "Allow",
"Condition": {
  "StringEquals" : {
   "${OIDC_ENDPOINT}:sub": ["system:serviceaccount:aws-load-balancer-operator:aws-
load-balancer-operator-controller-manager", "system:serviceaccount:aws-load-balancer-
operator:aws-load-balancer-controller-cluster"]
 }
},
"Principal": {
 "Federated": "arn:aws:iam::$AWS ACCOUNT ID:oidc-provider/${OIDC ENDPOINT}"
},
"Action": "sts:AssumeRoleWithWebIdentity"
]
}
EOF
```

3. Create an AWS IAM role for the AWS Load Balancer Operator:

\$ ROLE\_ARN=\$(aws iam create-role --role-name "\${ROSA\_CLUSTER\_NAME}-alb-operator" \
--assume-role-policy-document "file://\${SCRATCH}/trust-policy.json" \
--query Role.Arn --output text)
\$ echo \$ROLE\_ARN
\$ aws iam attach-role-policy --role-name "\${ROSA\_CLUSTER\_NAME}-alb-operator" \
--policy-arn \$POLICY\_ARN

-

4. Create a secret for the AWS Load Balancer Operator to assume our newly created AWS IAM role:

```
$ cat << EOF | oc apply -f -
apiVersion: v1
kind: Secret
metadata:
    name: aws-load-balancer-operator
    namespace: aws-load-balancer-operator
stringData:
    credentials: |
    [default]
    role_arn = $ROLE_ARN
    web_identity_token_file = /var/run/secrets/openshift/serviceaccount/token
EOF</pre>
```

5. Install the AWS Load Balancer Operator:

```
$ cat << EOF | oc apply -f -
apiVersion: operators.coreos.com/v1
kind: OperatorGroup
metadata:
 name: aws-load-balancer-operator
 namespace: aws-load-balancer-operator
spec:
 upgradeStrategy: Default
apiVersion: operators.coreos.com/v1alpha1
kind: Subscription
metadata:
 name: aws-load-balancer-operator
 namespace: aws-load-balancer-operator
spec:
 channel: stable-v1.0
 installPlanApproval: Automatic
 name: aws-load-balancer-operator
 source: redhat-operators
 sourceNamespace: openshift-marketplace
 startingCSV: aws-load-balancer-operator.v1.0.0
EOF
```

6. Deploy an instance of the AWS Load Balancer Controller using the operator:

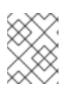

## NOTE

If you get an error here wait a minute and try again, it means the Operator has not completed installing yet.

\$ cat << EOF | oc apply -f apiVersion: networking.olm.openshift.io/v1
kind: AWSLoadBalancerController
metadata:
 name: cluster</pre>

spec: credentials: name: aws-load-balancer-operator EOF

7. Check the that the operator and controller pods are both running:

\$ oc -n aws-load-balancer-operator get pods

You should see the following, if not wait a moment and retry:

NAME READY STATUS RESTARTS AGE aws-load-balancer-controller-cluster-6ddf658785-pdp5d 1/1 Running 0 99s aws-load-balancer-operator-controller-manager-577d9ffcb9-w6zqn 2/2 Running 0 2m4s

## 7.3. VALIDATING THE DEPLOYMENT

1. Create a new project:

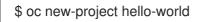

2. Deploy a hello world application:

\$ oc new-app -n hello-world --image=docker.io/openshift/hello-openshift

3. Configure a NodePort service for the AWS ALB to connect to:

4. Deploy an AWS ALB using the AWS Load Balancer Operator:

\$ cat << EOF | oc apply -f apiVersion: networking.k8s.io/v1
kind: Ingress
metadata:
 name: hello-openshift-alb
 namespace: hello-world
 annotations:</pre>

```
alb.ingress.kubernetes.io/scheme: internet-facing
spec:
ingressClassName: alb
rules:
- http:
paths:
- path: /
pathType: Exact
backend:
service:
name: hello-openshift-nodeport
port:
number: 80
EOF
```

5. Curl the AWS ALB Ingress endpoint to verify the hello world application is accessible:

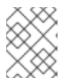

## NOTE

AWS ALB provisioning takes a few minutes. If you receive an error that says **curl:** (6) **Could not resolve host**, please wait and try again.

\$ INGRESS=\$(oc -n hello-world get ingress hello-openshift-alb \
 -o jsonpath='{.status.loadBalancer.ingress[0].hostname}')
\$ curl "http://\${INGRESS}"

## Example output

Hello OpenShift!

6. Deploy an AWS NLB for your hello world application:

```
$ cat << EOF | oc apply -f -
apiVersion: v1
kind: Service
metadata:
 name: hello-openshift-nlb
 namespace: hello-world
 annotations:
  service.beta.kubernetes.io/aws-load-balancer-type: external
  service.beta.kubernetes.io/aws-load-balancer-nlb-target-type: instance
  service.beta.kubernetes.io/aws-load-balancer-scheme: internet-facing
spec:
 ports:
  - port: 80
   targetPort: 8080
   protocol: TCP
 type: LoadBalancer
 selector:
  deployment: hello-openshift
EOF
```

7. Test the AWS NLB endpoint:

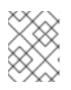

## NOTE

NLB provisioning takes a few minutes. If you receive an error that says **curl: (6) Could not resolve host**, please wait and try again.

\$ NLB=\$(oc -n hello-world get service hello-openshift-nlb \
 -o jsonpath='{.status.loadBalancer.ingress[0].hostname}')
\$ curl "http://\${NLB}"

## Example output

Hello OpenShift!

# 7.4. CLEANING UP

1. Delete the hello world application namespace (and all the resources in the namespace):

\$ oc delete project hello-world

2. Delete the AWS Load Balancer Operator and the AWS IAM roles:

\$ oc delete subscription aws-load-balancer-operator -n aws-load-balancer-operator \$ aws iam detach-role-policy \ --role-name "\${ROSA\_CLUSTER\_NAME}-alb-operator" \ --policy-arn \$POLICY\_ARN \$ aws iam delete-role \ --role-name "\${ROSA\_CLUSTER\_NAME}-alb-operator"

3. Delete the AWS IAM policy:

\$ aws iam delete-policy --policy-arn \$POLICY\_ARN

# CHAPTER 8. TUTORIAL: CONFIGURING MICROSOFT ENTRA ID (FORMERLY AZURE ACTIVE DIRECTORY) AS AN IDENTITY PROVIDER

You can configure Microsoft Entra ID (formerly Azure Active Directory) as the cluster identity provider in Red Hat OpenShift Service on AWS (ROSA).

This tutorial guides you to complete the following tasks:

- 1. Register a new application in Entra ID for authentication.
- 2. Configure the application registration in Entra ID to include optional and group claims in tokens.
- 3. Configure the Red Hat OpenShift Service on AWS cluster to use Entra ID as the identity provider.
- 4. Grant additional permissions to individual groups.

## 8.1. PREREQUISITES

• You created a set of security groups and assigned users by following the Microsoft documentation.

# 8.2. REGISTERING A NEW APPLICATION IN ENTRA ID FOR AUTHENTICATION

To register your application in Entra ID, first create the OAuth callback URL, then register your application.

## Procedure

1. Create the cluster's OAuth callback URL by changing the specified variables and running the following command:

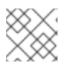

## NOTE

Remember to save this callback URL; it will be required later in the process.

\$ domain=\$(rosa describe cluster -c <cluster\_name> | grep "DNS" | grep -oE
'\S+.openshiftapps.com')
\$ echo "OAuth callback URL: https://oauth-openshift.apps.\$domain/oauth2callback/AAD"

The "AAD" directory at the end of the OAuth callback URL must match the OAuth identity provider name that you will set up later in this process.

2. Create the Entra ID application by logging in to the Azure portal, and select the App registrations blade. Then, select **New registration** to create a new application.

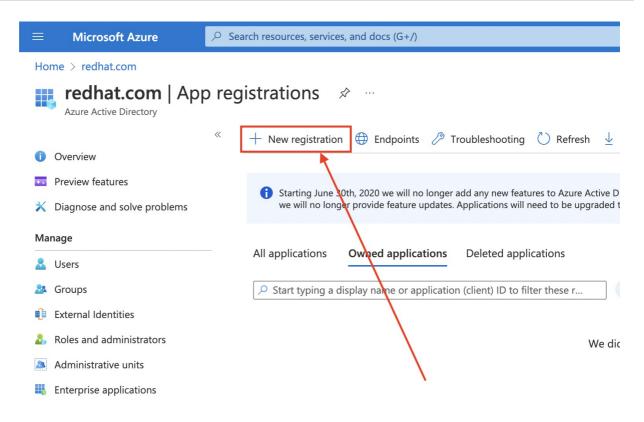

- 3. Name the application, for example openshift-auth.
- 4. Select **Web** from the *Redirect URI* dropdown and enter the value of the OAuth callback URL you retrieved in the previous step.
- 5. After providing the required information, click **Register** to create the application.

| ■ Microsoft Azure                 | ≫ Search resources, services, and docs (G+/)                                                                                                    |
|-----------------------------------|----------------------------------------------------------------------------------------------------|
| Home > redhat.com   App regi      | strations >                                                                                                    |
| Register an applic                | ation                                                                                                    |
|                                   |                                                                                                    |
| * Name                            |                                                                                                    |
| The user-facing display name for  | this application (this can be changed later).                                                                                                    |
| openshift-auth                    | $\checkmark$                                                                                                    |
|                                   |                                                                                                    |
| Supported account types           |                                                                                                    |
| Who can use this application or a | ccess this API?                                                                                                    |
| Accounts in this organization     | al directory only (redhat.com only - Single tenant)                                                                                               |
| Accounts in any organization      | al directory (Any Azure AD directory - Multitenant)                                                                                               |
| Accounts in any organization      | al directory (Any Azure AD directory - Multitenant) and personal Microsoft accounts (e.g. Skype, Xbox)                                            |
| O Personal Microsoft accounts     | only                                                                                                    |
| Help me choose                    |                                                                                                    |
| Redirect URI (optional)           |                                                                                                    |
|                                   | ponse to this URI after successfully authenticating the user. Providing this now is optional and it can be red for most authentication scenarios. |
| Web                               | https://oauth-openshift.apps.v4fln4gw.eastus.aroapp.io/oauth2call                                                                                 |
|                                   |                                                                                                    |
| Register an app you're working or | here Integrate gallery apps and other apps from outside your organization by adding from Enterprise application                                   |
| By proceeding, you agree to the N | Aicrosoft Platform Policies 🗗                                                                                                    |
| Register                          |                                                                                                    |
| Register                          |                                                                                                    |

6. Select the **Certificates & secrets** sub-blade and select **New client secret**.

| ■ Microsoft Azure                                      | ,∕⊃ Se | earch resources, services, and docs (G+/)                            |  |  |
|--------------------------------------------------------|--------|----------------------------------------------------------------------|--|--|
| Home > redhat.com   App registrations > openshift-auth |        |                                                                      |  |  |
| 🔶 openshift-auth                                       | Cert   | tificates & secrets 🛛 🖈 🖤                                            |  |  |
| ✓ Search (Cmd+/)                                       | «      | Sot feedback?                                                        |  |  |
| Overview                                               |        | Credentials enable confidential applications to identify themselve   |  |  |
| 🗳 Quickstart                                           |        | scheme). For a higher level of assurance, we recommend using a       |  |  |
| 🚀 Integration assistant                                |        |                                                                      |  |  |
| Manage                                                 |        | () Application registration certificates, secrets and federated cred |  |  |
| 🔤 Branding & properties                                |        |                                                                      |  |  |
| Authentication                                         |        | Certificates (0) Client secrets (0) Federated credenti               |  |  |
| 📍 Certificates & secrets                               |        | A secret string that the application uses to prove its identity wh   |  |  |
| Token configuration                                    |        | + New client secret                                                  |  |  |
| ->- API permissions                                    |        |                                                                      |  |  |
| 🙆 Expose an API                                        |        | Description Expires                                                  |  |  |
| k App roles                                            |        | No client secrets have been created for this application.            |  |  |
| A Owners                                               |        | $\mathbf{X}$                                                         |  |  |
| Roles and administrators                               |        |                                                                      |  |  |
| 0 Manifest                                             |        |                                                                      |  |  |
| Support + Troubleshooting                              |        |                                                                      |  |  |

7. Complete the requested details and store the generated client secret value. This secret is required later in this process.

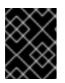

## IMPORTANT

After initial setup, you cannot see the client secret. If you did not record the client secret, you must generate a new one.

| Openshift-auth   Certificates & secrets                                                                                                    | Home > redhat.com   App registra | rations > openshift-auth Add a client secret                                        |             |
|----------------------------------------------------------------------------------------------------|----------------------------------|-------------------------------------------------------------------------------------|-------------|
| Search (Cmd+/)                                                                                                    | 💡 openshift-auth                 | Certificates & secrets 🛷 ···                                                        |             |
| Overview Credentials enable confidential applications to identify themselves to the auther scheme). For a higher level of assurance, we recommend using a certificate (inst scheme). For a higher level of assurance, we recommend using a certificate (inst scheme). For an any scheme (inst scheme). For an any scheme (inst scheme). For any scheme (inst scheme). For any scheme (inst scheme). For any scheme (in         |                                  |                                                                                     | t: 6 months |
| Manage   Branding & properties   Authentication   Authentication   Certificates (0)   Cient secrets (0)   Federated credentials (0)   Certificates & secrets   Asceret string that the application uses to prove its identity when requesting a   Token configuration   API permissions   Expose an API   Description   Expires   No client secrets have been created for this application.   Approles   No client secrets have been created for this application.                                                                                                    | ڬ Quickstart                     | Credentials enable confidential applications to identify themselves to the auther   |             |
| Authentication Certificates (0) Client secrets (0) Federated credentials (0)   Certificates (0) A secret string that the application uses to prove its identity when requesting :   Token configuration   API permissions   Expose an API   App roles   No client secrets have been created for this application.   Apr roles   No relet secrets have been created for this application.                                                                                                    | Manage                           | Application registration certificates, secrets and federated credentials can be for |             |
| Certificates & secrets       A secret string that the application uses to prove its identity when requesting a         III Token configuration <ul> <li>New client secret</li> <li>Description</li> <li>Expires</li> <li>Value</li> <li>App roles</li> <li>No client secrets have been created for this application.</li> <li>Owners</li> <li>Roles and administrators</li> <li>Manifest</li> <li>Support + Troubleshooting</li> <li>Troubleshooting</li> <li>Toubleshooting</li> <li>A secret string that the application uses to prove its identity when requesting a</li> <li>Interview of the application uses to prove its identity when requesting a</li> <li>Interview of the application uses to prove its identity when requesting a</li> <li>Interview of the application uses to prove its identity when requesting a</li> <li>Interview of the application.</li> <li>Interview of the application.</li> <li>Interview</li></ul>                                                                                                    | Branding & properties            |                                                                                     |             |
| Intercenting last as opproteined dating interrecenting to the dating interrecenting to the dating interrecenting interrecenting to the dating interrecenting interrecenting to the | Authentication                   | Certificates (0) Client secrets (0) Federated credentials (0)                       |             |
| → API permissions     → New client secret       △ Expose an API     → Description     Expires     Value       △ App roles     No client secrets have been created for this application.       △ Owners     → Roles and administrators       ④ Marifest       Support + Troubleshooting       ✓ Troubleshooting                                                                                                    | Certificates & secrets           | A secret string that the application uses to prove its identity when requesting a   |             |
| Is Expose an API                                                                                                    |                                  |                                                                                     |             |
| Owners     Owners     Roles and administrators     Manifest Support + Troubleshooting      Troubleshooting                                                                                                    | 🙆 Expose an API                  | Description Expires Value                                                           |             |
| Roles and administrators         Manifest         Support + Troubleshooting         Troubleshooting                                                                                                    | App roles                        | No client secrets have been created for this application.                           |             |
| Manifest Support + Troubleshooting  Troubleshooting                                                                                                    | Sources 24                       |                                                                                     |             |
| Support + Troubleshooting  Troubleshooting                                                                                                    | Roles and administrators         |                                                                                     |             |
|                                                                                                    | 10 Manifest                      | /                                                                                   |             |
|                                                                                                    | Support + Troubleshooting        |                                                                                     |             |
| 2 New support request                                                                                                    | P Troubleshooting                |                                                                                     |             |
| /                                                                                                    | New support request              |                                                                                     |             |

8. Select the **Overview** sub-blade and note the **Application (client) ID** and **Directory (tenant) ID**. You will need these values in a future step.

|                                 | $\mathcal P$ Search resources, services, and docs (G+/)                             |                                                                                                    |       | ₽ <b>₽</b> | P |   | ?    | ন্দ |
|---------------------------------|-------------------------------------------------------------------------------------|----------------------------------------------------------------------------------------------------|-------|------------|---|---|------|-----|
| Home > redhat.com   App registr | tions > openshift-auth                                                              |                                                                                                    |       |            |   |   |      |     |
| 💡 openshift-auth                | Certificates & secrets 🛛 🖈 👘                                                        |                                                                                                    |       |            |   |   |      |     |
| ✓ Search (Cmd+/)                | « 🔊 🕅 Got feedback?                                                                 |                                                                                                    |       |            |   |   |      |     |
| Overview                        |                                                                                     |                                                                                                    |       |            |   |   |      |     |
| Quickstart                      | <b>()</b> Got a second to give us some feedback? $\rightarrow$                      | $igitabol{i}$ Got a second to give us some feedback? $ ightarrow$                                                                                                    |       |            |   |   | ×    |     |
| 🚀 Integration assistant         |                                                                                     |                                                                                                    |       |            |   |   | 50.0 |     |
| Manage                          |                                                                                     | Credentials enable confidential applications to identify themselves to the authentication service when receiving tokens at a web addressable location (using an HTTPS scheme). For a higher level of assurance, we recommend using a certificate (instead of a client secret) as a credential. |       |            |   |   |      |     |
| Branding & properties           |                                                                                     |                                                                                                    |       |            |   |   |      |     |
| Authentication                  | Application registration certificates, secrets and federated credentials can be for | Application registration certificates, secrets and federated credentials can be found in the tabs below.                                                                                                    |       |            |   |   |      |     |
| 📍 Certificates & secrets        |                                                                                     |                                                                                                    |       |            |   |   |      |     |
| Token configuration             | Certificates (0) Client secrets (1) Federated credentials (0)                       | Certificates (0) Client secrets (1) Federated credentials (0) A secret string that the application uses to prove its identity when requesting a token. Also can be referred to as application password.                                                                                        |       |            |   |   |      |     |
| API permissions                 | A secret string that the application uses to prove its identity when requesting     |                                                                                                    |       |            |   |   |      |     |
| Expose an API                   |                                                                                     |                                                                                                    |       |            |   |   |      |     |
| 12 App roles                    | + New client secret                                                                 |                                                                                                    |       |            |   |   |      |     |
| A Owners                        | Description Expires Value                                                           | © Secret                                                                                                    | ID    |            |   | _ |      |     |
| & Roles and administrators      | OpenShift 1/31/2023                                                                 | D                                                                                                    |       |            |   |   | D    | Û   |
| 0 Manifest                      |                                                                                     | 1                                                                                                    |       |            |   |   |      |     |
| Support + Troubleshooting       |                                                                                     |                                                                                                    |       |            |   |   |      |     |
| Troubleshooting                 |                                                                                     |                                                                                                    |       |            |   |   |      |     |
| New support request             |                                                                                     |                                                                                                    |       |            |   |   |      |     |
|                                 | Make sure to                                                                        | make note of the client secret                                                                                                    | value | 1          |   |   |      |     |

# 8.3. CONFIGURING THE APPLICATION REGISTRATION IN ENTRA ID TO INCLUDE OPTIONAL AND GROUP CLAIMS

So that Red Hat OpenShift Service on AWS has enough information to create the user's account, you must configure Entra ID to give two optional claims: **email** and **preferred\_username**. For more information about optional claims in Entra ID, see the Microsoft documentation.

In addition to individual user authentication, Red Hat OpenShift Service on AWS provides group claim functionality. This functionality allows an OpenID Connect (OIDC) identity provider, such as Entra ID, to offer a user's group membership for use within Red Hat OpenShift Service on AWS.

#### **Configuring optional claims**

You can configure the optional claims in Entra ID.

1. Click the Token configuration sub-blade and select the Add optional claim button.

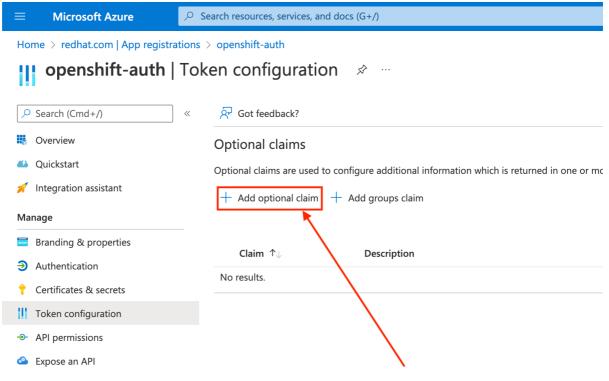

#### 2. Select the ID radio button.

| ≡ Microsoft Azure                                                                                                    | ${\cal P}$ Search resources, services, and docs (G+/)                                                                                                    | D 🗄 🗘 🕸 🔿 🕫                                                                             | 0 |
|----------------------------------------------------------------------------------------------------|----------------------------------------------------------------------------------------------------|-----------------------------------------------------------------------------------------|---|
| Home > redhat.com   App registr                                                                                                    | rations $>$ openshift-auth                                                                                                    | Add optional claim                                                                      | × |
| openshift-auth                                                                                                    | Token configuration 👒 🐇                                                                                                    |                                                                                         |   |
| <ul> <li>Search (Cmd+/)</li> <li>Overview</li> <li>Quickstart</li> <li>Quickstart</li> <li>Integration assistant</li> <li>Manage</li> <li>Branding &amp; properties</li> <li>Authentication</li> <li>Certificates &amp; secrets</li> <li>Token configuration</li> <li>API permissions</li> <li>Expose an API</li> <li>App roles</li> <li>Owners</li> <li>Roles and administrators</li> <li>Manifest</li> <li>Support + Troubleshooting</li> <li>Troubleshooting</li> </ul> | Image: state of the state of the state | Once a token type is selected, you may choose from a list of available optional claims. |   |
| New support request                                                                                                    |                                                                                                    |                                                                                         |   |
|                                                                                                    |                                                                                                    | Add Cancel                                                                              |   |

3. Select the **email** claim checkbox.

| dd optional claim       ×         nce a token type is selected, you may choose from a list of available optional claims.         Foken type         cess and ID tokens are used by applications for authentication. Learn more not provide the set of the set of |
|----------------------------------------------------------------------------------------------------|
| Token type<br>cess and ID tokens are used by applications for authentication. Learn more                                                                                                    |
| ccess and ID tokens are used by applications for authentication. Learn more                                                                                                    |
| ) Access<br>) SAML                                                                                                    |
| ■ Claim ↑↓ Description                                                                                                    |
| acct User's account status in tenant auth_time Time when the user last authenticated; See OpenID Con                                                                                                    |
| _ ctry     User's country/region       ✓ email     The addressable email for this user, if the user has one                                                                                                    |
| family_name     Provides the last name, surname, or family name of the       fwd     IP address                                                                                                    |
| given_name Provides the first or "given" name of the user, as set on in_corp Signals if the client is logging in from the corporate net                                                                                                    |
| ipaddr The IP address the client logged in from                                                                                                    |
| login_hint     Login hint       onprem_sid     On-premises security identifier                                                                                                    |
| logi                                                                                                    |

4. Select the **preferred\_username** claim checkbox. Then, click **Add** to configure the **email** and **preferred\_username** claims your Entra ID application.

| Microsoft Azure                      | ∠ Search resources, services, and docs (G+/)                                                                       | D. G                               | 🖉 🏟 🕐 🖉                                                | 6         |
|--------------------------------------|----------------------------------------------------------------------------------------------------|------------------------------------|--------------------------------------------------------|-----------|
| Home > redhat.com   App registration | s > openshift-auth                                                                                                 | Add optional clain                 | n                                                      | ×         |
| openshift-auth   To                  | oken configuration 👒 🐨                                                                                             |                                    |                                                        |           |
| ₽ Search «                           | ₽ Got feedback?                                                                                                    | Once a token type is selected, you | a may choose from a list of available optional claims. |           |
| Overview                             | Optional claims                                                                                                    | * Token type                       |                                                        |           |
| 🗳 Quickstart                         | Optional claims are used to configure additional information which is returned in one or more tokens. Learn more r |                                    | applications for authentication. Learn more 🗗          |           |
| 💉 Integration assistant              | + Add optional claim + Add groups claim                                                                            | ID     Access                      |                                                        |           |
| Manage                               |                                                                                                    | O SAML                             |                                                        |           |
| Branding & properties                |                                                                                                    | 0                                  |                                                        |           |
| Authentication                       | Claim 1 Description                                                                                                | 🔳 Claim 🛧                          | Description                                            |           |
| 📍 Certificates & secrets             | No results.                                                                                                    | ipaddr                             | The IP address the client logged in from               |           |
| Token configuration                  |                                                                                                    | login_hint                         | Login hint                                             |           |
| API permissions                      |                                                                                                    | onprem_sid                         | On-premises security identifier                        |           |
| Expose an API                        |                                                                                                    | preferred_username                 | Provides the preferred username claim, making it       | easier f. |
| App roles                            |                                                                                                    | pwd_exp                            | The datetime at which the password expires             |           |
| A Owners                             |                                                                                                    | pwd_url                            | A URL that the user can visit to change their pass     | word      |
| Roles and administrators             |                                                                                                    | id sid                             | Session ID, used for per-session user sign out         |           |
| 0 Manifest                           |                                                                                                    | tenant_ctry                        | Resource tenant's country/region                       |           |
| Support + Troubleshooting            |                                                                                                    | tenant_region_scope                | Region of the resource tenant                          |           |
| P Troubleshooting                    | $\backslash$                                                                                                    | upn 🗌                              | An identifier for the user that can be used with the   | e userna  |
| New support request                  |                                                                                                    | verified_primary_email             | Sourced from the user's PrimaryAuthoritativeEmail      | il        |
| · New support request                |                                                                                                    | verified_secondary_email           | Sourced from the user's SecondaryAuthoritativeEr       | mail      |
|                                      |                                                                                                    | vnet vnet                          | VNET specifier information                             |           |
|                                      |                                                                                                    | xms_pdl                            | Preferred data location                                |           |
|                                      |                                                                                                    | xms_pl                             | User-preferred language                                |           |
|                                      |                                                                                                    | xms_tpl                            | Tenant-preferred language                              |           |
|                                      |                                                                                                    | ztdid                              | Zero-touch Deployment ID                               |           |

5. A dialog box appears at the top of the page. Follow the prompt to enable the necessary Microsoft Graph permissions.

| Microsoft Azure                                                                                           | $\mathcal{P}$ Search resources, services, and do         | D. G                                                        | P 🕸 🕐 R                                                                                                    |                 |
|----------------------------------------------------------------------------------------------------|----------------------------------------------------------|-------------------------------------------------------------|----------------------------------------------------------------------------------------------------|-----------------|
| Home > redhat.com   App reg                                                                               | istrations > openshift-auth<br>n∣Token configuration 🔗 … | Add optional clair                                          | n                                                                                                    | ×               |
| Search (Cmd+/)      Overview     Quickstart     Integration assistant Manage                              | <ul> <li></li></ul>                                      | through the API permissions pa                              | n) require OpenId Connect scopes to<br>ge or by checking the box below. Le<br>email, profile permission (required for c | arn more        |
| <ul> <li>Branding &amp; properties</li> <li>Authentication</li> <li>Certificates &amp; secrets</li> </ul> | Claim 1 Description No results.                          | Claim ↑↓     pwd_url     sid                                | Description<br>A URL that the user can visit to char<br>Session ID, used for per-session use                            |                 |
| <ul> <li>Token configuration</li> <li>API permissions</li> <li>Expose an API</li> </ul>                   |                                                          | tenant_ctry                                                 | Resource tenant's country/region<br>Region of the resource tenant                                                       | er sign out     |
| <ul><li>App roles</li><li>Owners</li></ul>                                                                |                                                          | upn     verified_primary_email     verified secondary email | An identifier for the user that can be<br>Sourced from the user's PrimaryAut<br>Sourced from the user's Secondary/      | horitativeEmail |
| Roles and administrators Manifest Support + Troubleshooting                                               |                                                          | venired_secondary_email                                     | VNET specifier information Preferred data location                                                                      | Sucionauveemail |
| Troubleshooting New support request                                                                       |                                                          | xms_pl xms_tpl ztdid                                        | User-preferred language<br>Tenant-preferred language<br>Zero-touch Deployment ID                                        |                 |
|                                                                                                    |                                                          | Add Cancel                                                  |                                                                                                    |                 |

## Configuring group claims (optional)

Configure Entra ID to offer a groups claim.

#### Procedure

1. From the Token configuration sub-blade, click Add groups claim.

| $\equiv$ Microsoft Azure                               |                                                                                         |  |  |  |  |
|--------------------------------------------------------|-----------------------------------------------------------------------------------------|--|--|--|--|
| Home > redhat.com   App registrations > openshift-auth |                                                                                         |  |  |  |  |
| openshift-auth   Token configuration 🛷 …               |                                                                                         |  |  |  |  |
| Search (Cmd+/)                                         | « $\stackrel{\scriptstyle \sim}{\scriptstyle \sim}$ Got feedback?                       |  |  |  |  |
| Sverview                                               | Optional claims                                                                         |  |  |  |  |
| 🥙 Quickstart                                           | Optional claims are used to configure additional information which is returned in one o |  |  |  |  |
| 🚀 Integration assistant                                | + Add optional claim $+$ Add groups claim                                               |  |  |  |  |
| Manage                                                 |                                                                                         |  |  |  |  |
| 🚍 Branding & properties                                | Claim ↑↓ Description                                                                    |  |  |  |  |
| Authentication                                         | No results.                                                                             |  |  |  |  |
| 📍 Certificates & secrets                               |                                                                                         |  |  |  |  |
| Token configuration                                    |                                                                                         |  |  |  |  |
| ->- API permissions                                    |                                                                                         |  |  |  |  |
| 🙆 Expose an API                                        |                                                                                         |  |  |  |  |
|                                                        |                                                                                         |  |  |  |  |

2. To configure group claims for your Entra ID application, select **Security groups** and then click the **Add**.

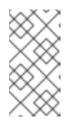

## NOTE

In this example, the group claim includes all of the security groups that a user is a member of. In a real production environment, ensure that the groups that the group claim only includes groups that apply to Red Hat OpenShift Service on AWS.

|                                                                                                    | $^{ ho}$ Search resources, services, and docs (G+/) | E 47 🖉 🕸 Ø 🔊 🧶      |
|----------------------------------------------------------------------------------------------------|-----------------------------------------------------|---------------------|
| Home > redhat.com   App registr                                                                                                    | ations > openshift-auth<br>Token configuration 🛷 …  | Edit groups claim × |
| P Search (Cmd+/)         III       Overview         III       Overview         IIII       Integration assistant         Manage       Integration assistant         IIIIIIIIIIIIIIIIIIIIIIIIIIIIIIIIIIII | <ul> <li>≪</li></ul>                                | $\sim$ ID           |
|                                                                                                    |                                                     | Add Cancel          |

# 8.4. CONFIGURING THE RED HAT OPENSHIFT SERVICE ON AWS CLUSTER TO USE ENTRA ID AS THE IDENTITY PROVIDER

You must configure Red Hat OpenShift Service on AWS to use Entra ID as its identity provider.

Although ROSA offers the ability to configure identity providers by using OpenShift Cluster Manager, use the ROSA CLI to configure the cluster's OAuth provider to use Entra ID as its identity provider. Before configuring the identity provider, set the necessary variables for the identity provider configuration.

## Procedure

1. Create the variables by running the following command:

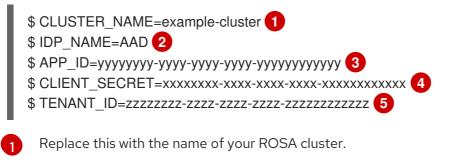

Replace this value with the name you used in the OAuth callback URL that you generated earlier in this process.

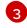

Replace this with the Application (client) ID.

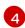

Replace this with the Client Secret.

Replace this with the Directory (tenant) ID.

- 2. Configure the cluster's OAuth provider by running the following command. If you enabled group claims, ensure that you use the **--group-claims groups** argument.
  - If you enabled group claims, run the following command:

\$ rosa create idp \
--cluster \${CLUSTER\_NAME} \
--type openid \
--name \${IDP\_NAME} \
--client-id \${APP\_ID} \
--client-secret \${CLIENT\_SECRET} \
--issuer-url https://login.microsoftonline.com/\${TENANT\_ID}/v2.0 \
--email-claims email \
--name-claims name \
--username-claims preferred\_username \
--extra-scopes email,profile \
--groups-claims groups

- If you did not enable group claims, run the following command:
  - \$ rosa create idp \
    --cluster \${CLUSTER\_NAME} \
    --type openid \
    --name \${IDP\_NAME} \
    --client-id \${APP\_ID} \
    --client-secret \${CLIENT\_SECRET} \
    --issuer-url https://login.microsoftonline.com/\${TENANT\_ID}/v2.0 \
    --email-claims email \
    --name-claims name \
  - --username-claims preferred\_username \
  - --extra-scopes email,profile

After a few minutes, the cluster authentication Operator reconciles your changes, and you can log in to the cluster by using Entra ID.

# 8.5. GRANTING ADDITIONAL PERMISSIONS TO INDIVIDUAL USERS AND GROUPS

When your first log in, you might notice that you have very limited permissions. By default, Red Hat OpenShift Service on AWS only grants you the ability to create new projects, or namespaces, in the cluster. Other projects are restricted from view.

You must grant these additional abilities to individual users and groups.

#### Granting additional permissions to individual users

Red Hat OpenShift Service on AWS includes a significant number of preconfigured roles, including the **cluster-admin** role that grants full access and control over the cluster.

## Procedure

• Grant a user access to the **cluster-admin** role by running the following command:

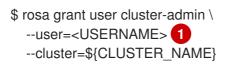

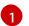

Provide the Entra ID username that you want to have cluster admin permissions.

#### Granting additional permissions to individual groups

If you opted to enable group claims, the cluster OAuth provider automatically creates or updates the user's group memberships by using the group ID. The cluster OAuth provider does not automatically create **RoleBindings** and **ClusterRoleBindings** for the groups that are created; you are responsible for creating those bindings by using your own processes.

To grant an automatically generated group access to the **cluster-admin** role, you must create a **ClusterRoleBinding** to the group ID.

#### Procedure

• Create the **ClusterRoleBinding** by running the following command:

 $create clusterrolebinding cluster-admin-group \ --clusterrole=cluster-admin \$ 

--group=<GROUP\_ID> 1

Provide the Entra ID group ID that you want to have cluster admin permissions.

Now, any user in the specified group automatically receives **cluster-admin** access.

## **8.6. ADDITIONAL RESOURCES**

For more information about how to use RBAC to define and apply permissions in Red Hat OpenShift Service on AWS, see the Red Hat OpenShift Service on AWS documentation .

# CHAPTER 9. TUTORIAL: USING AWS SECRETS MANAGER CSI ON ROSA WITH STS

The AWS Secrets and Configuration Provider (ASCP) provides a way to expose AWS Secrets as Kubernetes storage volumes. With the ASCP, you can store and manage your secrets in Secrets Manager and then retrieve them through your workloads running on Red Hat OpenShift Service on AWS (ROSA).

# 9.1. PREREQUISITES

Ensure that you have the following resources and tools before starting this process:

- A ROSA cluster deployed with STS
- Helm 3
- aws CLI
- oc CLI
- jq CLI

## Additional environment requirements

1. Log in to your ROSA cluster by running the following command:

\$ oc login --token=<your-token> --server=<your-server-url>

You can find your login token by accessing your cluster in pull secret from Red Hat OpenShift Cluster Manager.

2. Validate that your cluster has STS by running the following command:

\$ oc get authentication.config.openshift.io cluster -o json \ | jq .spec.serviceAccountIssuer

## Example output

"https://xxxxx.cloudfront.net/xxxxx"

If your output is different, do not proceed. See Red Hat documentation on creating an STS cluster before continuing this process.

3. Set the **SecurityContextConstraints** permission to allow the CSI driver to run by running the following command:

 \$ oc new-project csi-secrets-store
 \$ oc adm policy add-scc-to-user privileged \ system:serviceaccount:csi-secrets-store:secrets-store-csi-driver
 \$ oc adm policy add-scc-to-user privileged \ system:serviceaccount:csi-secrets-store:csi-secrets-store-provider-aws

- 4. Create environment variables to use later in this process by running the following command:

\$ export REGION=\$(oc get infrastructure cluster -o=jsonpath="
{.status.platformStatus.aws.region}")
\$ export OIDC\_ENDPOINT=\$(oc get authentication.config.openshift.io cluster \
 -o jsonpath='{.spec.serviceAccountIssuer}' | sed 's|^https://||')
\$ export AWS\_ACCOUNT\_ID=`aws sts get-caller-identity --query Account --output text`
\$ export AWS\_PAGER=""

# 9.2. DEPLOYING THE AWS SECRETS AND CONFIGURATION PROVIDER

- 1. Use Helm to register the secrets store CSI driver by running the following command:
  - \$ helm repo add secrets-store-csi-driver \
    https://kubernetes-sigs.github.io/secrets-store-csi-driver/charts
- 2. Update your Helm repositories by running the following command:

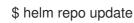

3. Install the secrets store CSI driver by running the following command:

\$ helm upgrade --install -n csi-secrets-store \
 csi-secrets-store-driver secrets-store-csi-driver/secrets-store-csi-driver

4. Deploy the AWS provider by running the following command:

\$ oc -n csi-secrets-store apply -f \
https://raw.githubusercontent.com/rh-mobb/documentation/main/content/misc/secretsstore-csi/aws-provider-installer.yaml

5. Check that both Daemonsets are running by running the following command:

\$ oc -n csi-secrets-store get ds \
 csi-secrets-store-provider-aws \
 csi-secrets-store-driver-secrets-store-csi-driver

6. Label the Secrets Store CSI Driver to allow use with the restricted pod security profile by running the following command:

\$ oc label csidriver.storage.k8s.io/secrets-store.csi.k8s.io security.openshift.io/csi-ephemeral-volume-profile=restricted

# 9.3. CREATING A SECRET AND IAM ACCESS POLICIES

1. Create a secret in Secrets Manager by running the following command:

\$ SECRET\_ARN=\$(aws --region "\$REGION" secretsmanager create-secret \
 --name MySecret --secret-string \
 '{"username":"shadowman", "password":"hunter2"}' \
 --query ARN --output text)
\$ echo \$SECRET\_ARN

2. Create an IAM Access Policy document by running the following command:

```
$ cat << EOF > policy.json
{
    "Version": "2012-10-17",
    "Statement": [{
        "Effect": "Allow",
        "Action": [
        "secretsmanager:GetSecretValue",
        "secretsmanager:DescribeSecret"
     ],
     "Resource": ["$SECRET_ARN"]
     }]
}
EOF
```

3. Create an IAM Access Policy by running the following command:

```
$ POLICY_ARN=$(aws --region "$REGION" --query Policy.Arn \
--output text iam create-policy \
--policy-name openshift-access-to-mysecret-policy \
--policy-document file://policy.json)
$ echo $POLICY_ARN
```

4. Create an IAM Role trust policy document by running the following command:

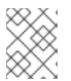

#### NOTE

The trust policy is locked down to the default service account of a namespace you create later in this process.

5. Create an IAM role by running the following command:

\$ ROLE\_ARN=\$(aws iam create-role --role-name openshift-access-to-mysecret \

--assume-role-policy-document file://trust-policy.json \ --query Role.Arn --output text) \$ echo \$ROLE\_ARN

6. Attach the role to the policy by running the following command:

\$ aws iam attach-role-policy --role-name openshift-access-to-mysecret \ --policy-arn \$POLICY\_ARN

## 9.4. CREATE AN APPLICATION TO USE THIS SECRET

1. Create an OpenShift project by running the following command:

\$ oc new-project my-application

2. Annotate the default service account to use the STS Role by running the following command:

\$ oc annotate -n my-application serviceaccount default \ eks.amazonaws.com/role-arn=\$ROLE\_ARN

3. Create a secret provider class to access our secret by running the following command:

```
$ cat << EOF | oc apply -f -
apiVersion: secrets-store.csi.x-k8s.io/v1
kind: SecretProviderClass
metadata:
    name: my-application-aws-secrets
spec:
    provider: aws
    parameters:
    objects: |
        - objectName: "MySecret"
        objectType: "secretsmanager"
EOF</pre>
```

4. Create a Deployment by using our secret in the following command:

```
$ cat << EOF | oc apply -f -
apiVersion: v1
kind: Pod
metadata:
 name: my-application
 labels:
  app: my-application
spec:
 volumes:
 - name: secrets-store-inline
  csi:
   driver: secrets-store.csi.k8s.io
   readOnly: true
   volumeAttributes:
     secretProviderClass: "my-application-aws-secrets"
 containers:
```

- name: my-application-deployment image: k8s.gcr.io/e2e-test-images/busybox:1.29 command:

  "/bin/sleep"
  "10000"
  volumeMounts:
  name: secrets-store-inline mountPath: "/mnt/secrets-store" readOnly: true

  EOF
- 5. Verify the Pod has the secret mounted by running the following commandy:

\$ oc exec -it my-application -- cat /mnt/secrets-store/MySecret

## 9.5. CLEAN UP

1. Delete the application by running the following command:

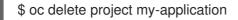

2. Delete the secrets store csi driver by running the following command:

\$ helm delete -n csi-secrets-store csi-secrets-store-driver

- 3. Delete Security Context Constraints by running the following command:
  - \$ oc adm policy remove-scc-from-user privileged \ system:serviceaccount:csi-secrets-store:secrets-store-csi-driver
     \$ oc adm policy remove-scc-from-user privileged \ system:serviceaccount:csi-secrets-store:csi-secrets-store-provider-aws
- 4. Delete the AWS provider by running the following command:

\$ oc -n csi-secrets-store delete -f \ https://raw.githubusercontent.com/rh-mobb/documentation/main/content/misc/secrets-storecsi/aws-provider-installer.yaml

- 5. Delete AWS Roles and Policies by running the following command:
  - \$ aws iam detach-role-policy --role-name openshift-access-to-mysecret \ --policy-arn \$POLICY\_ARN
  - \$ aws iam delete-role --role-name openshift-access-to-mysecret
  - \$ aws iam delete-policy --policy-arn \$POLICY\_ARN
- 6. Delete the Secrets Manager secret by running the following command:

\$ aws secretsmanager --region \$REGION delete-secret --secret-id \$SECRET\_ARN

## CHAPTER 10. TUTORIAL: USING AWS CONTROLLERS FOR KUBERNETES ON ROSA

AWS Controllers for Kubernetes (ACK) lets you define and use AWS service resources directly from Red Hat OpenShift Service on AWS (ROSA). With ACK, you can take advantage of AWS-managed services for your applications without needing to define resources outside of the cluster or run services that provide supporting capabilities such as databases or message queues within the cluster.

You can install various ACK Operators directly from OperatorHub. This makes it easy to get started and use the Operators with your applications. This controller is a component of the AWS Controller for Kubernetes project, which is currently in developer preview.

Use this tutorial to deploy the ACK S3 Operator. You can also adapt it for any other ACK Operator in the OperatorHub of your cluster.

## **10.1. PREREQUISITES**

- A ROSA cluster
- A user account with **cluster-admin** privileges
- The OpenShift CLI (oc)
- The Amazon Web Services (AWS) CLI (**aws**)

## **10.2. SETTING UP YOUR ENVIRONMENT**

1. Configure the following environment variables, changing the cluster name to suit your cluster:

\$ export CLUSTER\_NAME=\$(oc get infrastructure cluster -o=jsonpath="
{.status.infrastructureName}" | sed 's/-[a-z0-9]\{5\}\$//')
\$ export REGION=\$(rosa describe cluster -c \${ROSA\_CLUSTER\_NAME} --output json | jq -r
.region.id)
\$ export OIDC\_ENDPOINT=\$(oc get authentication.config.openshift.io cluster -o json | jq -r
.spec.serviceAccountIssuer | sed 's|^https://||')
\$ export AWS\_ACCOUNT\_ID=`aws sts get-caller-identity --query Account --output text`
\$ export ACK\_SERVICE=s3
\$ export ACK\_SERVICE\_ACCOUNT=ack-\${ACK\_SERVICE}-controller
\$ export POLICY\_ARN=arn:aws:iam::aws:policy/AmazonS3FullAccess
\$ export AWS\_PAGER=""
\$ export SCRATCH="/tmp/\${ROSA\_CLUSTER\_NAME}/ack"
\$ mkdir -p \${SCRATCH}

2. Ensure all fields output correctly before moving to the next section:

\$ echo "Cluster: \${ROSA\_CLUSTER\_NAME}, Region: \${REGION}, OIDC Endpoint: \${OIDC\_ENDPOINT}, AWS Account ID: \${AWS\_ACCOUNT\_ID}"

## **10.3. PREPARING YOUR AWS ACCOUNT**

1. Create an AWS Identity Access Management (IAM) trust policy for the ACK Operator:

\$ cat <<EOF > "\${SCRATCH}/trust-policy.json"

```
"Version": "2012-10-17",
"Statement": [
"Effect": "Allow",
"Condition": {
 "StringEquals" : {
  "${OIDC_ENDPOINT}:sub": "system:serviceaccount:ack-
system: ${ACK_SERVICE_ACCOUNT}"
 }
},
"Principal": {
 "Federated": "arn:aws:iam::$AWS_ACCOUNT_ID:oidc-provider/${OIDC_ENDPOINT}"
},
"Action": "sts:AssumeRoleWithWebIdentity"
}
]
EOF
```

2. Create an AWS IAM role for the ACK Operator to assume with the **AmazonS3FullAccess** policy attached:

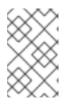

#### NOTE

You can find the recommended policy in each project's GitHub repository, for example https://github.com/aws-controllers-k8s/s3-controller/blob/main/config/iam/recommended-policy-arn.

\$ ROLE\_ARN=\$(aws iam create-role --role-name "ack-\${ACK\_SERVICE}-controller" \
 --assume-role-policy-document "file://\${SCRATCH}/trust-policy.json" \
 --query Role.Arn --output text)
\$ echo \$ROLE\_ARN

## 10.4. INSTALLING THE ACK S3 CONTROLLER

1. Create a project to install the ACK S3 Operator into:

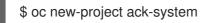

2. Create a file with the ACK S3 Operator configuration:

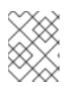

#### NOTE

**ACK\_WATCH\_NAMESPACE** is purposefully left blank so the controller can properly watch all namespaces in the cluster.

\$ cat <<EOF > "\${SCRATCH}/config.txt"
ACK\_ENABLE\_DEVELOPMENT\_LOGGING=true

ACK\_LOG\_LEVEL=debug ACK\_WATCH\_NAMESPACE= AWS\_REGION=\${REGION} AWS\_ENDPOINT\_URL= ACK\_RESOURCE\_TAGS=\${CLUSTER\_NAME} ENABLE\_LEADER\_ELECTION=true LEADER\_ELECTION\_NAMESPACE= EOF

3. Use the file from the previous step to create a ConfigMap:

\$ oc -n ack-system create configmap \ --from-env-file=\${SCRATCH}/config.txt ack-\${ACK\_SERVICE}-user-config

4. Install the ACK S3 Operator from OperatorHub:

```
$ cat << EOF | oc apply -f -
apiVersion: operators.coreos.com/v1
kind: OperatorGroup
metadata:
 name: ack-${ACK_SERVICE}-controller
 namespace: ack-system
spec:
 upgradeStrategy: Default
apiVersion: operators.coreos.com/v1alpha1
kind: Subscription
metadata:
 name: ack-${ACK SERVICE}-controller
 namespace: ack-system
spec:
 channel: alpha
 installPlanApproval: Automatic
 name: ack-${ACK_SERVICE}-controller
 source: community-operators
 sourceNamespace: openshift-marketplace
EOF
```

5. Annotate the ACK S3 Operator service account with the AWS IAM role to assume and restart the deployment:

\$ oc -n ack-system annotate serviceaccount \${ACK\_SERVICE\_ACCOUNT} \
 eks.amazonaws.com/role-arn=\${ROLE\_ARN} && \
 oc -n ack-system rollout restart deployment ack-\${ACK\_SERVICE}-controller

6. Verify that the ACK S3 Operator is running:

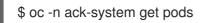

#### **Example output**

NAME READY STATUS RESTARTS AGE ack-s3-controller-585f6775db-s4lfz 1/1 Running 0 51s

## **10.5. VALIDATING THE DEPLOYMENT**

1. Deploy an S3 bucket resource:

```
$ cat << EOF | oc apply -f -
apiVersion: s3.services.k8s.aws/v1alpha1
kind: Bucket
metadata:
 name: ${CLUSTER-NAME}-bucket
 namespace: ack-system
spec:
 name: ${CLUSTER-NAME}-bucket
EOF
```

2. Verify the S3 bucket was created in AWS:

\$ aws s3 ls | grep \${CLUSTER\_NAME}-bucket

#### **Example output**

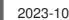

2023-10-04 14:51:45 mrmc-test-maz-bucket

## **10.6. CLEANING UP**

1. Delete the S3 bucket resource:

\$ oc -n ack-system delete bucket.s3.services.k8s.aws/\${CLUSTER-NAME}-bucket

2. Delete the ACK S3 Operator and the AWS IAM roles:

```
$ oc -n ack-system delete subscription ack-${ACK_SERVICE}-controller
$ aws iam detach-role-policy \
 --role-name "ack-${ACK_SERVICE}-controller" \
 --policy-arn ${POLICY_ARN}
$ aws iam delete-role \
 --role-name "ack-${ACK_SERVICE}-controller"
```

3. Delete the ack-system project:

```
$ oc delete project ack-system
```

## CHAPTER 11. TUTORIAL: DEPLOYING THE EXTERNAL DNS OPERATOR ON ROSA

The External DNS Operator deploys and manages **ExternalDNS** to provide the name resolution for services and routes from the external DNS provider, like Amazon Route 53, to Red Hat OpenShift Service on AWS (ROSA) clusters. In this tutorial, we will deploy and configure the External DNS Operator with a secondary ingress controller to manage DNS records in Amazon Route 53.

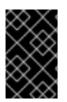

### IMPORTANT

The **External DNS** Operator does not support STS using IAM Roles for Service Accounts (IRSA) and uses long-lived Identity Access Management (IAM) credentials instead. This tutorial will be updated when the Operator supports STS.

## **11.1. PREREQUISITES**

• A ROSA Classic cluster

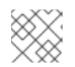

#### NOTE

ROSA with HCP is not supported at this time.

- A user account with **cluster-admin** privileges
- The OpenShift CLI (oc)
- The Amazon Web Services (AWS) CLI (**aws**)
- A unique domain, such as **apps.example.com**
- An Amazon Route 53 public hosted zone for the above domain

## **11.2. SETTING UP YOUR ENVIRONMENT**

1. Configure the following environment variables:

\$ export DOMAIN=<apps.example.com>
\$ export AWS\_PAGER=""
\$ export AWS\_PAGER=""
\$ export CLUSTER=\$(oc get infrastructure cluster -o=jsonpath="{.status.infrastructureName}"
| sed 's/-[a-z0-9]\{5\}\$//')
\$ export REGION=\$(oc get infrastructure cluster -o=jsonpath="
{.status.platformStatus.aws.region}")
\$ export AWS\_ACCOUNT\_ID=\$(aws sts get-caller-identity --query Account --output text)
\$ export SCRATCH="/tmp/\${CLUSTER}/external-dns"
\$ mkdir -p \${SCRATCH}

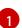

Replace with the custom domain you want to use for the **IngressController**.

2. Ensure all fields output correctly before moving to the next section:

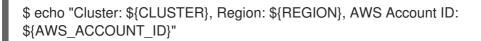

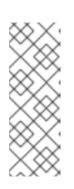

## NOTE

The "Cluster" output from the previous command may be the name of your cluster, the internal ID of your cluster, or the cluster's domain prefix. If you prefer to use another identifier, you can manually set this value by running the following command:

\$ export CLUSTER=my-custom-value

## **11.3. SECONDARY INGRESS CONTROLLER SETUP**

Use the following procedure to deploy a secondary ingress controller using a custom domain.

#### Prerequisites

- A unique domain, such as **apps.example.com**
- A wildcard or SAN TLS certificate configured with the custom domain selected above (**CN=\*.apps.example.com**)

#### Procedure

 Create a new TLS secret from a private key and a public certificate, where **fullchain.pem** is your full wildcard certificate chain (including any intermediaries) and **privkey.pem** is your wildcard certificate's private key:

\$ oc -n openshift-ingress create secret tls external-dns-tls --cert=fullchain.pem -key=privkey.pem

2. Create a new **IngressController** resource:

```
$ cat << EOF | oc apply -f -
apiVersion: operator.openshift.io/v1
kind: IngressController
metadata:
 name: external-dns-ingress
 namespace: openshift-ingress-operator
spec:
 domain: ${DOMAIN}
 defaultCertificate:
  name: external-dns-tls
 endpointPublishingStrategy:
  loadBalancer:
   dnsManagementPolicy: Unmanaged
   providerParameters:
    aws:
      type: NLB
    type: AWS
   scope: External
  type: LoadBalancerService
EOF
```

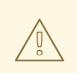

#### WARNING

This **IngressController** example will create an internet accessible Network Load Balancer (NLB) in your AWS account. To provision an internal NLB instead, set the **.spec.endpointPublishingStrategy.loadBalancer.scope** parameter to **Internal** before creating the **IngressController** resource.

3. Verify that your custom domain IngressController has successfully created an external load balancer:

\$ oc -n openshift-ingress get service/router-external-dns-ingress

#### Example output

NAME TYPE CLUSTER-IP EXTERNAL-IP PORT(S) AGE router-external-dns-ingress LoadBalancer 172.30.71.250 a4838bb991c6748439134ab89f132a43-aeae124077b50c01.elb.us-east-1.amazonaws.com 80:32227/TCP,443:30310/TCP 43s

## **11.4. PREPARING YOUR AWS ACCOUNT**

1. Retrieve the Amazon Route 53 public hosted zone ID:

\$ export ZONE\_ID=\$(aws route53 list-hosted-zones-by-name --output json \
 --dns-name "\${DOMAIN}." --query 'HostedZones[0]'.Id --out text | sed 's/\/hostedzone\///)

2. Prepare a document with the necessary DNS changes to enable DNS resolution for the canonical domain of the Ingress Controller:

```
$ NLB_HOST=$(oc -n openshift-ingress get service/router-external-dns-ingress -ojsonpath="
{.status.loadBalancer.ingress[0].hostname}")
$ cat << EOF > "${SCRATCH}/create-cname.json"
 "Comment":"Add CNAME to ingress controller canonical domain",
 "Changes":[{
   "Action":"CREATE",
   "ResourceRecordSet":{
    "Name": "router-external-dns-ingress.${DOMAIN}",
   "Type":"CNAME",
   "TTL":30,
   "ResourceRecords":[{
    "Value": "${NLB_HOST}"
   }]
  }
 }]
EOF
```

The External DNS Operator uses this canonical domain as the target for CNAME records.

3. Submit your changes to Amazon Route 53 for propagation:

```
aws route53 change-resource-record-sets \
--hosted-zone-id ${ZONE_ID} \
--change-batch file://${SCRATCH}/create-cname.json
```

4. Create an AWS IAM Policy document that allows the **External DNS** Operator to update *only* the custom domain public hosted zone:

```
$ cat << EOF > "${SCRATCH}/external-dns-policy.json"
 "Version": "2012-10-17",
 "Statement": [
  {
   "Effect": "Allow",
   "Action": [
    "route53:ChangeResourceRecordSets"
   ],
   "Resource": [
    "arn:aws:route53:::hostedzone/${ZONE ID}"
   ]
  },
   "Effect": "Allow",
   "Action": [
    "route53:ListHostedZones",
    "route53:ListResourceRecordSets"
   ],
   "Resource": [
     "*"
   1
1
EOF
```

5. Create an AWS IAM user:

\$ aws iam create-user --user-name "\${CLUSTER}-external-dns-operator"

6. Attach the policy:

\$ aws iam attach-user-policy --user-name "\${CLUSTER}-external-dns-operator" --policy-arn \$POLICY\_ARN

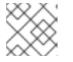

#### NOTE

This will be changed to STS using IRSA in the future.

7. Create AWS keys for the IAM user:

\$ SECRET\_ACCESS\_KEY=\$(aws iam create-access-key --user-name "\${CLUSTER}external-dns-operator")

8. Create static credentials:

```
$ cat << EOF > "${SCRATCH}/credentials"
[default]
aws_access_key_id = $(echo $SECRET_ACCESS_KEY | jq -r '.AccessKey.AccessKeyId')
aws_secret_access_key = $(echo $SECRET_ACCESS_KEY | jq -r
'.AccessKey.SecretAccessKey')
EOF
```

## 11.5. INSTALLING THE EXTERNAL DNS OPERATOR

1. Create a new project:

```
$ oc new-project external-dns-operator
```

2. Install the External DNS Operator from OperatorHub:

```
$ cat << EOF | oc apply -f -
apiVersion: operators.coreos.com/v1
kind: OperatorGroup
metadata:
 name: external-dns-group
 namespace: external-dns-operator
spec:
 targetNamespaces:
 - external-dns-operator
apiVersion: operators.coreos.com/v1alpha1
kind: Subscription
metadata:
 name: external-dns-operator
 namespace: external-dns-operator
spec:
 channel: stable-v1.1
 installPlanApproval: Automatic
 name: external-dns-operator
 source: redhat-operators
 sourceNamespace: openshift-marketplace
EOF
```

3. Wait until the **External DNS** Operator is running:

\$ oc rollout status deploy external-dns-operator --timeout=300s

4. Create a secret from the AWS IAM user credentials:

\$ oc -n external-dns-operator create secret generic external-dns \ --from-file "\${SCRATCH}/credentials"

5. Deploy the **ExternalDNS** controller:

\$ cat << EOF | oc apply -f apiVersion: externaldns.olm.openshift.io/v1beta1 kind: ExternalDNS metadata: name: \${DOMAIN} spec: domains: - filterType: Include matchType: Exact name: \${DOMAIN} provider: aws: credentials: name: external-dns type: AWS source: openshiftRouteOptions: routerName: external-dns-ingress type: OpenShiftRoute zones: - \${ZONE\_ID} EOF

6. Wait until the controller is running:

\$ oc rollout status deploy external-dns-\${DOMAIN} --timeout=300s

## **11.6. DEPLOYING A SAMPLE APPLICATION**

Now that the **ExternalDNS** controller is running, you can deploy a sample application to confirm that the custom domain is configured and trusted when you expose a new route.

1. Create a new project for your sample application:

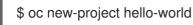

2. Deploy a hello world application:

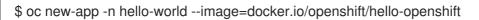

3. Create a route for the application specifying your custom domain name:

\$ oc -n hello-world create route edge --service=hello-openshift hello-openshift-tls \ --hostname hello-openshift.\${DOMAIN}

4. Check if the DNS record was created automatically by ExternalDNS:

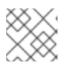

#### NOTE

It can take a few minutes for the record to appear in Amazon Route 53.

\$ aws route53 list-resource-record-sets --hosted-zone-id \${ZONE\_ID} \
 --query "ResourceRecordSets[?Type == 'CNAME']" | grep hello-openshift

5. Optional: You can also view the TXT records that indicate they were created by ExternalDNS:

\$ aws route53 list-resource-record-sets --hosted-zone-id \${ZONE\_ID} \
 --query "ResourceRecordSets[?Type == 'TXT']" | grep \${DOMAIN}

6. Curl the newly created DNS record to your sample application to verify the hello world application is accessible:

\$ curl https://hello-openshift.\${DOMAIN}

#### **Example output**

Hello OpenShift!

# CHAPTER 12. TUTORIAL: DYNAMICALLY ISSUING CERTIFICATES USING THE CERT-MANAGER OPERATOR ON ROSA

While wildcard certificates provide simplicity by securing all first-level subdomains of a given domain with a single certificate, other use cases can require the use of individual certificates per domain.

Learn how to use the cert-manager Operator for Red Hat OpenShift and Let's Encrypt to dynamically issue certificates for routes created using a custom domain.

## 12.1. PREREQUISITES

- A ROSA cluster (HCP or Classic)
- A user account with **cluster-admin** privileges
- The OpenShift CLI (oc)
- The Amazon Web Services (AWS) CLI (**aws**)
- A unique domain, such as \*.apps.example.com
- An Amazon Route 53 public hosted zone for the above domain

## **12.2. SETTING UP YOUR ENVIRONMENT**

1. Configure the following environment variables:

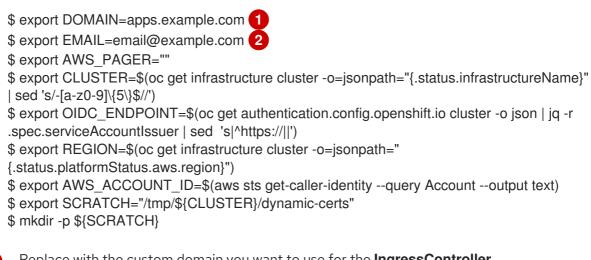

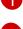

Replace with the custom domain you want to use for the **IngressController**.

Replace with the e-mail you want Let's Encrypt to use to send notifications about your certificates.

2. Ensure all fields output correctly before moving to the next section:

\$ echo "Cluster: \${CLUSTER}, Region: \${REGION}, OIDC Endpoint: \${OIDC\_ENDPOINT}, AWS Account ID: \${AWS\_ACCOUNT\_ID}"

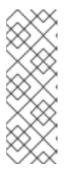

### NOTE

The "Cluster" output from the previous command may be the name of your cluster, the internal ID of your cluster, or the cluster's domain prefix. If you prefer to use another identifier, you can manually set this value by running the following command:

\$ export CLUSTER=my-custom-value

## 12.3. PREPARING YOUR AWS ACCOUNT

When cert-manager requests a certificate from Let's Encrypt (or another ACME certificate issuer), Let's Encrypt servers validate that you control the domain name in that certificate using *challenges*. For this tutorial, you are using a DNS-01 challenge that proves that you control the DNS for your domain name by putting a specific value in a TXT record under that domain name. This is all done automatically by cert-manager. To allow cert-manager permission to modify the Amazon Route 53 public hosted zone for your domain, you need to create an Identity Access Management (IAM) role with specific policy permissions and a trust relationship to allow access to the pod.

The public hosted zone that is used in this tutorial is in the same AWS account as the ROSA cluster. If your public hosted zone is in a different account, a few additional steps for Cross Account Access are required.

1. Retrieve the Amazon Route 53 public hosted zone ID:

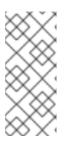

#### NOTE

This command looks for a public hosted zone that matches the custom domain you specified earlier as the **DOMAIN** environment variable. You can manually specify the Amazon Route 53 public hosted zone by running **export ZONE\_ID=** <**zone\_ID>**, replacing <**zone\_ID>** with your specific Amazon Route 53 public hosted zone ID.

2. Create an AWS IAM policy document for the cert-manager Operator that provides the ability to update *only* the specified public hosted zone:

```
$ cat <<EOF > "${SCRATCH}/cert-manager-policy.json"
{
    "Version": "2012-10-17",
    "Statement": [
        {
        "Effect": "Allow",
        "Action": "route53:GetChange",
        "Resource": "arn:aws:route53:::change/*"
        },
        {
        "Effect": "Allow",
        "Action": [
        "route53:ChangeResourceRecordSets",
        "route53:ListResourceRecordSets"
        ],
```

```
"Resource": "arn:aws:route53:::hostedzone/${ZONE_ID}"
},
{
    "Effect": "Allow",
    "Action": "route53:ListHostedZonesByName",
    "Resource": "*"
    }
]
}
EOF
```

3. Create the IAM policy using the file you created in the previous step:

```
$ POLICY_ARN=$(aws iam create-policy --policy-name "${CLUSTER}-cert-manager-policy" \
    --policy-document file://${SCRATCH}/cert-manager-policy.json \
    --query 'Policy.Arn' --output text)
```

4. Create an AWS IAM trust policy for the cert-manager Operator:

```
$ cat <<EOF > "${SCRATCH}/trust-policy.json"
"Version": "2012-10-17",
"Statement": [
{
"Effect": "Allow",
"Condition": {
 "StringEquals" : {
  "${OIDC ENDPOINT}:sub": "system:serviceaccount:cert-manager:cert-manager"
 }
},
"Principal": {
 "Federated": "arn:aws:iam::$AWS_ACCOUNT_ID:oidc-provider/${OIDC_ENDPOINT}"
},
"Action": "sts:AssumeRoleWithWebIdentity"
]
EOF
```

5. Create an IAM role for the cert-manager Operator using the trust policy you created in the previous step:

6. Attach the permissions policy to the role:

```
$ aws iam attach-role-policy --role-name "${CLUSTER}-cert-manager-operator" \
    --policy-arn ${POLICY_ARN}
```

### 12.4. INSTALLING THE CERT-MANAGER OPERATOR

1. Create a project to install the cert-manager Operator into:

#### \$ oc new-project cert-manager-operator

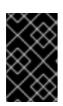

#### IMPORTANT

Do not attempt to use more than one cert-manager Operator in your cluster. If you have a community cert-manager Operator installed in your cluster, you must uninstall it before installing the cert-manager Operator for Red Hat OpenShift.

2. Install the cert-manager Operator for Red Hat OpenShift:

```
$ cat << EOF | oc apply -f -
apiVersion: operators.coreos.com/v1
kind: OperatorGroup
metadata:
 name: openshift-cert-manager-operator-group
 namespace: cert-manager-operator
spec:
 targetNamespaces:
 - cert-manager-operator
---
apiVersion: operators.coreos.com/v1alpha1
kind: Subscription
metadata:
 name: openshift-cert-manager-operator
 namespace: cert-manager-operator
spec:
 channel: stable-v1
 installPlanApproval: Automatic
 name: openshift-cert-manager-operator
 source: redhat-operators
 sourceNamespace: openshift-marketplace
EOF
```

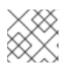

#### NOTE

It takes a few minutes for this Operator to install and complete its set up.

3. Verify that the cert-manager Operator is running:

\$ oc -n cert-manager-operator get pods

#### **Example output**

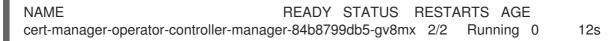

4. Annotate the service account used by the cert-manager pods with the AWS IAM role you created earlier:

\$ oc -n cert-manager annotate serviceaccount cert-manager eks.amazonaws.com/rolearn=\${ROLE\_ARN} 5. Restart the existing cert-manager controller pod by running the following command:

\$ oc -n cert-manager delete pods -l app.kubernetes.io/name=cert-manager

6. Patch the Operator's configuration to use external nameservers to prevent DNS-01 challenge resolution issues:

\$ oc patch certmanager.operator.openshift.io/cluster --type merge \
 -p '{"spec":{"controllerConfig":{"overrideArgs":["--dns01-recursive-nameservers-only","-dns01-recursive-nameservers=1.1.1.1:53"]}}'

7. Create a **ClusterIssuer** resource to use Let's Encrypt by running the following command:

```
$ cat << EOF | oc apply -f -
apiVersion: cert-manager.io/v1
kind: ClusterIssuer
metadata:
 name: letsencrypt-production
spec:
 acme:
  server: https://acme-v02.api.letsencrypt.org/directory
  email: ${EMAIL}
  # This key doesn't exist, cert-manager creates it
  privateKeySecretRef:
   name: prod-letsencrypt-issuer-account-key
  solvers:
  - dns01:
    route53:
     hostedZoneID: ${ZONE_ID}
     region: ${REGION}
     secretAccessKeySecretRef:
      name: "
EOF
```

8. Verify the **ClusterIssuer** resource is ready:

\$ oc get clusterissuer.cert-manager.io/letsencrypt-production

#### **Example output**

NAME READY AGE letsencrypt-production True 47s

## 12.5. CREATING A CUSTOM DOMAIN INGRESS CONTROLLER

1. Create and configure a certificate resource to provision a certificate for the custom domain Ingress Controller:

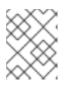

#### NOTE

The following example uses a single domain certificate. SAN and wildcard certificates are also supported.

```
$ cat << EOF | oc apply -f -
apiVersion: cert-manager.io/v1
kind: Certificate
metadata:
    name: custom-domain-ingress-cert
    namespace: openshift-ingress
spec:
    secretName: custom-domain-ingress-cert-tls
    issuerRef:
        name: letsencrypt-production
        kind: ClusterIssuer
        commonName: "${DOMAIN}"
    dnsNames:
        - "${DOMAIN}"
EOF</pre>
```

2. Verify the certificate has been issued:

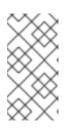

#### NOTE

It takes a few minutes for this certificate to be issued by Let's Encrypt. If it takes longer than 5 minutes, run **oc -n openshift-ingress describe certificate.cert-manager.io/custom-domain-ingress-cert** to see any issues reported by cert-manager.

\$ oc -n openshift-ingress get certificate.cert-manager.io/custom-domain-ingress-cert

#### **Example output**

NAME READY SECRET AGE custom-domain-ingress-cert True custom-domain-ingress-cert-tls 9m53s

3. Create a new **IngressController** resource:

```
$ cat << EOF | oc apply -f -
apiVersion: operator.openshift.io/v1
kind: IngressController
metadata:
 name: custom-domain-ingress
 namespace: openshift-ingress-operator
spec:
 domain: ${DOMAIN}
 defaultCertificate:
  name: custom-domain-ingress-cert-tls
 endpointPublishingStrategy:
  loadBalancer:
   dnsManagementPolicy: Unmanaged
   providerParameters:
    aws:
      type: NLB
    type: AWS
```

scope: External type: LoadBalancerService EOF

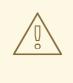

#### WARNING

This **IngressController** example will create an internet accessible Network Load Balancer (NLB) in your AWS account. To provision an internal NLB instead, set the **.spec.endpointPublishingStrategy.loadBalancer.scope** parameter to **Internal** before creating the **IngressController** resource.

4. Verify that your custom domain IngressController has successfully created an external load balancer:

\$ oc -n openshift-ingress get service/router-custom-domain-ingress

#### Example output

NAME TYPE CLUSTER-IP EXTERNAL-IP PORT(S) AGE router-custom-domain-ingress LoadBalancer 172.30.174.34 a309962c3bd6e42c08cadb9202eca683-1f5bbb64a1f1ec65.elb.us-east-1.amazonaws.com 80:31342/TCP,443:31821/TCP 7m28s

5. Prepare a document with the necessary DNS changes to enable DNS resolution for your custom domain Ingress Controller:

```
$ INGRESS=$(oc -n openshift-ingress get service/router-custom-domain-ingress -
ojsonpath="{.status.loadBalancer.ingress[0].hostname}")
$ cat << EOF > "${SCRATCH}/create-cname.json"
 "Comment":"Add CNAME to custom domain endpoint",
 "Changes":[{
   "Action":"CREATE",
   "ResourceRecordSet":{
    "Name": "*.${DOMAIN}",
   "Type":"CNAME",
   "TTL":30,
   "ResourceRecords":[{
    "Value": "${INGRESS}"
   }]
  }
 }]
EOF
```

6. Submit your changes to Amazon Route 53 for propagation:

\$ aws route53 change-resource-record-sets \
 --hosted-zone-id \${ZONE\_ID} \
 --change-batch file://\${SCRATCH}/create-cname.json

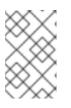

#### NOTE

While the wildcard CNAME record avoids the need to create a new record for every new application you deploy using the custom domain Ingress Controller, the certificate that each of these applications use **is not** a wildcard certificate.

# 12.6. CONFIGURING DYNAMIC CERTIFICATES FOR CUSTOM DOMAIN ROUTES

Now you can expose cluster applications on any first-level subdomains of the specified domain, but the connection will not be secured with a TLS certificate that matches the domain of the application. To ensure these cluster applications have valid certificates for each domain name, configure cert-manager to dynamically issue a certificate to every new route created under this domain.

1. Create the necessary OpenShift resources cert-manager requires to manage certificates for OpenShift routes.

This step creates a new deployment (and therefore a pod) that specifically monitors annotated routes in the cluster. If the **issuer-kind** and **issuer-name** annotations are found in a new route, it requests the Issuer (ClusterIssuer in this case) for a new certificate that is unique to this route and which will honor the hostname that was specified while creating the route.

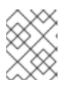

#### NOTE

If the cluster does not have access to GitHub, you can save the raw contents locally and run **oc apply -f localfilename.yaml -n cert-manager**.

\$ oc -n cert-manager apply -f https://github.com/cert-manager/openshiftroutes/releases/latest/download/cert-manager-openshift-routes.yaml

The following additional OpenShift resources are also created in this step:

- ClusterRole grants permissions to watch and update the routes across the cluster
- ServiceAccount uses permissions to run the newly created pod
- ClusterRoleBinding binds these two resources
- 2. Ensure that the new cert-manager-openshift-routes pod is running successfully:

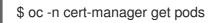

#### **Example result**

NAME READY STATUS RESTARTS AGE cert-manager-866d8f788c-9kspc 4h21m 1/1 Running 0 cert-manager-cainjector-6885c585bd-znws8 4h41m 1/1 Running 0 cert-manager-openshift-routes-75b6bb44cd-f8kd5 1/1 Running 0 6s cert-manager-webhook-8498785dd9-bvfdf 1/1 Running 0 4h41m

## 12.7. DEPLOYING A SAMPLE APPLICATION

Now that dynamic certificates are configured, you can deploy a sample application to confirm that certificates are provisioned and trusted when you expose a new route.

1. Create a new project for your sample application:

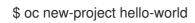

2. Deploy a hello world application:

\$ oc -n hello-world new-app --image=docker.io/openshift/hello-openshift

3. Create a route to expose the application from outside the cluster:

\$ oc -n hello-world create route edge --service=hello-openshift hello-openshift-tls --hostname hello.\${DOMAIN}

4. Verify the certificate for the route is untrusted:

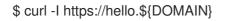

#### Example output

curl: (60) SSL: no alternative certificate subject name matches target host name 'hello.example.com' More details here: https://curl.se/docs/sslcerts.html

curl failed to verify the legitimacy of the server and therefore could not establish a secure connection to it. To learn more about this situation and how to fix it, please visit the web page mentioned above.

5. Annotate the route to trigger cert-manager to provision a certificate for the custom domain:

\$ oc -n hello-world annotate route hello-openshift-tls cert-manager.io/issuerkind=ClusterIssuer cert-manager.io/issuer-name=letsencrypt-production

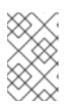

#### NOTE

It takes 2-3 minutes for the certificate to be created. The renewal of the certificate will automatically be managed by the cert-manager Operator as it approaches expiration.

6. Verify the certificate for the route is now trusted:

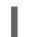

\$ curl -I https://hello.\${DOMAIN}

#### Example output

HTTP/2 200 date: Thu, 05 Oct 2023 23:45:33 GMT content-length: 17 content-type: text/plain; charset=utf-8 set-cookie: 52e4465485b6fb4f8a1b1bed128d0f3b=68676068bb32d24f0f558f094ed8e4d7; path=/; HttpOnly; Secure; SameSite=None cache-control: private

## 12.8. TROUBLESHOOTING DYNAMIC CERTIFICATE PROVISIONING

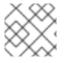

#### NOTE

The validation process usually takes 2-3 minutes to complete while creating certificates.

If annotating your route does not trigger certificate creation during the certificate create step, run **oc describe** against each of the **certificate,certificaterequest,order**, and **challenge** resources to view the events or reasons that can help identify the cause of the issue.

\$ oc get certificate,certificaterequest,order,challenge

For troubleshooting, you can refer to this helpful guide in debugging certificates .

You can also use the cmctl CLI tool for various certificate management activities, such as checking the status of certificates and testing renewals.

## CHAPTER 13. TUTORIAL: ASSIGNING A CONSISTENT EGRESS IP FOR EXTERNAL TRAFFIC

You can assign a consistent IP address for traffic that leaves your cluster such as security groups which require an IP-based configuration to meet security standards.

By default, Red Hat OpenShift Service on AWS (ROSA) uses the OVN-Kubernetes container network interface (CNI) to assign random IP addresses from a pool. This can make configuring security lockdowns unpredictable or open.

See Configuring an egress IP address for more information.

#### Objectives

• Learn how to configure a set of predictable IP addresses for egress cluster traffic.

#### Prerequisites

- A ROSA cluster deployed with OVN-Kubernetes
- The OpenShift CLI (oc)
- The ROSA CLI (rosa)
- jq

## **13.1. SETTING YOUR ENVIRONMENT VARIABLES**

• Set your environment variables by running the following command:

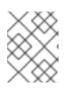

#### NOTE

Replace the value of the **ROSA\_MACHINE\_POOL\_NAME** variable to target a different machine pool.

\$ export ROSA\_CLUSTER\_NAME=\$(oc get infrastructure cluster -o=jsonpath="
{.status.infrastructureName}" | sed 's/-[a-z0-9]\{5\}\$//')
\$ export ROSA\_MACHINE\_POOL\_NAME=worker

## **13.2. ENSURING CAPACITY**

The number of IP addresses assigned to each node is limited for each public cloud provider.

• Verify sufficient capacity by running the following command:

```
$ oc get node -o json | \
    jq '.items[] |
    {
        "name": .metadata.name,
        "ips": (.status.addresses | map(select(.type == "InternalIP") | .address)),
```

"capacity": (.metadata.annotations."cloud.network.openshift.io/egress-ipconfig" | fromjson[] | .capacity.ipv4)

#### Example output

```
---
{
    "name": "ip-10-10-145-88.ec2.internal",
    "ips": [
        "10.10.145.88"
    ],
    "capacity": 14
}
{
    "name": "ip-10-10-154-175.ec2.internal",
    "ips": [
        "10.10.154.175"
    ],
    "capacity": 14
}
---
```

## **13.3. CREATING THE EGRESS IP RULES**

1. Before creating the egress IP rules, identify which egress IPs you will use.

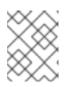

#### NOTE

The egress IPs that you select should exist as a part of the subnets in which the worker nodes are provisioned.

 Optional: Reserve the egress IPs that you requested to avoid conflicts with the AWS Virtual Private Cloud (VPC) Dynamic Host Configuration Protocol (DHCP) service. Request explicit IP reservations on the AWS documentation for CIDR reservations page.

## 13.4. ASSIGNING AN EGRESS IP TO A NAMESPACE

1. Create a new project by running the following command:

\$ oc new-project demo-egress-ns

2. Create the egress rule for all pods within the namespace by running the following command:

```
$ cat <<EOF | oc apply -f -
apiVersion: k8s.ovn.org/v1
kind: EgressIP
metadata:
    name: demo-egress-ns
spec:
    # NOTE: these egress IPs are within the subnet range(s) in which my worker nodes
    # are deployed.
    egressIPs:</pre>
```

10.10.100.253
10.10.150.253
10.10.200.253
namespaceSelector: matchLabels: kubernetes.io/metadata.name: demo-egress-ns
EOF

## 13.5. ASSIGNING AN EGRESS IP TO A POD

1. Create a new project by running the following command:

\$ oc new-project demo-egress-pod

2. Create the egress rule for the pod by running the following command:

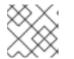

#### NOTE

**spec.namespaceSelector** is a mandatory field.

\$ cat <<EOF | oc apply -f apiVersion: k8s.ovn.org/v1 kind: EgressIP metadata: name: demo-egress-pod spec: # NOTE: these egress IPs are within the subnet range(s) in which my worker nodes # are deployed. egressIPs: - 10.10.100.254 - 10.10.150.254 - 10.10.200.254 namespaceSelector: matchLabels: kubernetes.io/metadata.name: demo-egress-pod podSelector: matchLabels: run: demo-egress-pod EOF

#### 13.5.1. Labeling the nodes

1. Obtain your pending egress IP assignments by running the following command:

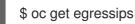

#### Example output

NAME EGRESSIPS ASSIGNED NODE ASSIGNED EGRESSIPS demo-egress-ns 10.10.100.253 demo-egress-pod 10.10.100.254

The egress IP rule that you created only applies to nodes with the **k8s.ovn.org/egress-assignable** label. Make sure that the label is only on a specific machine pool.

2. Assign the label to your machine pool using the following command:

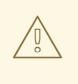

#### WARNING

If you rely on node labels for your machine pool, this command will replace those labels. Be sure to input your desired labels into the **--labels** field to ensure your node labels remain.

\$ rosa update machinepool \${ROSA\_MACHINE\_POOL\_NAME} \
--cluster="\${ROSA\_CLUSTER\_NAME}" \
--labels "k8s.ovn.org/egress-assignable="

#### 13.5.2. Reviewing the egress IPs

• Review the egress IP assignments by running the following command:

\$ oc get egressips

Example output

 NAME
 EGRESSIPS
 ASSIGNED NODE
 ASSIGNED EGRESSIPS

 demo-egress-ns
 10.10.100.253
 ip-10-10-156-122.ec2.internal
 10.10.150.253

 demo-egress-pod
 10.10.100.254
 ip-10-10-156-122.ec2.internal
 10.10.150.254

### 13.6. VERIFICATION

#### 13.6.1. Deploying a sample application

To test the egress IP rule, create a service that is restricted to the egress IP addresses which we have specified. This simulates an external service that is expecting a small subset of IP addresses.

1. Run the **echoserver** command to replicate a request:

\$ oc -n default run demo-service --image=gcr.io/google\_containers/echoserver:1.4

2. Expose the pod as a service and limit the ingress to the egress IP addresses you specified by running the following command:

\$ cat <<EOF | oc apply -f apiVersion: v1 kind: Service metadata: name: demo-service namespace: default

annotations: service.beta.kubernetes.io/aws-load-balancer-scheme: "internal" service.beta.kubernetes.io/aws-load-balancer-internal: "true" spec: selector: run: demo-service ports: - port: 80 targetPort: 8080 type: LoadBalancer externalTrafficPolicy: Local # NOTE: this limits the source IPs that are allowed to connect to our service. It is being used as part of this demo, restricting connectivity to our egress # IP addresses only. # # NOTE: these egress IPs are within the subnet range(s) in which my worker nodes are deployed. # loadBalancerSourceRanges: - 10.10.100.254/32 - 10.10.150.254/32 - 10.10.200.254/32 - 10.10.100.253/32 - 10.10.150.253/32 - 10.10.200.253/32 EOF

3. Retrieve the load balancer hostname and save it as an environment variable by running the following command:

\$ export LOAD\_BALANCER\_HOSTNAME=\$(oc get svc -n default demo-service -o json | jq - r '.status.loadBalancer.ingress[].hostname')

#### 13.6.2. Testing the namespace egress

1. Start an interactive shell to test the namespace egress rule:

```
$ oc run \
  demo-egress-ns \
  -it \
  --namespace=demo-egress-ns \
  --env=LOAD_BALANCER_HOSTNAME=$LOAD_BALANCER_HOSTNAME \
  --image=registry.access.redhat.com/ubi9/ubi -- \
  bash
```

2. Send a request to the load balancer and ensure that you can successfully connect:

\$ curl -s http://\$LOAD\_BALANCER\_HOSTNAME

3. Check the output for a successful connection:

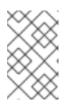

#### NOTE

The **client\_address** is the internal IP address of the load balancer not your egress IP. You can verify that you have configured the client address correctly by connecting with your service limited to **.spec.loadBalancerSourceRanges**.

#### **Example output**

**CLIENT VALUES:** client\_address=10.10.207.247 command=GET real path=/ query=nil request\_version=1.1 request\_uri=http://internal-a3e61de18bfca4a53a94a208752b7263-148284314.us-east-1.elb.amazonaws.com:8080/ SERVER VALUES: server\_version=nginx: 1.10.0 - lua: 10001 HEADERS RECEIVED: accept=\*/\* host=internal-a3e61de18bfca4a53a94a208752b7263-148284314.us-east-1.elb.amazonaws.com user-agent=curl/7.76.1 BODY: -no body in request-

4. Exit the pod by running the following command:

```
$ exit
```

#### 13.6.3. Testing the pod egress

1. Start an interactive shell to test the pod egress rule:

```
$ oc run \
  demo-egress-pod \
  -it \
  --namespace=demo-egress-pod \
  --env=LOAD_BALANCER_HOSTNAME=$LOAD_BALANCER_HOSTNAME \
  --image=registry.access.redhat.com/ubi9/ubi -- \
  bash
```

2. Send a request to the load balancer by running the following command:

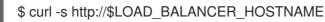

3. Check the output for a successful connection:

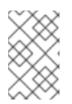

#### NOTE

The **client\_address** is the internal IP address of the load balancer not your egress IP. You can verify that you have configured the client address correctly by connecting with your service limited to **.spec.loadBalancerSourceRanges**.

#### **Example output**

CLIENT VALUES:

client\_address=10.10.207.247 command=GET real path=/ query=nil request\_version=1.1 request\_uri=http://internal-a3e61de18bfca4a53a94a208752b7263-148284314.us-east-1.elb.amazonaws.com:8080/ SERVER VALUES: server\_version=nginx: 1.10.0 - lua: 10001 HEADERS RECEIVED: accept=\*/\* host=internal-a3e61de18bfca4a53a94a208752b7263-148284314.us-east-1.elb.amazonaws.com user-agent=curl/7.76.1 BODY:

4. Exit the pod by running the following command:

\$ exit

#### 13.6.4. Optional: Testing blocked egress

-no body in request-

1. **Optional:** Test that the traffic is successfully blocked when the egress rules do not apply by running the following command:

```
$ oc run \
  demo-egress-pod-fail \
  -it \
  --namespace=demo-egress-pod \
  --env=LOAD_BALANCER_HOSTNAME=$LOAD_BALANCER_HOSTNAME \
  --image=registry.access.redhat.com/ubi9/ubi -- \
  bash
```

2. Send a request to the load balancer by running the following command:

\$ curl -s http://\$LOAD\_BALANCER\_HOSTNAME

- 3. If the command is unsuccessful, egress is successfully blocked.
- 4. Exit the pod by running the following command:

#### **13.7. CLEANING UP YOUR CLUSTER**

1. Clean up your cluster by running the following commands:

\$ oc delete svc demo-service -n default; \
\$ oc delete pod demo-service -n default; \
\$ oc delete project demo-egress-ns; \

<sup>\$</sup> exit

\$ oc delete project demo-egress-pod; \
\$ oc delete egressip demo-egress-ns; \
\$ oc delete egressip demo-egress-pod

2. Clean up the assigned node labels by running the following command:

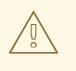

#### WARNING

If you rely on node labels for your machine pool, this command replaces those labels. Input your desired labels into the **--labels** field to ensure your node labels remain.

\$ rosa update machinepool \${ROSA\_MACHINE\_POOL\_NAME} \
 --cluster="\${ROSA\_CLUSTER\_NAME}" \

--labels ""

# CHAPTER 14. TUTORIAL: UPDATING COMPONENT ROUTES WITH CUSTOM DOMAINS AND TLS CERTIFICATES

This guide demonstrates how to modify the hostname and TLS certificate of the Web console, OAuth server, and Downloads component routes in Red Hat OpenShift Service on AWS (ROSA) version 4.14 and above.<sup>[1]</sup>

The changes that we make to the component routes<sup>[2]</sup> in this guide are described in greater detail in the customizing the internal OAuth server URL, console route, and download route OpenShift Container Platform documentation.

## 14.1. PREREQUISITES

- ROSA CLI (rosa) version 1.2.37 or higher
- AWS CLI (aws)
- A ROSA Classic cluster version 4.14 or higher

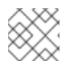

#### NOTE

ROSA with HCP is not supported at this time.

- OpenShift CLI (oc)
- jq CLI
- Access to the cluster as a user with the **cluster-admin** role.
- OpenSSL (for generating the demonstration SSL/TLS certificates)

## **14.2. SETTING UP YOUR ENVIRONMENT**

- 1. Log in to your cluster using an account with **cluster-admin** privileges.
- 2. Configure an environment variable for your cluster name:

\$ export CLUSTER\_NAME=\$(oc get infrastructure cluster -o=jsonpath="
{.status.infrastructureName}" | sed 's/-[a-z0-9]\{5\}\$//')

3. Ensure all fields output correctly before moving to the next section:

\$ echo "Cluster: \${CLUSTER\_NAME}"

**Example output** 

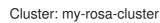

## 14.3. FIND THE CURRENT ROUTES

1. Verify that you can reach the component routes on their default hostnames.

You can find the hostnames by querying the lists of routes in the **openshift-console** and **openshift-authentication** projects.

\$ oc get routes -n openshift-console\$ oc get routes -n openshift-authentication

#### Example output

NAME HOST/PORT PATH SERVICES PORT TERMINATION WILDCARD console-openshift-console.apps.my-example-clusterconsole aws.z9a9.p1.openshiftapps.com ... 1 more console https reencrypt/Redirect None downloads downloads-openshift-console.apps.my-example-clusteraws.z9a9.p1.openshiftapps.com ... 1 more downloads http edge/Redirect None NAME HOST/PORT PATH SERVICES PORT TERMINATION **WILDCARD** oauth-openshift oauth-openshift.apps.my-example-cluster-aws.z9a9.p1.openshiftapps.com ... 1 more oauth-openshift 6443 passthrough/Redirect None

From this output you can see that our base hostname is **z9a9.p1.openshiftapps.com**.

2. Get the ID of the default ingress by running the following command:

\$ export INGRESS\_ID=\$(rosa list ingress -c \${CLUSTER\_NAME} -o json | jq -r '.[] |
select(.default == true) | .id')

3. Ensure all fields output correctly before moving to the next section:

\$ echo "Ingress ID: \${INGRESS\_ID}"

#### **Example output**

Ingress ID: r3l6

By running these commands you can see that the default component routes for our cluster are:

- console-openshift-console.apps.my-example-cluster-aws.z9a9.p1.openshiftapps.com for Console
- downloads-openshift-console.apps.my-example-clusteraws.z9a9.p1.openshiftapps.com for Downloads
- oauth-openshift.apps.my-example-cluster-aws.z9a9.p1.openshiftapps.com for OAuth

We can use the **rosa edit ingress** command to change the hostname of each service and add a TLS certificate for all of our component routes. The relevant parameters are shown in this excerpt of the command line help for the **rosa edit ingress** command:

```
$ rosa edit ingress -h
Edit a cluster ingress for a cluster. Usage:
    rosa edit ingress ID [flags]
[...]
--component-routes string Component routes settings. Available keys [oauth, console,
```

downloads]. For each key a pair of hostname and tlsSecretRef is expected to be supplied. Format should be a comma separate list 'oauth: hostname=example-hostname;tlsSecretRef=example-secret-ref,downloads:...'

For this example, we'll use the following custom component routes:

- console.my-new-domain.dev for Console
- downloads.my-new-domain.dev for Downloads
- oauth.my-new-domain.dev for OAuth

## 14.4. CREATE A VALID TLS CERTIFICATE FOR EACH COMPONENT ROUTE

In this section, we create three separate self-signed certificate key pairs and then trust them to verify that we can access our new component routes using a real web browser.

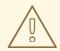

#### WARNING

This is for demonstration purposes only, and is not recommended as a solution for production workloads. Consult your certificate authority to understand how to create certificates with similar attributes for your production workloads.

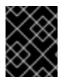

#### IMPORTANT

To prevent issues with HTTP/2 connection coalescing, you must use a separate individual certificate for each endpoint. Using a wildcard or SAN certificate is not supported.

1. Generate a certificate for each component route, taking care to set our certificate's subject (- **subj**) to the custom domain of the component route we want to use:

#### Example

\$ openssl req -newkey rsa:2048 -new -nodes -x509 -days 365 -keyout key-console.pem -out cert-console.pem -subj "/CN=console.my-new-domain.dev"
\$ openssl req -newkey rsa:2048 -new -nodes -x509 -days 365 -keyout key-downloads.pem - out cert-downloads.pem -subj "/CN=downloads.my-new-domain.dev"
\$ openssl req -newkey rsa:2048 -new -nodes -x509 -days 365 -keyout key-oauth.pem -out cert-oauth.pem -subj "/CN=oauth.my-new-domain.dev"

This generates three pairs of **.pem** files, **key-<component>.pem** and **cert-<component>.pem**.

## 14.5. ADD THE CERTIFICATES TO THE CLUSTER AS SECRETS

Create three TLS secrets in the **openshift-config** namespace.
 These become your secret reference when you update the component routes later in this guide.

\$ oc create secret tls console-tls --cert=cert-console.pem --key=key-console.pem -n openshift-config

\$ oc create secret tls downloads-tls --cert=cert-downloads.pem --key=key-downloads.pem -n openshift-config

\$ oc create secret tls oauth-tls --cert=cert-oauth.pem --key=key-oauth.pem -n openshiftconfig

# 14.6. FIND THE HOSTNAME OF THE LOAD BALANCER IN YOUR CLUSTER

When you create a cluster, the service creates a load balancer and generates a hostname for that load balancer. We need to know the load balancer hostname in order to create DNS records for our cluster.

You can find the hostname by running the **oc get svc** command against the **openshift-ingress** namespace. The hostname of the load balancer is the **EXTERNAL-IP** associated with the **router-default** service in the **openshift-ingress** namespace.

\$ oc get svc -n openshift-ingress NAME TYPE CLUSTER-IP EXTERNAL-IP PORT(S) AGE router-default LoadBalancer 172.30.237.88 a234gsr3242rsfsfs-1342r624.us-east-1.elb.amazonaws.com 80:31175/TCP,443:31554/TCP 76d

In our case, the hostname is a234gsr3242rsfsfs-1342r624.us-east-1.elb.amazonaws.com.

Save this value for later, as we will need it to configure DNS records for our new component route hostnames.

# 14.7. ADD COMPONENT ROUTE DNS RECORDS TO YOUR HOSTING PROVIDER

In your hosting provider, add DNS records that map the **CNAME** of your new component route hostnames to the load balancer hostname we found in the previous step.

# 14.8. UPDATE THE COMPONENT ROUTES AND TLS SECRET USING THE ROSA CLI

When your DNS records have been updated, you can use the ROSA CLI to change the component routes.

1. Use the **rosa edit ingress** command to update your default ingress route with the new base domain and the secret reference associated with it, taking care to update the hostnames for each component route.

\$ rosa edit ingress -c \${CLUSTER\_NAME} \${INGRESS\_ID} --component-routes 'console: hostname=console.my-new-domain.dev;tlsSecretRef=console-tls,downloads: hostname=downloads.my-new-domain.dev;tlsSecretRef=downloads-tls,oauth: hostname=oauth.my-new-domain.dev;tlsSecretRef=oauth-tls'

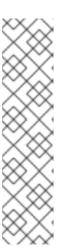

# NOTE

You can also edit only a subset of the component routes by leaving the component routes you do not want to change set to an empty string. For example, if you only want to change the Console and OAuth server hostnames and TLS certificates, you would run the following command:

\$ rosa edit ingress -c \${CLUSTER\_NAME} \${INGRESS\_ID} --componentroutes 'console: hostname=console.my-newdomain.dev;tlsSecretRef=console-tls,downloads: hostname="";tlsSecretRef="", oauth: hostname=oauth.my-newdomain.dev;tlsSecretRef=oauth-tls'

2. Run the **rosa list ingress** command to verify that your changes were successfully made:

\$ rosa list ingress -c \${CLUSTER\_NAME} -ojson | jq ".[] | select(.id == \"\${INGRESS\_ID}\") |
.component\_routes"

#### **Example output**

"console": { "kind": "ComponentRoute", "hostname": "console.my-new-domain.dev", "tls\_secret\_ref": "console-tls" }, "downloads": { "kind": "ComponentRoute", "hostname": "downloads.my-new-domain.dev", "tls\_secret\_ref": "downloads-tls" }, "oauth": { "kind": "ComponentRoute", "hostname": "oauth.my-new-domain.dev", "tls\_secret\_ref": "oauth-tls" }

3. Add your certificate to the truststore on your local system, then confirm that you can access your components at their new routes using your local web browser.

# 14.9. RESET THE COMPONENT ROUTES TO THE DEFAULT USING THE ROSA CLI

If you want to reset the component routes to the default configuration, run the following **rosa edit ingress** command:

```
$ rosa edit ingress -c ${CLUSTER_NAME} ${INGRESS_ID} --component-routes 'console:
hostname="";tlsSecretRef="",downloads: hostname="";tlsSecretRef="", oauth:
hostname="";tlsSecretRef=""
```

[1] Modifying these routes on Red Hat OpenShift Service on AWS ROSA versions prior to 4.14 is not typically supported. However, if you have a cluster using version 4.13, you can request for Red Hat Support to enable support for this feature on your version 4.13 cluster by opening a support case.

[2] We use the term "component routes" to refer to the OAuth, Console, and Downloads routes that are provided when ROSA are first installed.

# CHAPTER 15. GETTING STARTED WITH ROSA

# 15.1. TUTORIAL: WHAT IS ROSA

Red Hat OpenShift Service on AWS (ROSA) is a fully-managed turnkey application platform that allows you to focus on what matters most, delivering value to your customers by building and deploying applications. Red Hat and AWS SRE experts manage the underlying platform so you do not have to worry about infrastructure management. ROSA provides seamless integration with a wide range of AWS compute, database, analytics, machine learning, networking, mobile, and other services to further accelerate the building and delivering of differentiating experiences to your customers.

ROSA makes use of AWS Security Token Service (STS) to obtain credentials to manage infrastructure in your AWS account. AWS STS is a global web service that creates temporary credentials for IAM users or federated users. ROSA uses this to assign short-term, limited-privilege, security credentials. These credentials are associated with IAM roles that are specific to each component that makes AWS API calls. This method aligns with the principals of least privilege and secure practices in cloud service resource management. The ROSA command line interface (CLI) tool manages the STS credentials that are assigned for unique tasks and takes action on AWS resources as part of OpenShift functionality.

# 15.1.1. Key features of ROSA

- Native AWS service: Access and use Red Hat OpenShift on-demand with a self-service onboarding experience through the AWS management console.
- **Flexible, consumption-based pricing:** Scale to your business needs and pay as you go with flexible pricing and an on-demand hourly or annual billing model.
- Single bill for Red Hat OpenShift and AWS usage: Customers will receive a single bill from AWS for both Red Hat OpenShift and AWS consumption.
- Fully integrated support experience: Installation, management, maintenance, and upgrades are performed by Red Hat site reliability engineers (SREs) with joint Red Hat and Amazon support and a 99.95% service-level agreement (SLA).
- AWS service integration: AWS has a robust portfolio of cloud services, such as compute, storage, networking, database, analytics, and machine learning. All of these services are directly accessible through ROSA. This makes it easier to build, operate, and scale globally and on-demand through a familiar management interface.
- Maximum Availability: Deploy clusters across multiple availability zones in supported regions to maximize availability and maintain high availability for your most demanding mission-critical applications and data.
- Cluster node scaling: Easily add or remove compute nodes to match resource demand.
- **Optimized clusters:** Choose from memory-optimized, compute-optimized, or general purpose EC2 instance types with clusters sized to meet your needs.
- **Global availability:** Refer to the product regional availability page to see where ROSA is available globally.

# 15.1.2. ROSA and Kubernetes

In ROSA, everything you need to deploy and manage containers is bundled, including container management, Operators, networking, load balancing, service mesh, CI/CD, firewall, monitoring, registry,

authentication, and authorization capabilities. These components are tested together for unified operations as a complete platform. Automated cluster operations, including over-the-air platform upgrades, further enhance your Kubernetes experience.

# 15.1.3. Basic responsibilities

In general, cluster deployment and upkeep is Red Hat's or AWS's responsibility, while applications, users, and data is the customer's responsibility. For a more detailed breakdown of responsibilities, see the responsibility matrix.

# 15.1.4. Roadmap and feature requests

Visit the ROSA roadmap to stay up-to-date with the status of features currently in development. Open a new issue if you have any suggestions for the product team.

# 15.1.5. AWS region availability

Refer to the product regional availability page for an up-to-date view of where ROSA is available.

# 15.1.6. Compliance certifications

ROSA is currently compliant with SOC-2 type 2, SOC 3, ISO-27001, ISO 27017, ISO 27018, HIPAA, GDPR, and PCI-DSS. We are also currently working towards FedRAMP High.

# 15.1.7. Nodes

#### 15.1.7.1. Worker nodes across multiple AWS regions

All nodes in a ROSA cluster must be located in the same AWS region. For clusters configured for multiple availability zones, control plane nodes and worker nodes will be distributed across the availability zones.

#### 15.1.7.2. Minimum number of worker nodes

For a ROSA cluster, the minimum is 2 worker nodes for single availability zone and 3 worker nodes for multiple availability zones.

#### 15.1.7.3. Underlying node operating system

As with all OpenShift v4.x offerings, the control plane, infra and worker nodes run Red Hat Enterprise Linux CoreOS (RHCOS).

#### 15.1.7.4. Node hibernation or shut-down

At this time, ROSA does not have a hibernation or shut-down feature for nodes. The shutdown and hibernation feature is an OpenShift platform feature that is not yet mature enough for widespread cloud services use.

#### 15.1.7.5. Supported instances for worker nodes

For a complete list of supported instances for worker nodes see AWS instance types. Spot instances are also supported.

#### 15.1.7.6. Node autoscaling

Autoscaling allows you to automatically adjust the size of the cluster based on the current workload. See About autoscaling nodes on a cluster for more details.

#### 15.1.7.7. Maximum number of worker nodes

The maximum number of worker nodes is 180 worker nodes for each ROSA cluster. See limits and scalability for more details on node counts.

A list of the account-wide and per-cluster roles is provided in the ROSA documentation.

#### 15.1.8. Administrators

A ROSA customer's administrator can manage users and quotas in addition to accessing all user-created projects.

#### 15.1.9. OpenShift versions and upgrades

ROSA is a managed service which is based on OpenShift Container Platform. You can view the current version and life cycle dates in the ROSA documentation.

Customers can upgrade to the newest version of OpenShift and use the features from that version of OpenShift. For more information, see life cycle dates. Not all OpenShift features are be available on ROSA. Review the Service Definition for more information.

#### 15.1.10. Support

You can open a ticket directly from the OpenShift Cluster Manager. See the ROSA support documentation for more details about obtaining support.

You can also visit the Red Hat Customer Portal to search or browse through the Red Hat knowledge base of articles and solutions relating to Red Hat products or submit a support case to Red Hat Support.

#### 15.1.10.1. Limited support

If a ROSA cluster is not upgraded before the "end of life" date, the cluster continues to operate in a limited support status. The SLA for that cluster will no longer be applicable, but you can still get support for that cluster. See the limited support status documentation for more details.

#### Additional support resources

- Red Hat Support
- AWS Support AWS support customers must have a valid AWS support contract

#### 15.1.11. Service-level agreement (SLA)

Refer to the ROSA SLA page for details.

#### 15.1.12. Notifications and communication

Red Hat will provide notifications regarding new Red Hat and AWS features, updates, and scheduled maintenance through email and the Hybrid Cloud Console service log.

# 15.1.13. Open Service Broker for AWS (OBSA)

You can use OSBA with ROSA. However, the preferred method is the more recent AWS Controller for Kubernetes. See Open Service Broker for AWS for more information on OSBA.

# 15.1.14. Offboarding

Customers can stop using ROSA at any time and move their applications to on-premise, a private cloud, or other cloud providers. Standard reserved instances (RI) policy applies for unused RI.

# 15.1.15. Authentication

ROSA supports the following authentication mechanisms: OpenID Connect (a profile of OAuth2), Google OAuth, GitHub OAuth, GitLab, and LDAP.

# 15.1.16. SRE cluster access

All SRE cluster access is secured by MFA. See SRE access for more details.

# 15.1.17. Encryption

#### 15.1.17.1. Encryption keys

ROSA uses a key stored in KMS to encrypt EBS volumes. Customers also have the option to provide their own KMS keys at cluster creation.

#### 15.1.17.2. KMS keys

If you specify a KMS key, the control plane, infrastructure and worker node root volumes and the persistent volumes are encrypted with the key.

# 15.1.17.3. Data encryption

By default, there is encryption at rest. The AWS Storage platform automatically encrypts your data before persisting it and decrypts the data before retrieval. See AWS EBS Encryption for more details.

You can also encrypt etcd in the cluster, combining it with AWS storage encryption. This results in double the encryption which adds up to a 20% performance hit. For more details see the etcd encryption documentation.

# 15.1.17.4. etcd encryption

etcd encryption can only be enabled at cluster creation.

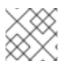

# NOTE

etcd encryption incurs additional overhead with negligible security risk mitigation.

# 15.1.17.5. etcd encryption configuration

etcd encryption is configured the same as in OpenShift Container Platform. The aescbc cypher is used and the setting is patched during cluster deployment. For more details, see the Kubernetes documentation.

#### 15.1.17.6. Multi-region KMS keys for EBS encryption

Currently, the ROSA CLI does not accept multi-region KMS keys for EBS encryption. This feature is in our backlog for product updates. The ROSA CLI accepts single region KMS keys for EBS encryption if it is defined at cluster creation.

# 15.1.18. Infrastructure

ROSA uses several different cloud services such as virtual machines, storage, and load balancers. You can see a defined list in the AWS prerequisites.

# 15.1.19. Credential methods

There are two credential methods to grant Red Hat the permissions needed to perform the required actions in your AWS account: AWS with STS or an IAM user with admin permissions. AWS with STS is the preferred method, and the IAM user method will eventually be deprecated. AWS with STS better aligns with the principles of least privilege and secure practices in cloud service resource management.

# 15.1.20. Prerequisite permission or failure errors

Check for a newer version of the ROSA CLI. Every release of the ROSA CLI is located in two places: Github and the Red Hat signed binary releases.

# 15.1.21. Storage

Refer to the storage section of the service definition.

OpenShift includes the CSI driver for AWS EFS. For more information, see Setting up AWS EFS for Red Hat OpenShift Service on AWS.

# 15.1.22. Using a VPC

At installation you can select to deploy to an existing VPC or bring your own VPC. You can then select the required subnets and provide a valid CIDR range that encompasses the subnets for the installation program when using those subnets.

ROSA allows multiple clusters to share the same VPC. The number of clusters on one VPC is limited by the remaining AWS resource quota and CIDR ranges that cannot overlap. See CIDR Range Definitions for more information.

# 15.1.23. Network plugin

ROSA uses the OpenShift OVN-Kubernetes default CNI network provider.

# 15.1.24. Cross-namespace networking

Cluster admins can customize, and deny, cross-namespace on a project basis using NetworkPolicy objects. Refer to Configuring multitenant isolation with network policy for more information.

# 15.1.25. Using Prometheus and Grafana

You can use Prometheus and Grafana to monitor containers and manage capacity using OpenShift User Workload Monitoring. This is a check-box option in the OpenShift Cluster Manager.

# 15.1.26. Audit logs output from the cluster control-plane

If the Cluster Logging Operator Add-on has been added to the cluster then audit logs are available through CloudWatch. If it has not, then a support request would allow you to request some audit logs. Small targeted and time-boxed logs can be requested for export and sent to a customer. The selection of audit logs available are at the discretion of SRE in the category of platform security and compliance. Requests for exports of a cluster's entirety of logs will be rejected.

# 15.1.27. AWS Permissions Boundary

You can use an AWS Permissions Boundary around the policies for your cluster.

# 15.1.28. AMI

ROSA worker nodes use a different AMI from OSD and OpenShift Container Platform. Control Plane and Infra node AMIs are common across products in the same version.

# 15.1.29. Cluster backups

ROSA STS clusters do not have backups. Users must have their own backup policies for applications and data. See our backup policy for more information.

# 15.1.30. Custom domain

You can define a custom domain for your applications. See Configuring custom domains for applications for more information.

# 15.1.31. ROSA domain certificates

Red Hat infrastructure (Hive) manages certificate rotation for default application ingress.

#### 15.1.32. Disconnected environments

ROSA does not support an air-gapped, disconnected environment. The ROSA cluster must have egress to the internet to access our registry, S3, and send metrics. The service requires a number of egress endpoints. Ingress can be limited to a PrivateLink for Red Hat SREs and a VPN for customer access.

#### **Additional Resources**

- ROSA product pages:
  - Red Hat product page
  - AWS product page
  - Red Hat Customer Portal
- ROSA specific resources

- AWS ROSA getting started guide
- ROSA documentation
- ROSA service definition
- ROSA responsibility assignment matrix
- Understanding Process and Security
- About Availability
- Updates Lifecycle
- Limits and Scalability
- ROSA roadmap
- Learn about OpenShift
- OpenShift Cluster Manager
- Red Hat Support

# 15.2. TUTORIAL: ROSA WITH AWS STS EXPLAINED

This tutorial outlines the two options for allowing Red Hat OpenShift Service on AWS (ROSA) to interact with resources in a user's Amazon Web Service (AWS) account. It details the components and processes that ROSA with Security Token Service (STS) uses to obtain the necessary credentials. It also reviews why ROSA with STS is the more secure, preferred method.

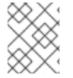

#### NOTE

This content currently covers ROSA Classic with AWS STS. For ROSA with hosted control planes (HCP) with AWS STS, see AWS STS and ROSA with HCP explained.

This tutorial will:

- Enumerate two of the deployment options:
  - ROSA with IAM Users
  - ROSA with STS
- Explain the differences between the two options
- Explain why ROSA with STS is more secure and the preferred option
- Explain how ROSA with STS works

# 15.2.1. Different credential methods to deploy ROSA

As part of ROSA, Red Hat manages infrastructure resources in your AWS account and must be granted the necessary permissions. There are currently two supported methods for granting those permissions:

• Using static IAM user credentials with an **AdministratorAccess** policy

This is referred to as "ROSA with IAM Users" in this tutorial. It is not the preferred credential method.

• Using AWS STS with short-lived, dynamic tokens This is referred to as "ROSA with STS" in this tutorial. It is the preferred credential method.

#### 15.2.1.1. Rosa with IAM Users

When ROSA was first released, the only credential method was ROSA with IAM Users. This method grants IAM users with an **AdministratorAccess** policy full access to create the necessary resources in the AWS account that uses ROSA. The cluster can then create and expand its credentials as needed.

# 15.2.1.2. ROSA with STS

ROSA with STS grants users limited, short-term access to resources in your AWS account. The STS method uses predefined roles and policies to grant temporary, least-privilege permissions to IAM users or authenticated federated users. The credentials typically expire an hour after being requested. Once expired, they are no longer recognized by AWS and no longer have account access from API requests made with them. For more information, see the AWS documentation. While both ROSA with IAM Users and ROSA with STS are currently enabled, ROSA with STS is the preferred and recommended option.

# 15.2.2. ROSA with STS security

Several crucial components make ROSA with STS more secure than ROSA with IAM Users:

- An explicit and limited set of roles and policies that the user creates ahead of time. The user knows every requested permission and every role used.
- The service cannot do anything outside of those permissions.
- Whenever the service needs to perform an action, it obtains credentials that expire in one hour or less. This means that there is no need to rotate or revoke credentials. Additionally, credential expiration reduces the risks of credentials leaking and being reused.

# 15.2.3. AWS STS explained

ROSA uses AWS STS to grant least-privilege permissions with short-term security credentials to specific and segregated IAM roles. The credentials are associated with IAM roles specific to each component and cluster that makes AWS API calls. This method aligns with principles of least-privilege and secure practices in cloud service resource management. The ROSA command line interface (CLI) tool manages the STS roles and policies that are assigned for unique tasks and takes action upon AWS resources as part of OpenShift functionality.

STS roles and policies must be created for each ROSA cluster. To make this easier, the installation tools provide all the commands and files needed to create the roles as policies and an option to allow the CLI to automatically create the roles and policies. See Creating a ROSA cluster with STS using customizations for more information about the different **--mode** options.

# 15.2.4. Components specific to ROSA with STS

• AWS infrastructure – This provides the infrastructure required for the cluster. It contains the actual EC2 instances, storage, and networking components. See AWS compute types to see supported instance types for compute nodes and provisioned AWS infrastructure for control plane and infrastructure node configuration.

- AWS STS See the credential method section above.
- **OpenID Connect (OIDC)** This provides a mechanism for cluster Operators to authenticate with AWS, assume the cluster roles through a trust policy, and obtain temporary credentials from STS to make the required API calls.
- Roles and policies The roles and policies are one of the main differences between ROSA with STS and ROSA with IAM Users. For ROSA with STS, the roles and policies used by ROSA are broken into account-wide roles and policies and Operator roles and policies. The policies determine the allowed actions for each of the roles. See About IAM resources for ROSA clusters that use STS for more details about the individual roles and policies.
  - The account-wide roles are:
    - ManagedOpenShift-Installer-Role
    - ManagedOpenShift-ControlPlane-Role
    - ManagedOpenShift-Worker-Role
    - ManagedOpenShift-Support-Role
  - The account-wide policies are:
    - ManagedOpenShift-Installer-Role-Policy
    - ManagedOpenShift-ControlPlane-Role-Policy
    - ManagedOpenShift-Worker-Role-Policy
    - ManagedOpenShift-Support-Role-Policy
    - ManagedOpenShift-openshift-ingress-operator-cloud-credentials<sup>[1]</sup>
    - ManagedOpenShift-openshift-cluster-csi-drivers-ebs-cloud-credent<sup>[1]</sup>
    - ManagedOpenShift-openshift-cloud-network-config-controller-cloud <sup>[1]</sup>
    - ManagedOpenShift-openshift-machine-api-aws-cloud-credentials<sup>[1]</sup>
    - ManagedOpenShift-openshift-cloud-credential-operator-cloud-crede <sup>[1]</sup>
    - ManagedOpenShift-openshift-image-registry-installer-cloud-creden <sup>[1]</sup>
      - This policy is used by the cluster Operator roles, listed below. The Operator roles are created in a second step because they are dependent on an existing cluster name and cannot be created at the same time as the account-wide roles.
  - The Operator roles are:
    - <cluster-name\>-xxxx-openshift-cluster-csi-drivers-ebs-cloud-credent
    - <cluster-name\>-xxxx-openshift-cloud-network-config-controller-cloud
    - <cluster-name\>-xxxx-openshift-machine-api-aws-cloud-credentials
    - <cluster-name\>-xxxx-openshift-cloud-credential-operator-cloud-crede

- <cluster-name\>-xxxx-openshift-image-registry-installer-cloud-creden
- <cluster-name\>-xxxx-openshift-ingress-operator-cloud-credentials
- Trust policies are created for each account-wide and Operator role.

#### 15.2.5. Deploying a ROSA STS cluster

You are not expected to create the resources listed in the below steps from scratch. The ROSA CLI creates the required JSON files for you and outputs the commands you need. The ROSA CLI can also take this a step further and run the commands for you, if desired.

#### Steps to deploy a ROSA with STS cluster

- 1. Create the account-wide roles and policies.
- 2. Assign the permissions policy to the corresponding account-wide role.
- 3. Create the cluster.
- 4. Create the Operator roles and policies.
- 5. Assign the permission policy to the corresponding Operator role.
- 6. Create the OIDC provider.

The roles and policies can be created automatically by the ROSA CLI, or they can be manually created by utilizing the **--mode manual** or **--mode auto** flags in the ROSA CLI. For further details about deployment, see Creating a cluster with customizations or the Deploying the cluster tutorial.

#### 15.2.6. ROSA with STS workflow

The user creates the required account-wide roles and account-wide policies. For more information, see the components section in this tutorial. During role creation, a trust policy, known as a cross-account trust policy, is created which allows a Red Hat-owned role to assume the roles. Trust policies are also created for the EC2 service, which allows workloads on EC2 instances to assume roles and obtain credentials. The user can then assign a corresponding permissions policy to each role.

After the account-wide roles and policies are created, the user can create a cluster. Once cluster creation is initiated, the Operator roles are created so that cluster Operators can make AWS API calls. These roles are then assigned to the corresponding permission policies that were created earlier and a trust policy with an OIDC provider. The Operator roles differ from the account-wide roles in that they ultimately represent the pods that need access to AWS resources. Because a user cannot attach IAM roles to pods, they must create a trust policy with an OIDC provider so that the Operator, and therefore the pods, can access the roles they need.

Once the user assigns the roles to the corresponding policy permissions, the final step is creating the OIDC provider.

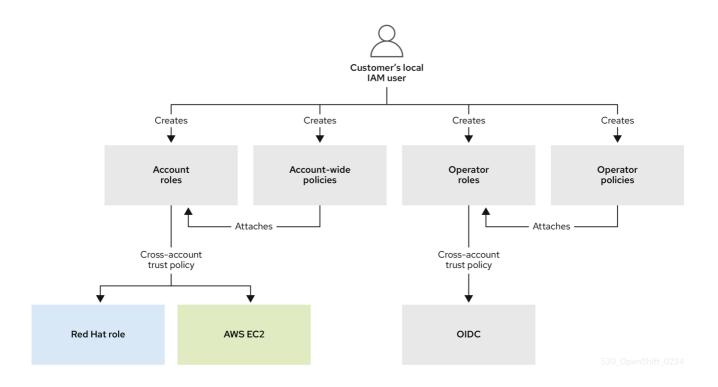

When a new role is needed, the workload currently using the Red Hat role will assume the role in the AWS account, obtain temporary credentials from AWS STS, and begin performing the actions using API calls within the customer's AWS account as permitted by the assumed role's permissions policy. The credentials are temporary and have a maximum duration of one hour.

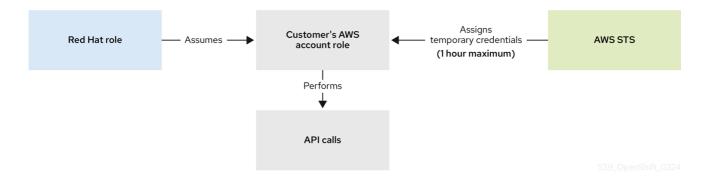

The entire workflow is depicted in the following graphic:

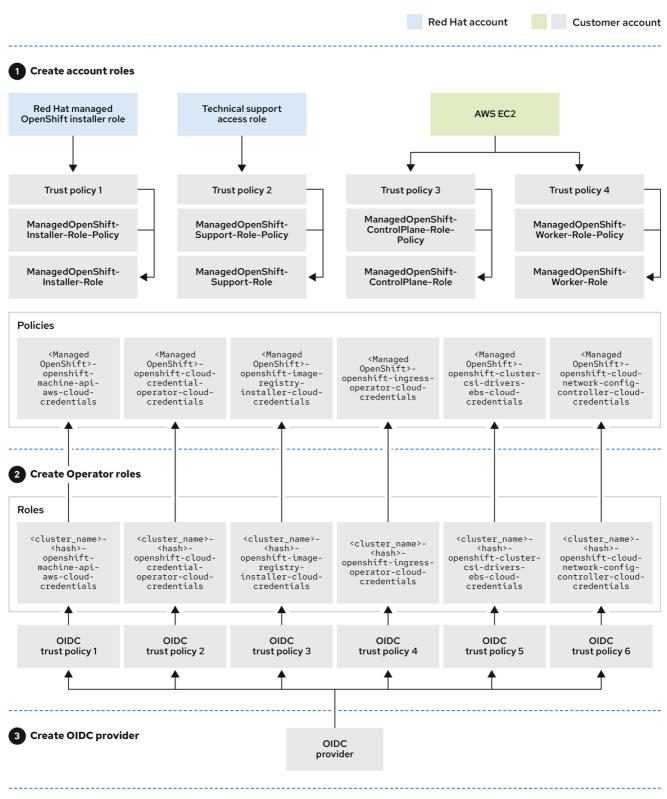

539\_OpenShift\_0224

Operators use the following process to obtain the requisite credentials to perform their tasks. Each Operator is assigned an Operator role, a permissions policy, and a trust policy with an OIDC provider. The Operator will assume the role by passing a JSON web token that contains the role and a token file (**web\_identity\_token\_file**) to the OIDC provider, which then authenticates the signed key with a public key. The public key is created during cluster creation and stored in an S3 bucket. The Operator then confirms that the subject in the signed token file matches the role in the role trust policy which ensures that the OIDC provider can only obtain the allowed role. The OIDC provider then returns the temporary credentials to the Operator so that the Operator can make AWS API calls. For a visual representation, see below:

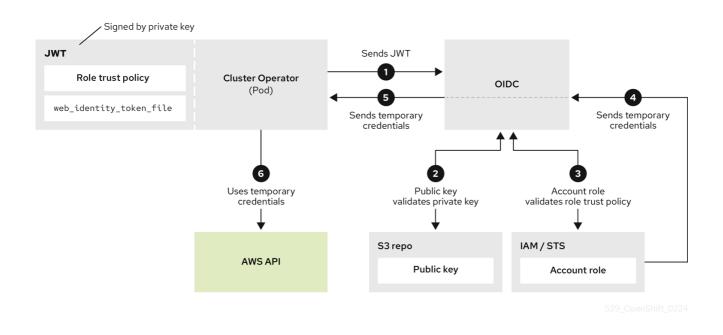

# 15.2.7. ROSA with STS use cases

#### Creating nodes at cluster install

The Red Hat installation program uses the **RH-Managed-OpenShift-Installer** role and a trust policy to assume the **Managed-OpenShift-Installer-Role** role in the customer's account. This process returns temporary credentials from AWS STS. The installation program begins making the required API calls with the temporary credentials just received from STS. The installation program creates the required infrastructure in AWS. The credentials expire within an hour and the installation program no longer has access to the customer's account.

The same process also applies for support cases. In support cases, a Red Hat site reliability engineer (SRE) replaces the installation program.

#### Scaling the cluster

The **machine-api-operator** uses AssumeRoleWithWebIdentity to assume the **machine-api-aws-cloud-credentials** role. This launches the sequence for the cluster Operators to receive the credentials. The **machine-api-operator** role can now make the relevant API calls to add more EC2 instances to the cluster.

# **15.3. DEPLOYING A CLUSTER**

# 15.3.1. Tutorial: Choosing a deployment method

This tutorial outlines the different ways to deploy a cluster. Choose the deployment method that best fits your preferences and needs.

#### 15.3.1.1. Deployment options

If you want:

- Only the necessary CLI commands Simple CLI guide
- A user interface Simple UI guide

- The CLI commands with details Detailed CLI guide
- A user interface with details Detailed UI guide

All of the above deployment options work well for this tutorial. If you are doing this tutorial for the first time, the Simple CLI guide is the simplest and recommended method.

# 15.3.2. Tutorial: Simple CLI guide

This page outlines the minimum list of commands to deploy a Red Hat OpenShift Service on AWS (ROSA) cluster using the command line interface (CLI).

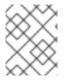

# NOTE

While this simple deployment works well for a tutorial setting, clusters used in production should be deployed with a more detailed method.

#### 15.3.2.1. Prerequisites

• You have completed the prerequisites in the Setup tutorial.

#### 15.3.2.2. Creating account roles

Run the following command once for each AWS account and y-stream OpenShift version:

rosa create account-roles --mode auto --yes

#### 15.3.2.3. Deploying the cluster

1. Create the cluster with the default configuration by running the following command substituting your own cluster name:

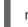

rosa create cluster -- cluster -name < cluster -name > -- sts -- mode auto -- yes

2. Check the status of your cluster by running the following command:

rosa list clusters

#### 15.3.3. Tutorial: Detailed CLI guide

This tutorial outlines the detailed steps to deploy a ROSA cluster using the ROSA CLI.

#### 15.3.3.1. CLI deployment modes

There are two modes with which to deploy a ROSA cluster. One is automatic, which is quicker and performs the manual work for you. The other is manual, requires you to run extra commands, and allows you to inspect the roles and policies being created. This tutorial documents both options.

If you want to create a cluster quickly, use the automatic option. If you prefer exploring the roles and policies being created, use the manual option.

Choose the deployment mode by using the --mode flag in the relevant commands.

Valid options for **--mode** are:

- **manual:** Role and policies are created and saved in the current directory. You must manually run the provided commands as the next step. This option allows you to review the policy and roles before creating them.
- **auto:** Roles and policies are created and applied automatically using the current AWS account.

#### TIP

You can use either deployment method for this tutorial. The **auto** mode is faster and has less steps.

#### 15.3.3.2. Deployment workflow

The overall deployment workflow follows these steps:

- 1. **rosa create account-roles** This is executed only *once* for each account. Once created, the account roles do **not** need to be created again for more clusters of the same y-stream version.
- 2. rosa create cluster
- 3. rosa create operator-roles For manual mode only.
- 4. rosa create oidc-provider For manual mode only.

For each additional cluster in the same account for the same y-stream version, only step 2 is needed for automatic mode. Steps 2 through 4 are needed for manual mode.

#### 15.3.3.3. Automatic mode

Use this method if you want the ROSA CLI to automate the creation of the roles and policies to create your cluster quickly.

#### 15.3.3.3.1. Creating account roles

If this is the *first time* you are deploying ROSA in this account and you have *not* yet created the account roles, then create the account-wide roles and policies, including Operator policies.

Run the following command to create the account-wide roles:

rosa create account-roles --mode auto --yes

#### Example output

I: Created policy with ARN 'arn:aws:iam::00000000000000000/ManagedOpenShift-openshift-cloud-credential-operator-cloud-crede'

I: Created policy with ARN 'arn:aws:iam::00000000000000000/ManagedOpenShift-openshift-image-registry-installer-cloud-creden'

I: Created policy with ARN 'arn:aws:iam::00000000000000000cpolicy/ManagedOpenShift-openshift-ingress-operator-cloud-credentials'

I: To create a cluster with these roles, run the following command: rosa create cluster --sts

#### 15.3.3.3.2. Creating a cluster

Run the following command to create a cluster with all the default options:

rosa create cluster -- cluster - name < cluster - name > -- sts -- mode auto -- yes

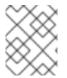

# NOTE

This will also create the required Operator roles and OIDC provider. If you want to see all available options for your cluster use the **--help** flag or **--interactive** for interactive mode.

# **Example input**

\$ rosa create cluster -- cluster-name my-rosa-cluster -- sts -- mode auto -- yes

#### Example output

| I: To view a list of<br>I: Cluster 'my-ros<br>I: Once the cluster<br>cluster. See 'rosa<br>I: To determine w | r 'my-rosa-cluster'<br>f clusters and their status, run 'rosa list clusters'<br>a-cluster' has been created.<br>er is installed you will need to add an Identity Provider before you can login into the<br>a create idphelp' for more information.<br>then your cluster is Ready, run 'rosa describe cluster -c my-rosa-cluster'. |
|----------------------------------------------------------------------------------------------------|----------------------------------------------------------------------------------------------------|
| Name:                                                                                                    | cluster installation logs, run 'rosa logs install -c my-rosa-clusterwatch'.<br>my-rosa-cluster                                                                                                    |
| ID:                                                                                                    | 1mlhulb3bo0l54ojd0ji00000000000                                                                                                    |
| External ID:                                                                                                 |                                                                                                    |
| OpenShift Versio                                                                                             | n:                                                                                                    |
| Channel Group:                                                                                               | stable                                                                                                    |
| DNS:                                                                                                    | my-rosa-cluster.ibhp.p1.openshiftapps.com                                                                                                    |
| AWS Account:                                                                                                 | 0000000000                                                                                                    |
| API URL:                                                                                                    |                                                                                                    |
| Console URL:                                                                                                 |                                                                                                    |
| Region:                                                                                                    | us-west-2                                                                                                    |
| Multi-AZ:                                                                                                    | false                                                                                                    |
| Nodes:<br>- Master:                                                                                          | 3                                                                                                    |
| - Infra:                                                                                                    | 2                                                                                                    |
| - Compute:                                                                                                   | 2                                                                                                    |
| Network:                                                                                                    | L                                                                                                    |
| - Service CIDR:                                                                                              | 172.30.0.0/16                                                                                                    |
| - Machine CIDR:                                                                                              |                                                                                                    |

- Pod CIDR: 10.128.0.0/14 - Host Prefix: /23 STS Role ARN: arn:aws:iam::00000000000:role/ManagedOpenShift-Installer-Role arn:aws:iam::00000000000:role/ManagedOpenShift-Support-Role Support Role ARN: Instance IAM Roles: - Master: arn:aws:iam::00000000000:role/ManagedOpenShift-ControlPlane-Role arn:aws:iam::00000000000:role/ManagedOpenShift-Worker-Role - Worker: **Operator IAM Roles:** - arn:aws:iam::00000000000:role/my-rosa-cluster-openshift-image-registry-installer-cloudcredentials - arn:aws:iam::00000000000:role/my-rosa-cluster-openshift-ingress-operator-cloud-credentials - arn:aws:iam::00000000000:role/my-rosa-cluster-openshift-cluster-csi-drivers-ebs-cloud-credentials - arn:aws:iam::00000000000:role/my-rosa-cluster-openshift-machine-api-aws-cloud-credentials - arn:aws:iam::00000000000:role/my-rosa-cluster-openshift-cloud-credential-operator-cloudcredential-oper waiting (Waiting for OIDC configuration) State: Private: No Oct 28 2021 20:28:09 UTC Created: Details Page: https://console.redhat.com/openshift/details/s/1wupmiQy45xr1nN00000000000 OIDC Endpoint URL: https://rh-oidc.s3.us-east-1.amazonaws.com/1mlhulb3bo0l54ojd0ji00000000000

#### 15.3.3.3.2.1. Default configuration

The default settings are as follows:

- Nodes:
  - 3 control plane nodes
  - 2 infrastructure nodes
  - 2 worker nodes
  - No autoscaling
  - See the documentation on ec2 instances for more details.
- Region: As configured for the **aws** CLI
- Networking IP ranges:
  - Machine CIDR: 10.0.0/16
  - Service CIDR: 172.30.0.0/16
  - Pod CIDR: 10.128.0.0/14
- New VPC
- Default AWS KMS key for encryption
- The most recent version of OpenShift available to rosa
- A single availability zone

• Public cluster

#### 15.3.3.3. Checking the installation status

- 1. Run one of the following commands to check the status of your cluster:
  - For a detailed view of the status, run:

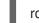

rosa describe cluster --cluster <cluster-name>

• For an abridged view of the status, run:

# rosa list clusters

- 2. The cluster state will change from "waiting" to "installing" to "ready". This will take about 40 minutes.
- 3. Once the state changes to "ready" your cluster is installed.

#### 15.3.3.4. Manual Mode

If you want to review the roles and policies before applying them to a cluster, use the manual method. This method requires running a few extra commands to create the roles and policies.

This section uses the **--interactive** mode. See the documentation on interactive mode for a description of the fields in this section.

#### 15.3.3.4.1. Creating account roles

If this is the *first time* you are deploying ROSA in this account and you have *not* yet created the account roles, create the account-wide roles and policies, including the Operator policies. The command creates the needed JSON files for the required roles and policies for your account in the current directory. It also outputs the **aws** CLI commands that you need to run to create these objects.

Run the following command to create the needed files and output the additional commands:

rosa create account-roles --mode manual

#### **Example output**

I: All policy files saved to the current directory I: Run the following commands to create the account roles and policies: aws iam create-role \ --role-name ManagedOpenShift-Worker-Role \ --assume-role-policy-document file://sts\_instance\_worker\_trust\_policy.json \ --tags Key=rosa\_openshift\_version,Value=4.8 Key=rosa\_role\_prefix,Value=ManagedOpenShift Key=rosa\_role\_type,Value=instance\_worker aws iam put-role-policy \ --role-name ManagedOpenShift-Worker-Role \ --policy-name ManagedOpenShift-Worker-Role ---policy-document file://sts\_instance\_worker\_permission\_policy.json 2. Check the contents of your current directory to see the new files. Use the **aws** CLI to create each of these objects.

# Example output

```
$ ls
```

openshift\_cloud\_credential\_operator\_cloud\_credential\_operator\_iam\_ro\_creds\_policy.json sts\_instance\_controlplane\_permission\_policy.json openshift\_cluster\_csi\_drivers\_ebs\_cloud\_credentials\_policy.json sts\_instance\_controlplane\_trust\_policy.json openshift\_image\_registry\_installer\_cloud\_credentials\_policy.json sts\_instance\_worker\_permission\_policy.json openshift\_ingress\_operator\_cloud\_credentials\_policy.json sts\_instance\_worker\_trust\_policy.json openshift\_machine\_api\_aws\_cloud\_credentials\_policy.json sts\_support\_permission\_policy.json sts\_installer\_permission\_policy.json sts\_installer\_permission\_policy.json

3. **Optional:** Open the files to review what you will create. For example, opening the **sts\_installer\_permission\_policy.json** shows:

#### Example output

```
$ cat sts_installer_permission policy.json
    "Version": "2012-10-17",
     "Statement": [
    {
       "Effect": "Allow",
       "Action": [
         "autoscaling:DescribeAutoScalingGroups",
         "ec2:AllocateAddress",
         "ec2:AssociateAddress",
         "ec2:AssociateDhcpOptions",
         "ec2:AssociateRouteTable",
         "ec2:AttachInternetGateway",
         "ec2:AttachNetworkInterface",
         "ec2:AuthorizeSecurityGroupEgress",
         "ec2:AuthorizeSecurityGroupIngress",
         [...]
```

You can also see the contents in the About IAM resources for ROSA clusters documentation.

4. Run the **aws** commands listed in step 1. You can copy and paste if you are in the same directory as the JSON files you created.

#### 15.3.3.4.2. Creating a cluster

1. After the **aws** commands are executed successfully, run the following command to begin ROSA cluster creation in interactive mode:

rosa create cluster --interactive --sts

See the ROSA documentation for a description of the fields.

2. For the purpose of this tutorial, copy and then input the following values:

Cluster name: my-rosa-cluster OpenShift version: <choose version> External ID (optional): <leave blank> Operator roles prefix: <accept default> Multiple availability zones: No AWS region: <choose region> PrivateLink cluster: No Install into an existing VPC: No Enable Customer Managed key: No Compute nodes instance type: m5.xlarge Enable autoscaling: No Compute nodes: 2 Machine CIDR: <accept default> Service CIDR: <accept default> Pod CIDR: <accept default> Host prefix: <accept default> Encrypt etcd data (optional): No Disable Workload monitoring: No

#### **Example output**

I: Creating cluster 'my-rosa-cluster' I: To create this cluster again in the future, you can run: rosa create cluster -- cluster -name my-rosa-cluster -- role-arn arn:aws:iam::000000000000:role/ManagedOpenShift-Installer-Role --support-role-arn arn:aws:iam::000000000000:role/ManagedOpenShift-Support-Role --master-iam-role arn:aws:iam::000000000000:role/ManagedOpenShift-ControlPlane-Role --worker-iam-role arn:aws:iam::000000000000:role/ManagedOpenShift-Worker-Role --operator-roles-prefix my-rosa-cluster --region us-west-2 --version 4.8.13 --compute-nodes 2 --machine-cidr 10.0.0/16 --service-cidr 172.30.0/16 --pod-cidr 10.128.0.0/14 --host-prefix 23 I: To view a list of clusters and their status. run 'rosa list clusters' I: Cluster 'my-rosa-cluster' has been created. I: Once the cluster is installed you will need to add an Identity Provider before you can login into the cluster. See 'rosa create idp --help' for more information. Name: my-rosa-cluster ID: 1t6i760dbum4mgltgh6o000000000000 External ID: OpenShift Version: Channel Group: stable DNS: my-rosa-cluster.abcd.p1.openshiftapps.com AWS Account: 000000000000 API URL: Console URL: Region: us-west-2 Multi-AZ: false Nodes: - Control plane: 3 - Infra: 2 - Compute: 2 Network: - Service CIDR: 172.30.0.0/16 - Machine CIDR: 10.0.0/16 - Pod CIDR: 10.128.0.0/14

- Host Prefix: /23 STS Role ARN: arn:aws:iam::00000000000:role/ManagedOpenShift-Installer-Role Support Role ARN: arn:aws:iam::00000000000:role/ManagedOpenShift-Support-Role Instance IAM Roles: arn:aws:iam::00000000000:role/ManagedOpenShift-ControlPlane-- Control plane: Role - Worker: arn:aws:iam::00000000000:role/ManagedOpenShift-Worker-Role **Operator IAM Roles:** - arn:aws:iam::00000000000:role/my-rosa-cluster-w7i6-openshift-ingress-operator-cloudcredentials - arn:aws:iam::00000000000:role/my-rosa-cluster-w7i6-openshift-cluster-csi-drivers-ebscloud-credentials - arn:aws:iam::00000000000:role/my-rosa-cluster-w7i6-openshift-cloud-network-configcontroller-cloud-cre - arn:aws:iam::00000000000:role/my-rosa-cluster-openshift-machine-api-aws-cloudcredentials - arn:aws:iam::00000000000:role/my-rosa-cluster-openshift-cloud-credential-operator-cloudcredentia - arn:aws:iam::000000000000:role/my-rosa-cluster-openshift-image-registry-installer-cloudcredential State: waiting (Waiting for OIDC configuration) Private: No Created: Jul 1 2022 22:13:50 UTC Details Page: OIDC Endpoint URL: https://rh-oidc.s3.us-east-1.amazonaws.com/1t6i760dbum4mqltqh6o000000000000 I: Run the following commands to continue the cluster creation: rosa create operator-roles --cluster my-rosa-cluster rosa create oidc-provider --cluster my-rosa-cluster I: To determine when your cluster is Ready, run 'rosa describe cluster -c my-rosa-cluster'. I: To watch your cluster installation logs, run 'rosa logs install -c my-rosa-cluster --watch'.

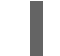

# NOTE

The cluster state will remain as "waiting" until the next two steps are completed.

#### 15.3.3.4.3. Creating Operator roles

1. The above step outputs the next commands to run. These roles need to be created *once* for *each* cluster. To create the roles run the following command:

rosa create operator-roles --mode manual --cluster <cluster-name>

#### Example output

- I: Run the following commands to create the operator roles: aws iam create-role \
  - --role-name my-rosa-cluster-openshift-image-registry-installer-cloud-credentials \ --assume-role-policy-document

file://operator\_image\_registry\_installer\_cloud\_credentials\_policy.json \

Key=rosa\_openshift\_version,Value=4.8 Key=rosa\_role\_prefix,Value=

Key=operator\_namespace,Value=openshift-image-registry

Key=operator\_name,Value=installer-cloud-credentials

aws iam attach-role-policy \

--role-name my-rosa-cluster-openshift-image-registry-installer-cloud-credentials \ --policy-arn arn:aws:iam::00000000000:policy/ManagedOpenShift-openshift-imageregistry-installer-cloud-creden [...]

2. Run each of the **aws** commands.

#### 15.3.3.4.4. Creating the OIDC provider

1. Run the following command to create the OIDC provider:

rosa create oidc-provider --mode manual --cluster <cluster-name>

2. This displays the **aws** commands that you need to run.

#### Example output

I: Run the following commands to create the OIDC provider: \$ aws iam create-open-id-connect-provider \ --url https://rh-oidc.s3.us-east-1.amazonaws.com/1mkesci269png3tckknhh0rfs2da5fj9 \ --client-id-list openshift sts.amazonaws.com \ --thumbprint-list a9d53002e97e00e043244f3d170d00000000000 \$ aws iam create-open-id-connect-provider \ --url https://rh-oidc.s3.us-east-1.amazonaws.com/1mkesci269png3tckknhh0rfs2da5fj9 \ --client-id-list openshift sts.amazonaws.com/1mkesci269png3tckknhh0rfs2da5fj9 \ --client-id-list openshift sts.amazonaws.com \ --thumbprint-list a9d53002e97e00e043244f3d170d00000000000

3. Your cluster will now continue the installation process.

#### 15.3.3.4.5. Checking the installation status

- 1. Run one of the following commands to check the status of your cluster:
  - For a detailed view of the status, run:

rosa describe cluster --cluster <cluster-name>

• For an abridged view of the status, run:

rosa list clusters

- 2. The cluster state will change from "waiting" to "installing" to "ready". This will take about 40 minutes.
- 3. Once the state changes to "ready" your cluster is installed.

#### 15.3.3.5. Obtaining the Red Hat Hybrid Cloud Console URL

• To obtain the Hybrid Cloud Console URL, run the following command:

rosa describe cluster -c <cluster-name> | grep Console

The cluster has now been successfully deployed. The next tutorial shows how to create an admin user to be able to use the cluster immediately.

# 15.3.4. Tutorial: Simple UI guide

This page outlines the minimum list of commands to deploy a ROSA cluster using the user interface (UI).

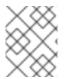

#### NOTE

While this simple deployment works well for a tutorial setting, clusters used in production should be deployed with a more detailed method.

#### 15.3.4.1. Prerequisites

• You have completed the prerequisites in the Setup tutorial.

#### 15.3.4.2. Creating account roles

Run the following command once for each AWS account and y-stream OpenShift version:

rosa create account-roles --mode auto --yes

#### 15.3.4.3. Creating Red Hat OpenShift Cluster Manager roles

1. Create one OpenShift Cluster Manager role for each AWS account by running the following command:

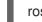

rosa create ocm-role --mode auto --admin --yes

2. Create one OpenShift Cluster Manager user role for each AWS account by running the following command:

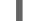

rosa create user-role --mode auto --yes

- 3. Use the OpenShift Cluster Manager to select your AWS account, cluster options, and begin deployment.
- 4. OpenShift Cluster Manager UI displays cluster status.

| Overview Access cor        | trol Add-ons Cluster history                           | Settings                       |           |                      |
|----------------------------|--------------------------------------------------------|--------------------------------|-----------|----------------------|
| Cluster creation usually   | Download OC CLI<br>takes 30 to 60 minutes to complete. |                                |           |                      |
| <b>Ø</b>                   |                                                        |                                |           |                      |
| Account setup<br>Completed | OIDC and operator roles<br>Completed                   | Network settings<br>Validating | DNS setup | Cluster installation |
| Details                    |                                                        |                                |           |                      |
| Cluster ID<br>N/A          |                                                        | Status<br>🤍 Install            | ling ┥    |                      |
| <b>Type</b><br>ROSA        |                                                        | Total vCP<br>0 vCPU            | U         |                      |
| Region                     |                                                        | Total men                      | nory      |                      |

# 15.3.5. Tutorial: Detailed UI guide

This tutorial outlines the detailed steps to deploy a Red Hat OpenShift Service on AWS (ROSA) cluster using the Red Hat OpenShift Cluster Manager user interface (UI).

#### 15.3.5.1. Deployment workflow

The overall deployment workflow follows these steps:

- 1. Create the account wide roles and policies.
- 2. Associate your AWS account with your Red Hat account.
  - a. Create and link the Red Hat OpenShift Cluster Manager role.
  - b. Create and link the user role.
- 3. Create the cluster.

Step 1 only needs to be performed the **first time** you are deploying into an AWS account. Step 2 only needs to be performed the **first time** you are using the UI. For successive clusters of the same y-stream version, you only need to create the cluster.

#### 15.3.5.2. Creating account wide roles

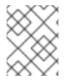

# NOTE

If you already have account roles from an earlier deployment, skip this step. The UI will detect your existing roles after you select an associated AWS account.

If this is the *first time* you are deploying ROSA in this account and you have *not* yet created the account roles, create the account-wide roles and policies, including the Operator policies.

• In your terminal, run the following command to create the account-wide roles:

\$ rosa create account-roles --mode auto --yes

#### Example output

I: Creating roles using 'arn:aws:iam::000000000000:user/rosa-user' I: Created role 'ManagedOpenShift-ControlPlane-Role' with ARN 'arn:aws:iam::000000000000:role/ManagedOpenShift-ControlPlane-Role' I: Created role 'ManagedOpenShift-Worker-Role' with ARN 'arn:aws:iam::000000000000:role/ManagedOpenShift-Worker-Role' I: Created role 'ManagedOpenShift-Support-Role' with ARN 'arn:aws:iam::00000000000:role/ManagedOpenShift-Support-Role' I: Created role 'ManagedOpenShift-Installer-Role' with ARN 'arn:aws:iam::000000000000:role/ManagedOpenShift-Installer-Role' I: Created policy with ARN 'arn:aws:iam::0000000000000:policy/ManagedOpenShift-openshiftmachine-api-aws-cloud-credentials' I: Created policy with ARN 'arn:aws:iam::0000000000000:policy/ManagedOpenShift-openshiftcloud-credential-operator-cloud-crede' I: Created policy with ARN 'arn:aws:iam::0000000000000:policy/ManagedOpenShift-openshiftimage-registry-installer-cloud-creden' I: Created policy with ARN 'arn:aws:iam::0000000000000:policy/ManagedOpenShift-openshiftingress-operator-cloud-credentials' I: Created policy with ARN 'arn:aws:iam::00000000000000000/ManagedOpenShift-openshiftcluster-csi-drivers-ebs-cloud-credent' I: To create a cluster with these roles, run the following command: rosa create cluster --sts

#### 15.3.5.3. Associating your AWS account with your Red Hat account

This step tells the OpenShift Cluster Manager what AWS account you want to use when deploying ROSA.

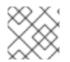

# NOTE

If you have already associated your AWS accounts, skip this step.

- 1. Open the Red Hat Hybrid Cloud Console by visiting the OpenShift Cluster Manager and logging in to your Red Hat account.
- 2. Click Create Cluster.
- 3. Scroll down to the Red Hat OpenShift Service on AWS (ROSA) row and click Create Cluster.

#### Select an OpenShift cluster type to create

|          |               | Cloud                                      | Datacenter          |                          | 🖵 Local              |
|----------|---------------|--------------------------------------------|---------------------|--------------------------|----------------------|
| anage    | ed service    | s                                          |                     |                          |                      |
| eate clu | usters in the | cloud using a managed service.             |                     |                          |                      |
|          |               | Offerings                                  | Purchased through   |                          | Get started          |
|          | 4             | Red Hat OpenShift Dedicated Trial          | Red Hat             | Available on AWS and GCP | Create trial cluster |
| >        | 4             | Red Hat OpenShift Dedicated                | Red Hat             | Available on AWS and GCP | Create cluster       |
| >        |               | Azure Red Hat OpenShift                    | Microsoft Azure     | Flexible hourly billing  | Try it on Azure      |
| >        | ö             | Red Hat OpenShift on IBM Cloud             | IBM                 | Flexible hourly billing  | Try it on IBM        |
| >        | aws           | Red Hat OpenShift Service on AWS<br>(ROSA) | Amazon Web Services | Flexible hourly billing  | Create cluster       |

#### 4. A dropdown menu appears. Click With web interface.

| > | aws | Red Hat OpenShift Service on AWS<br>(ROSA) | Amazon Web Services | Flexible hourly billing | Create cluster 🔹   | l         |
|---|-----|--------------------------------------------|---------------------|-------------------------|--------------------|-----------|
|   |     |                                            |                     |                         | With CLI           |           |
|   |     |                                            |                     | View your availa        | With web interface | d quota 🗲 |

# 5. Under "Select an AWS control plane type," choose **Classic**. Then click **Next**. Select an AWS control plane type

Not sure what to choose? Learn more about AWS control plane types

| losted                                                                             |                                                                                                    |
|------------------------------------------------------------------------------------|----------------------------------------------------------------------------------------------------|
|                                                                                    | here the control plane is decoupled from the data plane, and is treated like a multi-tenant workload on a hosted service cluster. The data plane is on a separate<br>segmentation between management and workload traffic. |
| <ul> <li>Control plane resources</li> </ul>                                        | are hosted in a Red Hat-owned AWS account                                                                                                    |
| <ul> <li>Better resource utilization</li> </ul>                                    | n with faster cluster creation                                                                                                    |
| <ul> <li>Lower AWS infrastructur</li> </ul>                                        | e costs                                                                                                    |
| <ul> <li>Red Hat SRE managed</li> </ul>                                            |                                                                                                    |
| A Compliance certificati                                                           | ons available soon                                                                                                    |
| 🛕 Virtual Private Cloud i                                                          | s required                                                                                                    |
| To create a ROSA clust<br>Learn more about Virtu                                   | er that is hosted by Red Hat, you must be able to create clusters on a VPC.<br>al Private Cloud 🗗                                                                                                    |
|                                                                                    |                                                                                                    |
|                                                                                    |                                                                                                    |
|                                                                                    | here the control plane and data plane are coupled. The control plane is hosted by a dedicated group of physical or virtual nodes and the network stack is shared.                                                          |
| Run an OpenShift cluster w                                                         | here the control plane and data plane are coupled. The control plane is hosted by a dedicated group of physical or virtual nodes and the network stack is shared.<br>are hosted in your own AWS account                    |
|                                                                                    | are hosted in your own AWS account                                                                                                    |
| Run an OpenShift cluster w                                                         | are hosted in your own AWS account                                                                                                    |
| Run an OpenShift cluster w<br>Control plane resources<br>Full compliance certifica | are hosted in your own AWS account                                                                                                    |

- 6. Click the dropbox under **Associated AWS infrastructure account** If you have not yet associated any AWS accounts, the dropbox may be empty.
- 7. Click How to associate a new AWS account

| Welcome to Red Hat OpenShift Service on AWS (ROSA)<br>Create a managed OpenShift cluster on an existing Amazon Web Services (AWS) account.                       |                          |
|----------------------------------------------------------------------------------------------------|--------------------------|
| Did you complete your prerequisites?<br>To create a Red Hat OpenShift Service on AWS (ROSA) cluster via the web interface, you must complete the prerequisite st | eps on the Set up ROSA p |
| AWS infrastructure account<br>Select an AWS account that is associated with your Red Hat account or associate a new account. This account will contain the R     | OSA infrastructure.      |
| Associated AWS infrastructure account * 🕲                                                                                                    | ]                        |
| 301721915996 🗸                                                                                                    | Refresh                  |
| Q Filter by account ID                                                                                                    |                          |
| 301721915996                                                                                                    |                          |
| How to associate a new AWS account                                                                                                    |                          |

8. A sidebar appears with instructions for associating a new AWS account.

|                                                                                                    | How to associate a new AWS account ×                                                                                                    |
|----------------------------------------------------------------------------------------------------|----------------------------------------------------------------------------------------------------|
| AWS infrastructure account<br>Select an AWS account that is associated with your Rec<br>a new account. This account will contain the ROSA infra | ROSA cluster deployments use the AWS Security Token Service<br>for added security. Run the following required steps from a CLI<br>authenticated with both AWS and ROSA. |
| Associated AWS infrastructure account * ⑦                                                                                                    | ✓ Step 1: OCM role                                                                                                    |
| 710019948333 👻                                                                                                    | First, check if a role exists and is linked with:                                                                                                    |
| How to associate a new AWS account                                                                                                    | rosa list ocm-role                                                                                                    |
| Account roles                                                                                                    | <b>i</b> If there is an existing role and it's already linked to your Red Hat account, you can continue to step 2.                                                      |
| Error getting AWS account ARNs<br>CLUSTERS-MGMT-500: undefined<br>Operation ID: 1d8cb8cd-8010-4838-a229-449ca63245                              | Next, is there an existing role that isn't linked?<br>③ Why do I need to link my account?                                                                               |
| ✓ Account roles ARNs                                                                                                    | No, create new role Yes, link existing role                                                                                                    |
| The following roles were detected in your AWS account                                                                                           | Basic OCM role                                                                                                    |

#### 15.3.5.4. Creating and associating an OpenShift Cluster Manager role

1. Run the following command to see if an OpenShift Cluster Manager role exists:

\$ rosa list ocm-role

- 2. The UI displays the commands to create an OpenShift Cluster Manager role with two different levels of permissions:
  - **Basic OpenShift Cluster Manager role:** Allows the OpenShift Cluster Manager to have read-only access to the account to check if the roles and policies that are required by ROSA are present before creating a cluster. You will need to manually create the required roles, policies, and OIDC provider using the CLI.

• Admin OpenShift Cluster Manager role: Grants the OpenShift Cluster Manager additional permissions to create the required roles, policies, and OIDC provider for ROSA. Using this makes the deployment of a ROSA cluster quicker since the OpenShift Cluster Manager will be able to create the required resources for you.

To read more about these roles, see the OpenShift Cluster Manager roles and permissions section of the documentation.

For the purposes of this tutorial, use the **Admin OpenShift Cluster Manager role** for the simplest and quickest approach.

3. Copy the command to create the Admin OpenShift Cluster Manager role from the sidebar or switch to your terminal and enter the following command:

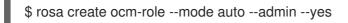

This command creates the OpenShift Cluster Manager role and associates it with your Red Hat account.

#### **Example output**

- I: Creating ocm role I: Creating role using 'arn:aws:iam::000000000000:user/rosa-user' I: Created role 'ManagedOpenShift-OCM-Role-12561000' with ARN 'arn:aws:iam::00000000000:role/ManagedOpenShift-OCM-Role-12561000' I: Linking OCM role I: Successfully linked role-arn 'arn:aws:iam::000000000000:role/ManagedOpenShift-OCM-Role-12561000' with organization account '1MpZfntsZeUdjWHg7XRgP000000'
- 4. Click Step 2: User role.

#### 15.3.5.4.1. Other OpenShift Cluster Manager role creation options

• Manual mode: If you prefer to run the AWS CLI commands yourself, you can define the mode as **manual** rather than **auto**. The CLI will output the AWS commands and the relevant JSON files are created in the current directory.

Use the following command to create the OpenShift Cluster Manager role in manual mode:

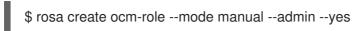

• **Basic OpenShift Cluster Manager role:** If you prefer that the OpenShift Cluster Manager has read only access to the account, create a basic OpenShift Cluster Manager role. You will then need to manually create the required roles, policies, and OIDC provider using the CLI. Use the following command to create a Basic OpenShift Cluster Manager role:

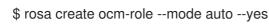

#### 15.3.5.5. Creating an OpenShift Cluster Manager user role

As defined in the user role documentation, the user role needs to be created so that ROSA can verify your AWS identity. This role has no permissions, and it is only used to create a trust relationship between the installation program account and your OpenShift Cluster Manager role resources.

- 1. Check if a user role already exists by running the following command:

\$ rosa list user-role

2. Run the following command to create the user role and to link it to your Red Hat account:

\$ rosa create user-role --mode auto --yes

#### **Example output**

I: Creating User role

I: Creating ocm user role using 'arn:aws:iam::00000000000:user/rosa-user'

I: Created role 'ManagedOpenShift-User-rosa-user-Role' with ARN

'arn:aws:iam::000000000000:role/ManagedOpenShift-User-rosa-user-Role'

I: Linking User role

I: Successfully linked role ARN 'arn:aws:iam::0000000000000:role/ManagedOpenShift-User-rosa-user-Role' with account '1rbOQez0z5j1YoIInhcXY000000'

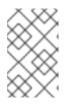

# NOTE

As before, you can define **--mode manual** if you'd prefer to run the AWS CLI commands yourself. The CLI outputs the AWS commands and the relevant JSON files are created in the current directory. Make sure to link the role.

3. Click Step 3: Account roles

#### 15.3.5.6. Creating account roles

1. Create your account roles by running the following command:

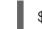

\$ rosa create account-roles --mode auto

2. Click **OK** to close the sidebar.

#### 15.3.5.7. Confirming successful account association

- 1. You should now see your AWS account in the **Associated AWS infrastructure account** dropdown menu. If you see your account, account association was successful.
- 2. Select the account.
- 3. You will see the account role ARNs populated below.

| Account roles                          |                                                               |
|----------------------------------------|---------------------------------------------------------------|
| <ul> <li>Account roles ARNs</li> </ul> |                                                               |
| The following roles were dete          | ected in your AWS account. Learn more about account roles 🗹.  |
| Refresh ARNs                           |                                                               |
| Installer role * 🕐                     |                                                               |
| arn:aws:iam::                          | :role/ManagedOpenShift-Installer-Role -                       |
| Support role * ⑦                       |                                                               |
| arn:aws:iam::                          | :role/ManagedOpenShift-Support-Role                           |
| Norker role * ⑦                        |                                                               |
| arn:aws:iam::                          | :role/ManagedOpenShift-Worker-Role                            |
| Control plane role * 🕐                 |                                                               |
| arn:aws:iam::                          | :role/ManagedOpenShift-ControlPlane-Role                      |
| The selected account-wide              | roles are compatible with OpenShift version 4.10 and earlier. |
| Next Back                              | Cancel                                                        |

4. Click Next.

# 15.3.5.8. Creating the cluster

1. For the purposes of this tutorial make the following selections:

#### **Cluster settings**

- Cluster name: <pick a name \>
- Version: <select latest version \>
- Region: <select region \>
- Availability: Single zone
- Enable user workload monitoring: leave checked
- Enable additional etcd encryption: leave unchecked
- Encrypt persistent volumes with customer keys: leave unchecked
- 2. Click Next.

3. Leave the default settings on for the machine pool:

#### Default machine pool settings

- Compute node instance type: m5.xlarge 4 vCPU 16 GiB RAM
- Enable autoscaling: **unchecked**
- Compute node count: 2
- Leave node labels blank
- 4. Click Next.

#### 15.3.5.8.1. Networking

- 1. Leave all the default values for configuration.
- 2. Click Next.
- 3. Leave all the default values for CIDR ranges.
- 4. Click Next.

#### 15.3.5.8.2. Cluster roles and policies

For this tutorial, leave Auto selected. It will make the cluster deployment process simpler and quicker.

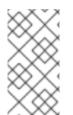

#### NOTE

If you selected a **Basic OpenShift Cluster Manager role** earlier, you can only use manual mode. You must manually create the operator roles and OIDC provider. See the "Basic OpenShift Cluster Manager role" section below after you have completed the "Cluster updates" section and started cluster creation.

#### 15.3.5.8.3. Cluster updates

• Leave all the options at default in this section.

#### 15.3.5.8.4. Reviewing and creating your cluster

- 1. Review the content for the cluster configuration.
- 2. Click Create cluster.

#### 15.3.5.8.5. Monitoring the installation progress

• Stay on the current page to monitor the installation progress. It should take about 40 minutes.

| Overview Access col                                            | ntrol Settings          |                        |                      |
|----------------------------------------------------------------|-------------------------|------------------------|----------------------|
| Installing cluster 🙁 Cancel cluster creation 🕹 Download OC CLI |                         |                        |                      |
| <b>O</b>                                                       |                         | 8                      |                      |
| Account setup                                                  | OIDC and operator roles | DNS setup              | Cluster installation |
| Completed                                                      | Pending                 | Pending                | Pending              |
| > View logs                                                    |                         |                        |                      |
|                                                                |                         |                        |                      |
| Details                                                        |                         |                        |                      |
| Cluster ID                                                     |                         | Status                 |                      |
| N/A                                                            |                         | 、Installing 🔫          |                      |
|                                                                |                         |                        |                      |
| Туре                                                           |                         | Total vCPU             |                      |
| Type<br>ROSA                                                   |                         | Total vCPU<br>0 vCPU   |                      |
| ROSA                                                           |                         | 0 vCPU                 |                      |
|                                                                |                         |                        |                      |
| ROSA<br>Region                                                 |                         | 0 vCPU<br>Total memory |                      |

#### 15.3.5.9. Basic OpenShift Cluster Manager Role

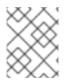

#### NOTE

If you created an **Admin OpenShift Cluster Manager role** as directed above **ignore** this entire section. The OpenShift Cluster Manager will create the resources for you.

If you created a **Basic OpenShift Cluster Manager role** earlier, you will need to manually create two more elements before cluster installation can continue:

- Operator roles
- OIDC provider

#### 15.3.5.9.1. Creating Operator roles

1. A pop up window will show you the commands to run.

| Action required to continue installation<br>You must create the operator roles and OIDC provider to complete cluster in | tallation |
|----------------------------------------------------------------------------------------------------|-----------|
| Tou must create the operator roles and ODC provider to complete cluster in                                              |           |
| Jse one of the following methods:                                                                                       |           |
| ROSA CLI AWS CLI                                                                                                    |           |
| Copy and run the following commands:                                                                                    |           |
| rosa create operator-rolesinteractive -c sssssss                                                                        | نل        |
| rosa create oidc-providerinteractive -c sssssss                                                                         | نل        |

2. Run the commands from the window in your terminal to launch interactive mode. Or, for simplicity, run the following command to create the Operator roles:

\$ rosa create operator-roles --mode auto --cluster <cluster-name> --yes

#### **Example output**

I: Creating roles using 'arn:aws:iam::00000000000:user/rosauser'

I: Created role 'rosacluster-b736-openshift-ingress-operator-cloud-credentials' with ARN 'arn:aws:iam::000000000000:role/rosacluster-b736-openshift-ingress-operator-cloud-credentials'

I: Created role 'rosacluster-b736-openshift-cluster-csi-drivers-ebs-cloud-credent' with ARN 'arn:aws:iam::000000000000:role/rosacluster-b736-openshift-cluster-csi-drivers-ebs-cloud-credent'

I: Created role 'rosacluster-b736-openshift-cloud-network-config-controller-cloud' with ARN 'arn:aws:iam::00000000000:role/rosacluster-b736-openshift-cloud-network-config-controller-cloud'

I: Created role 'rosacluster-b736-openshift-machine-api-aws-cloud-credentials' with ARN 'arn:aws:iam::000000000000:role/rosacluster-b736-openshift-machine-api-aws-cloud-credentials'

I: Created role 'rosacluster-b736-openshift-cloud-credential-operator-cloud-crede' with ARN 'arn:aws:iam::00000000000:role/rosacluster-b736-openshift-cloud-credential-operator-cloud-crede'

I: Created role 'rosacluster-b736-openshift-image-registry-installer-cloud-creden' with ARN 'arn:aws:iam::00000000000:role/rosacluster-b736-openshift-image-registry-installer-cloud-creden'

#### 15.3.5.9.2. Creating the OIDC provider

• In your terminal, run the following command to create the OIDC provider:

\$ rosa create oidc-provider --mode auto --cluster <cluster-name> --yes

#### **Example output**

I: Creating OIDC provider using 'arn:aws:iam::000000000000:user/rosauser' I: Created OIDC provider with ARN 'arn:aws:iam::000000000000:oidc-provider/rh-oidc.s3.useast-1.amazonaws.com/1tt4kvrr2kha2rgs8gjfvf0000000000'

# 15.4. TUTORIAL: CREATING AN ADMIN USER

Creating an administration (admin) user allows you to access your cluster quickly. Follow these steps to create an admin user.

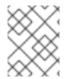

#### NOTE

An admin user works well in this tutorial setting. For actual deployment, use a formal identity provider to access the cluster and grant the user admin privileges.

1. Run the following command to create the admin user:

rosa create admin --cluster=<cluster-name>

#### **Example output**

W: It is recommended to add an identity provider to login to this cluster. See 'rosa create idp - help' for more information.

I: Admin account has been added to cluster 'my-rosa-cluster'. It may take up to a minute for the account to become active.

I: To login, run the following command:

oc login https://api.my-rosa-cluster.abcd.p1.openshiftapps.com:6443 \

--username cluster-admin \

--password FWGYL-2mkJI-00000-00000

2. Copy the log in command returned to you in the previous step and paste it into your terminal. This will log you in to the cluster using the CLI so you can start using the cluster.

\$ oc login https://api.my-rosa-cluster.abcd.p1.openshiftapps.com:6443 \

- > --username cluster-admin \
- > --password FWGYL-2mkJI-00000-00000

#### **Example output**

Login successful.

You have access to 79 projects, the list has been suppressed. You can list all projects with ' projects'

Using project "default".

- 3. To check that you are logged in as the admin user, run one of the following commands:
  - Option 1:

\$ oc whoami

Example output

cluster-admin

• Option 2:

oc get all -n openshift-apiserver

Only an admin user can run this command without errors.

4. You can now use the cluster as an admin user, which will suffice for this tutorial. For actual deployment, it is highly recommended to set up an identity provider, which is explained in the next tutorial.

## **15.5. TUTORIAL: SETTING UP AN IDENTITY PROVIDER**

To log in to your cluster, set up an identity provider (IDP). This tutorial uses GitHub as an example IDP. See the full list of IDPs supported by ROSA.

• To view all IDP options, run the following command:

rosa create idp --help

#### 15.5.1. Setting up an IDP with GitHub

- 1. Log in to your GitHub account.
- 2. Create a new GitHub organization where you are an administrator.

#### TIP

If you are already an administrator in an existing organization and you want to use that organization, skip to step 9.

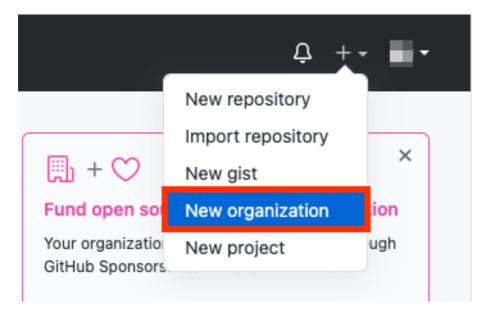

Click the + icon, then click **New Organization**.

3. Choose the most applicable plan for your situation or click Join for free.

4. Enter an organization account name, an email, and whether it is a personal or business account. Then, click **Next**.

Tell us about your organization

## Set up your team

#### Organization account name \*

| my-rosa-cluster                                                                                                    | × |
|----------------------------------------------------------------------------------------------------|---|
| This will be the name of your account on GitHub.<br>Your URL will be: https://github.com/ <b>my-rosa-cluster</b> . |   |
| Contact email *                                                                                                    |   |
| @redhat.com                                                                                                    | × |
| This organization belongs to: * My personal account I.e.,                                                          |   |
| ○ A business or institution                                                                                        |   |

For example: GitHub, Inc., Example Institute, American Red Cross

By creating an account, you agree to the Terms of Service. For more information about GitHub's privacy practices, see the GitHub Privacy Statement. We'll occasionally send you account-related emails.

Next

- 5. **Optional:** Add the GitHub IDs of other users to grant additional access to your ROSA cluster. You can also add them later.
- 6. Click Complete Setup.
- 7. **Optional:** Enter the requested information on the following page.
- 8. Click Submit.
- 9. Go back to the terminal and enter the following command to set up the GitHub IDP:

rosa create idp --cluster=<cluster name> --interactive

10. Enter the following values:

Type of identity provider: github Identity Provider Name: <IDP-name> Restrict to members of: organizations GitHub organizations: <organization-account-name>

11. The CLI will provide you with a link. Copy and paste the link into a browser and press **Enter**. This will fill the required information to register this application for OAuth. You do not need to modify

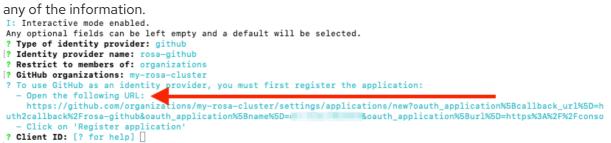

12. Click Register application.

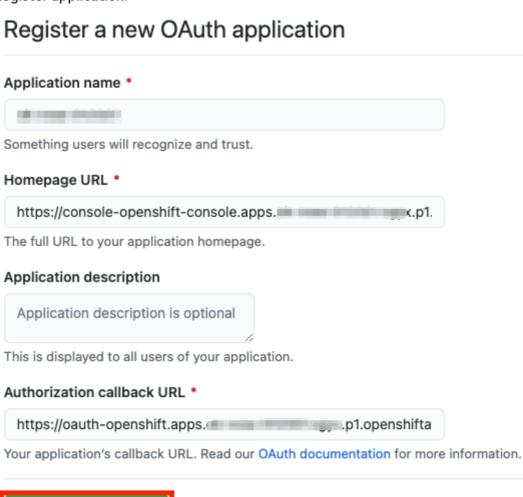

13. The next page displays a **Client ID**. Copy the ID and paste it in the terminal where it asks for **Client ID**.

Cancel

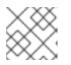

#### NOTE

Register application

Do not close the tab.

14. The CLI will ask for a **Client Secret**. Go back in your browser and click **Generate a new client secret**.

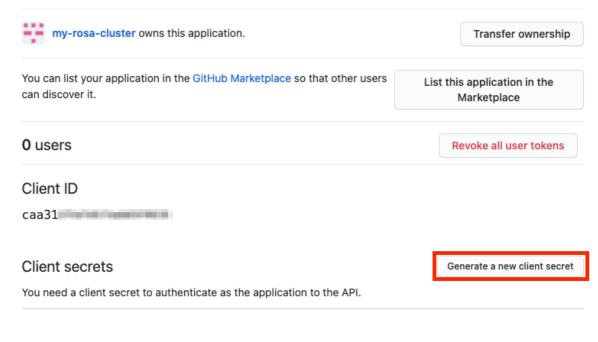

#### Application logo

| _                | Upload new logo                                          |
|------------------|----------------------------------------------------------|
| ↑<br>Drag & drop | You can also drag and drop a picture from your computer. |

Application name \*

- 15. A secret is generated for you. Copy your secret because it will never be visible again.
- 16. Paste your secret into the terminal and press Enter.
- 17. Leave GitHub Enterprise Hostname blank.
- 18. Select claim.
- 19. Wait approximately 1 minute for the IDP to be created and the configuration to land on your cluster.

| I: Interactive mode enabled.                                                                                                    |
|----------------------------------------------------------------------------------------------------|
| Any optional fields can be left empty and a default will be selected.                                                                                                    |
| ? Type of identity provider: github                                                                                                    |
| ? Identity provider name: rosa-github                                                                                                    |
| ? Restrict to members of: organizations                                                                                                    |
| ? GitHub organizations: my-rosa-cluster                                                                                                    |
| To use GitHub as an identity provider, you must first register the application:                                                                                                    |
| - Open the following URL:                                                                                                    |
| <ul> <li>open clifforing okc.</li> <li>https://github.com/organizations/mv-rosa-cluster/settings/applications/new?oauth_application%5Bcallback_url%5D=</li> </ul>                                                                                                    |
| https://gitub.com/organizations/mg-rosa-fidster/satt_appications/mg-rosatt_appications/mg-rosa |
|                                                                                                    |
| plication%5Bname%5D= L&oauth_application%5Burl%5D=https%3A%2F%2Fconsole-openshift-console.apps.                                                                                                    |
| t.pl.openshiftapps.com                                                                                                    |
| - Click on 'Register application'                                                                                                    |
| ? Client ID: caa31                                                                                                    |
| ? Client Secret: [? for help] ************************************                                                                                                    |
| ? GitHub Enterprise Hostname (optional):                                                                                                    |
| ? Mapping method: claim                                                                                                    |
| I: Configuring IDP for cluster '                                                                                                    |
| I: Identity Provider 'rosa-github' has been created.                                                                                                    |
| It will take up to 1 minute for this configuration to be enabled.                                                                                                    |
| To add cluster administrators, see 'rosa create userhelp'.                                                                                                    |
| To login into the console, open https://console-openshift-console.apps                                                                                                    |
| and click on rosa-github.                                                                                                    |
|                                                                                                    |

20. Copy the returned link and paste it into your browser. The new IDP should be available under your chosen name. Click your IDP and use your GitHub credentials to access the cluster.

| Log in with   | Red Hat                  |
|---------------|--------------------------|
| Cluster-Admin | OpenShift Service on AWS |
| rosa-github   |                          |

#### 15.5.2. Granting other users access to the cluster

To grant access to other cluster user you will need to add their GitHub user ID to the GitHub organization used for this cluster.

- 1. In GitHub, go to the **Your organizations** page.
- 2. Click your **profile icon**, then **Your organizations**. Then click **<your-organization-name>**. In our example, it is **my-rosa-cluster**.

|            | 0                                             | Ċ +• 🐧•            |
|------------|-----------------------------------------------|--------------------|
|            |                                               | Signed in as       |
| ×          | 🗐 + ♡                                         | ☑ Set status       |
|            | Fund open source                              | Your profile       |
|            | Your organization can<br>GitHub Sponsors! Lea | Your repositories  |
| defunkt -  |                                               | Your organizations |
| positories | Explore Sponso                                | Your projects      |
| Dositories |                                               | Your stars         |
|            | Explore repositories                          | Your gists         |
|            | openshift/builder                             | Upgrade            |
| nal        | The image run by build p<br>building+pushing  | Feature preview    |
| lai        | ● Go ☆ 21                                     | Help               |
|            |                                               | Settings           |
| ı follow.  | openshift/cluster-versic                      | Sign out           |
|            | OG0 ☆ 43                                      |                    |

3. Click Invite someone.

| my-rosa-cluster                                                    |                |     |
|--------------------------------------------------------------------|----------------|-----|
| 📮 Repositories 😚 Packages 🛛 People 🧻 🎮 Teams 💾 Projects 🕸 Settings |                |     |
| This organization has no repositories.                             | People         | 1 > |
| Create a new repository                                            | Invite someone |     |

- 4. Enter the GitHub ID of the new user, select the correct user, and click **Invite**.
- 5. Once the new user accepts the invitation, they will be able to log in to the ROSA cluster using the Hybrid Cloud Console link and their GitHub credentials.

## **15.6. TUTORIAL: GRANTING ADMIN PRIVILEGES**

Administration (admin) privileges are not automatically granted to users that you add to your cluster. If you want to grant admin-level privileges to certain users, you will need to manually grant them to each user. You can grant admin privileges from either the ROSA command line interface (CLI) or the Red Hat OpenShift Cluster Manager web user interface (UI).

Red Hat offers two types of admin privileges:

- **cluster-admin**: **cluster-admin** privileges give the admin user full privileges within the cluster.
- **dedicated-admin**: **dedicated-admin** privileges allow the admin user to complete most administrative tasks with certain limitations to prevent cluster damage. It is best practice to use **dedicated-admin** when elevated privileges are needed.

For more information on admin privileges, see the administering a cluster documentation.

#### 15.6.1. Using the ROSA CLI

- 1. Assuming you are the user who created the cluster, run one of the following commands to grant admin privileges:
  - For cluster-admin:

\$ rosa grant user cluster-admin --user <idp\_user\_name> --cluster=<cluster-name>

• For dedicated-admin:

\$ rosa grant user dedicated-admin --user <idp\_user\_name> --cluster=<cluster-name>

2. Verify that the admin privileges were added by running the following command:

\$ rosa list users --cluster=<cluster-name>

#### Example output

\$ rosa list users --cluster=my-rosa-cluster ID GROUPS <idp\_user\_name> cluster-admins

3. If you are currently logged into the Red Hat Hybrid Cloud Console, log out of the console and log back in to the cluster to see a new perspective with the "Administrator Panel". You might need an incognito or private window.

| 🗢 Administrator 🗸 | Overview                          |                       |
|-------------------|-----------------------------------|-----------------------|
| Home 🗸            | Cluster                           |                       |
| Projects          | Details View settings             | Status                |
| Search<br>Explore | Cluster API Address               | Cluster Control Plane |
| Events            |                                   | Operators             |
| Operators >       | Cluster ID<br>ce5c602a-cd65-44ae- |                       |

4. You can also test that admin privileges were added to your account by running the following command. Only a **cluster-admin** users can run this command without errors.

\$ oc get all -n openshift-apiserver

#### 15.6.2. Using the Red Hat OpenShift Cluster Manager UI

- 1. Log in to the OpenShift Cluster Manager.
- 2. Select your cluster.
- 3. Click the Access Control tab.
- 4. Click the **Cluster roles and Access** tab in the sidebar.
- 5. Click Add user.

| lusters > rosa-cluster-demo                                    |                                                                         |                       |                          |               |                    |           |
|----------------------------------------------------------------|-------------------------------------------------------------------------|-----------------------|--------------------------|---------------|--------------------|-----------|
| osa-cluster-demo                                               |                                                                         |                       |                          |               | Open console       | Actions 🗨 |
| A Missing identity providers<br>Identity providers determine h | ow users log into the cluster. Add O/                                   | Auth configuration to | o allow others to log in |               |                    |           |
| Overview Access control                                        | Add-ons Cluster history                                                 | Networking            | Machine pools            | Support       | Settings           |           |
| Identity providers<br>Cluster Roles and Access                 | Cluster administrative use<br>Grant permission to manage to<br>Add user |                       | rs defined in your id    | entity provid | ler. Learn more. 🗹 |           |
| OCM Roles and Access                                           |                                                                         |                       |                          |               |                    |           |

6. On the pop-up screen, enter the user ID.

7. Select whether you want to grant the user **cluster-admins** or **dedicated-admins** privileges.

| Add cluster user                                                                                                    | ×                  |
|----------------------------------------------------------------------------------------------------|--------------------|
| User ID *                                                                                                    |                    |
| sample-user                                                                                                    |                    |
| Group                                                                                                    |                    |
| <ul> <li>dedicated-admins</li> <li>Grants standard administrative privileges for OpenShift Dec<br/>perform administrative actions listed in the documentation.</li> </ul>                                                          |                    |
| Cluster-admins<br>Gives users full administrative access to the cluster. This is t<br>privilege available to users. It should be granted with extrem<br>is possible with this level of access to get the cluster into an<br>state. | e care, because it |
| Add user Cancel                                                                                                    |                    |

## **15.7. TUTORIAL: ACCESSING YOUR CLUSTER**

You can connect to your cluster using the command line interface (CLI) or the Red Hat Hybrid Cloud Console user interface (UI).

#### 15.7.1. Accessing your cluster using the CLI

To access the cluster using the CLI, you must have the **oc** CLI installed. If you are following the tutorials, you already installed the **oc** CLI.

- 1. Log in to the OpenShift Cluster Manager.
- 2. Click your username in the top right corner.
- 3. Click Copy Login Command.

| <br>Ļ | Ð | 0        | rosa-us       | ser 🕶 |
|-------|---|----------|---------------|-------|
|       |   | Copy log | jin command   | Ľ     |
|       | ſ | Languag  | je preference |       |
|       |   | Log out  |               | - 1   |

4. This opens a new tab with a choice of identity providers (IDPs). Click the IDP you want to use. For example, "rosa-github".

## Log in with... Cluster-Admin rosa-github

- 5. A new tab opens. Click **Display token**.
- 6. Run the following command in your terminal:

\$ oc login --token=sha256~GBAfS4JQ0t1UTKYHbWAK6OUWGUkdMGz000000000000 -server=https://api.my-rosa-cluster.abcd.p1.openshiftapps.com:6443

#### Example output

Logged into "https://api.my-rosa-cluster.abcd.p1.openshiftapps.com:6443" as "rosa-user" using the token provided.

You have access to 79 projects, the list has been suppressed. You can list all projects with ' projects'

Using project "default".

7. Confirm that you are logged in by running the following command:

\$ oc whoami

Example output

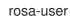

8. You can now access your cluster.

#### 15.7.2. Accessing the cluster via the Hybrid Cloud Console

- 1. Log in to the OpenShift Cluster Manager.
  - a. To retrieve the Hybrid Cloud Console URL run:

rosa describe cluster -c <cluster-name> | grep Console

2. Click your IDP. For example, "rosa-github".

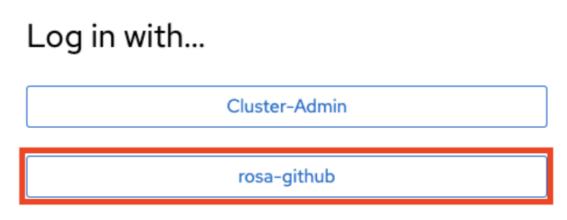

- 3. Enter your user credentials.
- 4. You should be logged in. If you are following the tutorials, you will be a cluster-admin and should see the Hybrid Cloud Console webpage with the **Administrator** panel visible.

| <b>≎</b> 8 Administrator | Overview                                       |                      |               | ♥ Quick start available × |
|--------------------------|------------------------------------------------|----------------------|---------------|---------------------------|
| Home                     | Cluster                                        |                      |               |                           |
| Overview                 |                                                |                      |               |                           |
| Projects                 | Details View settings                          | Status               | View alerts   | Activity View events      |
| Search                   |                                                |                      |               | Ongoing                   |
| Explore                  | Cluster API Address<br>https://api.ok-         | Cluster              | Control Plane | There are no ongoing      |
| Events                   | rosa-012321.vgyx.p1.openshifta<br>pps.com:6443 | Operators            | Operators     |                           |
| Operators                | Cluster ID                                     |                      |               | Recent Events Pause       |
|                          | ce5c602a-cd65-44ae-<br>a888-4e8d641bb3b3       | Cluster Utilization  | 1 Hour 💌      | 18:20 🕑 Stopping c 🕨      |
| Workloads                |                                                |                      |               | 18:19 🕑 Created co 🔸      |
| Networking               | Provider                                       | Resource Usage       | 17:30 18:00   | 18:19 🕑 Started con 🕨     |
| Networking               | AWS                                            | CPU 4.3              | 6             | 18:19 🕑 Successfull 🕨     |
| Storage                  | OpenShift Version<br>4.6.8                     | 23.7 available of 28 | 4 2           | 18:19 🕑 Pulling ima 🕨     |
|                          |                                                |                      |               | 18-19 🕒 Add eth0 [1 🔹     |

## **15.8. TUTORIAL: MANAGING WORKER NODES**

In Red Hat OpenShift Service on AWS (ROSA), changing aspects of your worker nodes is performed through the use of machine pools. A machine pool allows users to manage many machines as a single entity. Every ROSA cluster has a default machine pool that is created when the cluster is created. For more information, see the machine pool documentation.

#### 15.8.1. Creating a machine pool

You can create a machine pool with either the command line interface (CLI) or the user interface (UI).

#### 15.8.1.1. Creating a machine pool with the CLI

1. Run the following command:

rosa create machinepool --cluster=<cluster-name> --name=<machinepool-name> --replicas= <number-nodes>

#### **Example input**

\$ rosa create machinepool --cluster=my-rosa-cluster --name=new-mp
--replicas=2

#### **Example output**

I: Machine pool 'new-mp' created successfully on cluster 'my-rosa-cluster'

- I: To view all machine pools, run 'rosa list machinepools -c my-rosa-cluster'
- 2. **Optional:** Add node labels or taints to specific nodes in a new machine pool by running the following command:

rosa create machinepool --cluster=<cluster-name> --name=<machinepool-name> --replicas= <number-nodes> --labels=`<key=pair>`

#### **Example input**

\$ rosa create machinepool --cluster=my-rosa-cluster --name=db-nodes-mp --replicas=2 -labels='app=db','tier=backend'

#### **Example output**

I: Machine pool 'db-nodes-mp' created successfully on cluster 'my-rosa-cluster'

This creates an additional 2 nodes that can be managed as a unit and also assigns them the labels shown.

3. Run the following command to confirm machine pool creation and the assigned labels:

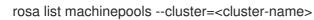

#### Example output

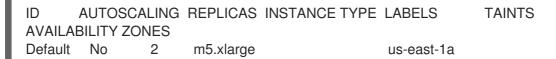

#### 15.8.1.2. Creating a machine pool with the UI

1. Log in to the OpenShift Cluster Manager and click your cluster.

| 😑 🕒 Red Hat               |                  |       |           |
|---------------------------|------------------|-------|-----------|
| Clusters                  |                  |       |           |
| Filter by name or ID      | ▼ Cluster type ▼ | Creat | e cluster |
| Name 1                    | Status           | Туре  |           |
| my-rosa-cluster           | 🕏 Ready          | ROSA  | :         |
| ck <b>Machine pools</b> . |                  |       |           |

# my-rosa-cluster Open console Actions <</td> Overview Access control Add-ons Networking Insights Advisor Machine pools Supp

- 3. Click Add machine pool.
- 4. Enter the desired configuration.

#### TIP

2.

You can also and expand the **Edit node labels and taints** section to add node labels and taints to the nodes in the machine pool.

| Add machine pool<br>A machine pool is a group of machines that are all clones of the<br>same configuration, that can be used on demand by an application<br>running on a pod.                                      | ×<br>n  |
|----------------------------------------------------------------------------------------------------|---------|
| Machine pool name *                                                                                                    |         |
| mp12345                                                                                                    |         |
| Compute node instance type * ?                                                                                                    |         |
| m5.xlarge - 4 vCPU 16 GiB RAM                                                                                                    | •       |
| <ul> <li>Scaling</li> <li>Enable autoscaling ?</li> <li>Autoscaling automatically adds and removes worker (compute) nodes f<br/>cluster based on resource requirements.</li> <li>Compute node count * ?</li> </ul> | rom the |
| 0                                                                                                    | •       |
| Root disk size * ?   -   300   +   GiB     Add machine pool     Cancel                                                                                                    |         |

5. You will see the new machine pool you created.

| m5.xlarge      | us-west-2a     | 2                         | Disabled                    |
|----------------|----------------|---------------------------|-----------------------------|
| mEvlarge       |                |                           |                             |
| m5.xlarge      | us-west-2a     | 2                         | Disabled                    |
| s-mp m5.xlarge | us-west-2a     | 2                         | Disabled                    |
|                | s-mp m5.xlarge | s-mp m5.xlarge us-west-2a | s-mp m5.xlarge us-west-2a 2 |

#### 15.8.2. Scaling worker nodes

Edit a machine pool to scale the number of worker nodes in that specific machine pool. You can use either the CLI or the UI to scale worker nodes.

#### 15.8.2.1. Scaling worker nodes using the CLI

1. Run the following command to see the default machine pool that is created with each cluster:

rosa list machinepools --cluster=<cluster-name>

#### **Example output**

| ID      | AUTOS  | SCALING | REPLICAS  | INSTANCE TYPE | LABELS     | TAINTS |
|---------|--------|---------|-----------|---------------|------------|--------|
| AVAILA  | BILITY | ZONES   |           |               |            |        |
| Default | No     | 2       | m5.xlarge |               | us-east-1a |        |

2. To scale the default machine pool out to a different number of nodes, run the following command:

rosa edit machinepool --cluster=<cluster-name> --replicas=<number-nodes> <machinepool-name>

#### Example input

rosa edit machinepool --cluster=my-rosa-cluster --replicas 3 Default

3. Run the following command to confirm that the machine pool has scaled:

rosa describe cluster -- cluster =< cluster - name> | grep Compute

#### **Example input**

\$ rosa describe cluster --cluster=my-rosa-cluster | grep Compute

#### Example output

- Compute: 3 (m5.xlarge)

#### 15.8.2.2. Scaling worker nodes using the UI

- 1. Click the three dots to the right of the machine pool you want to edit.
- 2. Click Edit.
- 3. Enter the desired number of nodes, and click Save.
- Confirm that the cluster has scaled by selecting the cluster, clicking the Overview tab, and scrolling to Compute listing. The compute listing should equal the scaled nodes. For example, 3/3.

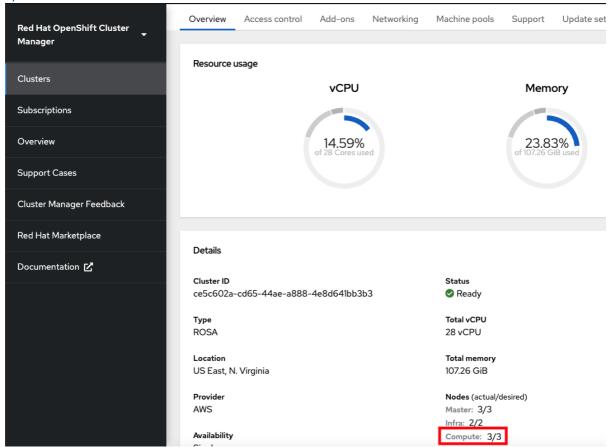

#### 15.8.2.3. Adding node labels

1. Use the following command to add node labels:

rosa edit machinepool --cluster=<cluster-name> --replicas=<number-nodes> -labels='key=value' <machinepool-name>

#### **Example input**

rosa edit machinepool --cluster=my-rosa-cluster --replicas=2 --labels 'foo=bar','baz=one' new-mp

This adds 2 labels to the new machine pool.

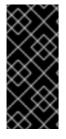

#### IMPORTANT

This command replaces all machine pool configurations with the newly defined configuration. If you want to add another label **and** keep the old label, you must state both the new and preexisting the label. Otherwise the command will replace all preexisting labels with the one you wanted to add. Similarly, if you want to delete a label, run the command and state the ones you want, excluding the one you want to delete.

#### 15.8.3. Mixing node types

You can also mix different worker node machine types in the same cluster by using new machine pools. You cannot change the node type of a machine pool once it is created, but you can create a new machine pool with different nodes by adding the **--instance-type** flag.

1. For example, to change the database nodes to a different node type, run the following command:

rosa create machinepool --cluster=<cluster-name> --name=<mp-name> --replicas=<number-nodes> --labels='<key=pair>' --instance-type=<type>

#### **Example input**

rosa create machinepool --cluster=my-rosa-cluster --name=db-nodes-large-mp --replicas=2 --labels='app=db','tier=backend' --instance-type=m5.2xlarge

2. To see all the instance types available, run the following command:

rosa list instance-types

3. To make step-by-step changes, use the --interactive flag:

rosa create machinepool -c <cluster-name> --interactive

```
[? Machine pool name: large-nodes-pool
[? Enable autoscaling (optional): No
[? Replicas: 3
? Instance type: [Use arrows to move, type to filter, ? for more help]
> m5.xlarge
r5.xlarge
r5.2xlarge
m5.2xlarge
c5.2xlarge
r5.4xlarge
m5.4xlarge
```

4. Run the following command to list the machine pools and see the new, larger instance type:

rosa list machinepools -c <cluster-name>

| ID<br>default                   | AUTOSCALING<br>No | REPLICAS<br>3 | INSTANCE TYPE<br>m5.xlarge | LABELS |                              | TAINTS | AVAILABILITY ZONES<br>us-east-1a |
|---------------------------------|-------------------|---------------|----------------------------|--------|------------------------------|--------|----------------------------------|
| db-nodes-largemp<br>db-nodes-mp | No<br>No_         | 2             | m5.2xlarge<br>m5.xlarge    |        | tier=backend<br>tier=backend |        | us-east-1a<br>us-east-1a         |

## 15.9. TUTORIAL: AUTOSCALING

The cluster autoscaler adds or removes worker nodes from a cluster based on pod resources.

The cluster autoscaler increases the size of the cluster when:

- Pods fail to schedule on the current nodes due to insufficient resources.
- Another node is necessary to meet deployment needs.

The cluster autoscaler does not increase the cluster resources beyond the limits that you specify.

The cluster autoscaler decreases the size of the cluster when:

• Some nodes are consistently not needed for a significant period. For example, when a node has low resource use and all of its important pods can fit on other nodes.

#### 15.9.1. Enabling autoscaling for an existing machine pool using the CLI

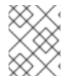

#### NOTE

Cluster autoscaling can be enabled at cluster creation and when creating a new machine pool by using the **--enable-autoscaling** option.

1. Autoscaling is set based on machine pool availability. To find out which machine pools are available for autoscaling, run the following command:

\$ rosa list machinepools -c <cluster-name>

#### Example output

ID AUTOSCALING REPLICAS INSTANCE TYPE LABELS TAINTS AVAILABILITY ZONES Default No 2 m5.xlarge us-east-1a

2. Run the following command to add autoscaling to an available machine pool:

\$ rosa edit machinepool -c <cluster-name> --enable-autoscaling <machinepool-name> --minreplicas=<num> --max-replicas=<num>

#### **Example input**

\$ rosa edit machinepool -c my-rosa-cluster --enable-autoscaling Default --min-replicas=2 -max-replicas=4

The above command creates an autoscaler for the worker nodes that scales between 2 and 4 nodes depending on the resources.

## 15.9.2. Enabling autoscaling for an existing machine pool using the UI

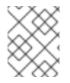

#### NOTE

Cluster autoscaling can be enabled at cluster creation by checking the **Enable autoscaling** checkbox when creating machine pools.

- 1. Go to the Machine pools tab and click the three dots in the right..
- 2. Click Scale, then Enable autoscaling.
- 3. Run the following command to confirm that autoscaling was added:

\$ rosa list machinepools -c <cluster-name>

#### Example output

ID AUTOSCALING REPLICAS INSTANCE TYPE LABELS TAINTS AVAILABILITY ZONES Default Yes 2-4 m5.xlarge us-east-1a

## **15.10. TUTORIAL: UPGRADING YOUR CLUSTER**

Red Hat OpenShift Service on AWS (ROSA) executes all cluster upgrades as part of the managed service. You do not need to run any commands or make changes to the cluster. You can schedule the upgrades at a convenient time.

Ways to schedule a cluster upgrade include:

- Manually using the command line interface (CLI) Start a one-time immediate upgrade or schedule a one-time upgrade for a future date and time.
- Manually using the Red Hat OpenShift Cluster Manager user interface (UI) Start a one-time immediate upgrade or schedule a one-time upgrade for a future date and time.
- Automated upgrades: Set an upgrade window for recurring y-stream upgrades whenever a new version is available without needing to manually schedule it. Minor versions have to be manually scheduled.

For more details about cluster upgrades, run the following command:

\$ rosa upgrade cluster --help

#### 15.10.1. Manually upgrading your cluster using the CLI

1. Check if there is an upgrade available by running the following command:

\$ rosa list upgrade -c <cluster-name>

#### **Example output**

\$ rosa list upgrade -c <cluster-name>

VERSION NOTES 4.14.7 recommended 4.14.6

In the above example, versions 4.14.7 and 4.14.6 are both available.

2. Schedule the cluster to upgrade within the hour by running the following command:

\$ rosa upgrade cluster -c <cluster-name> --version <desired-version>

3. **Optional:** Schedule the cluster to upgrade at a later date and time by running the following command:

\$ rosa upgrade cluster -c <cluster-name> --version <desired-version> --schedule-date <future-date-for-update> --schedule-time <future-time-for-update>

#### 15.10.2. Manually upgrading your cluster using the UI

- 1. Log in to the OpenShift Cluster Manager, and select the cluster you want to upgrade.
- 2. Click Settings.
- 3. If an upgrade is available, click Update.

| pdate strategy                                                                                                    | Update status                                                                     |
|----------------------------------------------------------------------------------------------------|-----------------------------------------------------------------------------------|
| ote: In the event of Critical security concerns 🗹 (CVEs) that significantly impact the security or stability of the                                                        | • Update available                                                                |
| uster, updates may be automatically scheduled by Red Hat SRE to the latest z-stream version not impacted by the<br>VE within 2 business days after customer notifications. | 4.12.13 4.12.45                                                                   |
| Individual updates                                                                                                    | C C F                                                                             |
| Schedule each update individually. Take into consideration end of life dates from the lifecycle policy 🗹 when planning updates.                                            | <ol> <li>Additional versions available<br/>between 4.12.13 and 4.12.45</li> </ol> |
| Recurring updates                                                                                                    |                                                                                   |
| The cluster will be automatically updated based on your preferred day and start time when new patch updates (z-stream 🗹) are                                               | Update                                                                            |
| available. When a new minor version is available, you'll be notified and must manually allow the cluster to update to the next minor version.                              |                                                                                   |
| millor yelsion.                                                                                                    |                                                                                   |
|                                                                                                    |                                                                                   |
| ode draining                                                                                                    |                                                                                   |

- 4. Select the version to which you want to upgrade in the new window.
- 5. Schedule a time for the upgrade or begin it immediately.

#### 15.10.3. Setting up automatic recurring upgrades

- 1. Log in to the OpenShift Cluster Manager, and select the cluster you want to upgrade.
- 2. Click Settings.
  - 1. Under Update Strategy, click Recurring updates.

- 3. Set the day and time for the upgrade to occur.
- 4. Under **Node draining**, select a grace period to allow the nodes to drain before pod eviction.
- 5. Click Save.

## 15.11. TUTORIAL: DELETING YOUR CLUSTER

You can delete your Red Hat OpenShift Service on AWS (ROSA) cluster using either the command line interface (CLI) or the user interface (UI).

#### 15.11.1. Deleting a ROSA cluster using the CLI

1. **Optional:** List your clusters to make sure you are deleting the correct one by running the following command:

\$ rosa list clusters

2. Delete a cluster by running the following command:

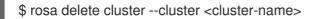

WARNING

This command is non-recoverable.

3. The CLI prompts you to confirm that you want to delete the cluster. Press **y** and then **Enter**. The cluster and all its associated infrastructure will be deleted.

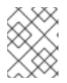

#### NOTE

All AWS STS and IAM roles and policies will remain and must be deleted manually once the cluster deletion is complete by following the steps below.

4. The CLI outputs the commands to delete the OpenID Connect (OIDC) provider and Operator IAM roles resources that were created. Wait until the cluster finishes deleting before deleting these resources. Perform a quick status check by running the following command:

\$ rosa list clusters

5. Once the cluster is deleted, delete the OIDC provider by running the following command:

\$ rosa delete oidc-provider -c <clusterID> --mode auto --yes

6. Delete the Operator IAM roles by running the following command:

\$ rosa delete operator-roles -c <clusterID> --mode auto --yes

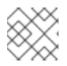

#### NOTE

This command requires the cluster ID and not the cluster name.

7. Only remove the remaining account roles if they are no longer needed by other clusters in the same account. If you want to create other ROSA clusters in this account, do not perform this step.

To delete the account roles, you need to know the prefix used when creating them. The default is "ManagedOpenShift" unless you specified otherwise.

Delete the account roles by running the following command:

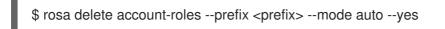

#### 15.11.2. Deleting a ROSA cluster using the UI

- 1. Log in to the OpenShift Cluster Manager, and locate the cluster you want to delete.
- 2. Click the three dots to the right of the cluster.

| Filter by name or ID     | ▼ Cluster type ▼ | Create cluster | Register cluster | View cluster a | archives          |                   |
|--------------------------|------------------|----------------|------------------|----------------|-------------------|-------------------|
| View only my clusters (? | )                |                |                  |                | 1-1of1 💌          | $\langle \rangle$ |
| Name 1                   | Status           | Туре           | Created ↓        | Version        | Provider (Region) |                   |
| rosa-test                | 🛇 Ready          | ROSA           | 12 Jan 2024      | 4.14.7         | AWS (us-east-1)   | 1                 |

3. In the dropdown menu, click **Delete cluster**.

| Filter by name or ID    | ▼ Cluster type ▼ | Create cluster | Register cluster | View cluster a | archives      |                   |
|-------------------------|------------------|----------------|------------------|----------------|---------------|-------------------|
| View only my clusters ( | 3                |                |                  |                | <b>1-1</b> of | 1 - < >           |
| Name 1                  | Status           | Туре           | Created ↓        | Version        | Provider (Re  | gion)             |
| rosa-test               | 🛇 Ready          | ROSA           | 12 Jan 2024      | 4.14.7         | AWS (us-ea    | ast-1)            |
|                         |                  |                |                  |                |               | Open console      |
|                         |                  |                | 1-1              | of1 - «        | < 1           | Edit display name |
|                         |                  |                |                  |                |               | Edit machine poc  |
|                         |                  |                |                  |                |               | Delete cluster    |

4. Enter the name of the cluster to confirm deletion, and click **Delete**.

## **15.12. TUTORIAL: OBTAINING SUPPORT**

Finding the right help when you need it is important. These are some of the resources at your disposal when you need assistance.

#### 15.12.1. Adding support contacts

You can add additional email addresses for communications about your cluster.

1. On the Red Hat OpenShift Cluster Manager user interface (UI), click select cluster.

- 2. Click the **Support** tab.
- 3. Click Add notification contact, and enter the additional email addresses.

#### 15.12.2. Contacting Red Hat for support using the UI

- 1. On the OpenShift Cluster Manager UI, click the **Support** tab.
- 2. Click Open support case.

#### 15.12.3. Contacting Red Hat for support using the support page

1. Go to the Red Hat support page.

| 2. Click Open a new Case.                              |                                                                      |                                                        |
|--------------------------------------------------------|----------------------------------------------------------------------|--------------------------------------------------------|
| SUBSCRIPTIONS DOWNLOADS CONTAINERS SUPPO               | RT CASES                                                             | ی ف ک                                                  |
| Support                                                | ucts & Services Tools Security                                       | Community                                              |
| RED HAT CUSTOMER EXPERIENCE & ENGAG                    |                                                                      |                                                        |
| Support Cases                                          | Live Chat                                                            | Call us                                                |
| Get answers quickly by opening a support case with us. | Directly access our support engineers during weekday business hours. | Speak directly with a Red Hat support expert by phone. |
| View Open Cases 🕨                                      |                                                                      |                                                        |
| S OPEN NEW CASE                                        | Q LEARN MORE                                                         | 📞 CONTACT US                                           |

Note: If needed, our engineers can initiate a Remote Support Session to view and/or access your system.

3. Log in to your Red Hat account.

#### 4. Select the reason for contacting support.

| ases Troubleshoot     | Manage                                           |                               |                     |
|-----------------------|--------------------------------------------------|-------------------------------|---------------------|
| 1 Create a case       | Account *                                        |                               |                     |
| 2 Select a product    | Red Hat (                                        |                               | ٥                   |
| 2 Select a product    | Owner *                                          |                               |                     |
| 3 Describe your issue | The fact could and a contract                    |                               |                     |
| Case information      | Select the option that best fits your reason for | creating a case *             |                     |
| Case management       | Account / Customer Service Request               | Certification                 | Configuration issue |
| Review                |                                                  |                               |                     |
| Submit                | Defect / Bug                                     | Feature / Enhancement Request | RCA Only            |
|                       | Usage / Documentation Help                       | Other                         |                     |

#### 5. Select Red Hat OpenShift Service on AWS.

| Red Hat Support       |                                                                          |   |     |
|-----------------------|--------------------------------------------------------------------------|---|-----|
| Cases Troubleshoot M  | lanage                                                                   |   |     |
| 1 Create a case       | OpenShift<br>OpenShift                                                   | 0 | 0 - |
| 2 Select a product    | OpenShift Online                                                         |   |     |
| 3 Describe your issue | Red Hat OpenShift Cluster Manager<br>Red Hat OpenShift Container Storage |   |     |
| 4 Case information    | Red Hat OpenShift Serverless                                             |   |     |
| 5 Case management     | Red Hat OpenShift Service on AWS<br>Red Hat Openshift API Management     |   |     |
| 6 Review              | Windows Container Support for Red Hat OpenShift                          |   |     |
| 7 Submit              | <ul> <li>Red Hat JBoss Enterprise Application Platform</li> </ul>        |   |     |

#### 1. Click continue.

2. Enter a summary of the issue and the details of your request. Upload any files, logs, and screenshots. The more details you provide, the better Red Hat support can help your case.

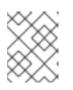

#### NOTE

Relevant suggestions that might help with your issue will appear at the bottom of this page.

| Red Hat Support       |                                                                                                    |                                                                   |
|-----------------------|----------------------------------------------------------------------------------------------------|-------------------------------------------------------------------|
| Cases Troubleshoot    | Manage                                                                                                    | Provide feedback English •                                        |
| 1 Create a case       | Issue summary * 🥜                                                                                                    | File uploader and analyzer                                        |
| 2 Select a product    | Issue Summary                                                                                                    | Drag and drop, or browse to upload a file                         |
| 3 Describe your issue | What are you experiencing? What are you expecting to happen? /                                                                                                    | Upload a sosreport to help us provide the best solutions for your |
| 4 Case information    |                                                                                                    | system.                                                           |
| 5 Case management     | Heapster collecting metrics from the wrong networking interface of the node Solution – Feb 7, 2018                                                                                                    |                                                                   |
| 6 Review              | * Heapster collecting metrics from the wrong networking interface of the node when node has more than one network interface * The<br>issue is been worked on a (Bugzilla)(https://bugzilla.redhat.com/show_bug.cgi?id=1477989) * As a workaround insecure ssl connection |                                                                   |
| 7 Submit              | can be set by adding `∈                                                                                                    |                                                                   |

#### 3. Click Continue.

- 4. Answer the questions in the new fields.
- 5. Click Continue.
- 6. Enter the following information about your case:
  - a. Support level: Premium
  - b. Severity: Review the Red Hat Support Severity Level Definitions to choose the correct one.

- c. Group: If this is related to a few other cases you can select the corresponding group.
- d. Language
- e. Send notifications: Add any additional email addresses to keep notified of activity.
- f. **Red Hat associates:** If you are working with anyone from Red Hat and want to keep them in the loop you can enter their email address here.
- g. Alternate Case ID: If you want to attach your own ID to it you can enter it here.
- 7. Click Continue.
- 8. On the review screen make sure you select the correct cluster ID that you are contacting support about.

| es Troubleshoot M   | anage                            |                                      |
|---------------------|----------------------------------|--------------------------------------|
|                     |                                  |                                      |
| Create a case       | Account * Red Hat (              | 0                                    |
| Select a product    | Red Hat (                        |                                      |
|                     | Owner *                          |                                      |
| Describe your issue | (@redhat.com)                    |                                      |
| Case information    | Product *                        | Version *                            |
| Case management     | Red Hat OpenShift Service on AWS | Ø ▼ Red Hat OpenShift Service on AWS |
|                     |                                  | Red Hat OpenShift Service on AWS     |
| Review              | OpenShift Cluster ID 🕑           | Red Hat OpenShirt Service on AWS     |
| Review              |                                  | Ked Hat OpenShirt Service on Aws     |
| Review              | OpenShift Cluster ID 🛿           | Red Hat OpenShirt Service on AWS     |
| Review              | OpenShift Cluster ID 🛛           | Ked Hat OpenShirt Service on AWS     |
| Review              | OpenShift Cluster ID 🛛           | Red Hat OpenShirt Service on AWS     |
| Review              | OpenShift Cluster ID 🛛           | Red Hat OpenShirt Service on AWS     |
|                     | OpenShift Cluster ID 🛛           | Red Hat OpenShirt Service on AWS     |
| Review              | OpenShift Cluster ID 🛛           | Red Hat OpenShirt Service on AWS     |
| Review              | OpenShift Cluster ID 🛛           | Red Hat OpenShirt Service on AWS     |

#### 9. Click Submit.

10. You will be contacted based on the response time committed to for the indicated severity level.

## CHAPTER 16. DEPLOYING AN APPLICATION

## **16.1. TUTORIAL: DEPLOYING AN APPLICATION**

### 16.1.1. Introduction

After successfully provisioning your cluster, you can deploy an application on it. This application allows you to become more familiar with some of the features of Red Hat OpenShift Service on AWS (ROSA) and Kubernetes.

#### 16.1.1.1. Lab overview

In this lab, you will complete the following set of tasks designed to help you understand the concepts of deploying and operating container-based applications:

- Deploy a Node.js based app by using S2I and Kubernetes Deployment objects.
- Set up a continuous delivery (CD) pipeline to automatically push source code changes.
- Explore logging.
- Experience self healing of applications.
- Explore configuration management through configmaps, secrets, and environment variables.
- Use persistent storage to share data across pod restarts.
- Explore networking within Kubernetes and applications.
- Familiarize yourself with ROSA and Kubernetes functionality.
- Automatically scale pods based on loads from the Horizontal Pod Autoscaler.
- Use AWS Controllers for Kubernetes (ACK) to deploy and use an S3 bucket.

This lab uses either the ROSA CLI or ROSA web user interface (UI).

## 16.2. TUTORIAL: DEPLOYING AN APPLICATION

#### 16.2.1. Prerequisites

- A Provisioned ROSA cluster
   This lab assumes you have access to a successfully provisioned a ROSA cluster. If you have not
   yet created a ROSA cluster, see Red Hat OpenShift Service on AWS quick start guide for more
   information.
- 2. The OpenShift Command Line Interface (CLI) For more information, see Getting started with the OpenShift CLI.
- 3. A GitHub Account Use your existing GitHub account or register at https://github.com/signup.

## 16.3. TUTORIAL: DEPLOYING AN APPLICATION

#### 16.3.1. Lab overview

#### 16.3.1.1. Lab resources

- Source code for the OSToy application
- OSToy front-end container image
- OSToy microservice container image
- Deployment Definition YAML files:

#### ostoy-frontend-deployment.yaml

apiVersion: v1 kind: PersistentVolumeClaim metadata: name: ostoy-pvc spec: accessModes: - ReadWriteOnce resources: requests: storage: 1Gi --apiVersion: apps/v1 kind: Deployment metadata: name: ostoy-frontend labels: app: ostoy spec: selector: matchLabels: app: ostoy-frontend strategy: type: Recreate replicas: 1 template: metadata: labels: app: ostoy-frontend spec: # Uncomment to use with ACK portion of the workshop # If you chose a different service account name please replace it. # serviceAccount: ostoy-sa containers: - name: ostoy-frontend securityContext: allowPrivilegeEscalation: false runAsNonRoot: true seccompProfile: type: RuntimeDefault capabilities: drop: - ALL

image: quay.io/ostoylab/ostoy-frontend:1.6.0 imagePullPolicy: IfNotPresent ports: - name: ostoy-port containerPort: 8080 resources: requests: memory: "256Mi" cpu: "100m" limits: memory: "512Mi" cpu: "200m" volumeMounts: - name: configvol mountPath: /var/config - name: secretvol mountPath: /var/secret - name: datavol mountPath: /var/demo\_files livenessProbe: httpGet: path: /health port: 8080 initialDelaySeconds: 10 periodSeconds: 5 env: - name: ENV\_TOY\_SECRET valueFrom: secretKeyRef: name: ostoy-secret-env key: ENV\_TOY\_SECRET - name: MICROSERVICE\_NAME value: OSTOY MICROSERVICE SVC - name: NAMESPACE valueFrom: fieldRef: fieldPath: metadata.namespace volumes: - name: configvol configMap: name: ostoy-configmap-files - name: secretvol secret: defaultMode: 420 secretName: ostoy-secret - name: datavol persistentVolumeClaim: claimName: ostoy-pvc apiVersion: v1 kind: Service metadata: name: ostoy-frontend-svc labels: app: ostoy-frontend spec:

type: ClusterIP ports: - port: 8080 targetPort: ostoy-port protocol: TCP name: ostoy selector: app: ostoy-frontend apiVersion: route.openshift.io/v1 kind: Route metadata: name: ostoy-route spec: to: kind: Service name: ostoy-frontend-svc apiVersion: v1 kind: Secret metadata: name: ostoy-secret-env type: Opaque data: ENV\_TOY\_SECRET: VGhpcyBpcyBhIHRlc3Q= --kind: ConfigMap apiVersion: v1 metadata: name: ostoy-configmap-files data: config.json: '{ "default": "123" }' --apiVersion: v1 kind: Secret metadata: name: ostoy-secret data: secret.txt: VVNFUk5BTUU9bXlfdXNlcgpQQVNTV09SRD1AT3RCbCVYQXAhIzYzMlk1RndDQE1UUWsK U01UUD1sb2NhbGhvc3QKU01UUF9QT1JUPTI1 type: Opaque

#### ostoy-microservice-deployment.yaml

apiVersion: apps/v1 kind: Deployment metadata: name: ostoy-microservice labels: app: ostoy spec: selector: matchLabels: app: ostoy-microservice

replicas: 1 template: metadata: labels: app: ostoy-microservice spec: containers: - name: ostoy-microservice securityContext: allowPrivilegeEscalation: false runAsNonRoot: true seccompProfile: type: RuntimeDefault capabilities: drop: - ALL image: quay.io/ostoylab/ostoy-microservice:1.5.0 imagePullPolicy: IfNotPresent ports: - containerPort: 8080 protocol: TCP resources: requests: memory: "128Mi" cpu: "50m" limits: memory: "256Mi" cpu: "100m" --apiVersion: v1 kind: Service metadata: name: ostoy-microservice-svc labels: app: ostoy-microservice spec: type: ClusterIP ports: - port: 8080 targetPort: 8080 protocol: TCP selector: app: ostoy-microservice

• S3 bucket manifest for ACK S3

#### s3-bucket.yaml

apiVersion: s3.services.k8s.aws/v1alpha1 kind: Bucket metadata: name: ostoy-bucket namespace: ostoy spec: name: ostoy-bucket

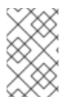

#### NOTE

To simplify deployment of the OSToy application, all of the objects required in the above deployment manifests are grouped together. For a typical enterprise deployment, a separate manifest file for each Kubernetes object is recommended.

#### 16.3.1.2. About the OSToy application

OSToy is a simple Node.js application that you will deploy to a ROSA cluster to help explore the functionality of Kubernetes. This application has a user interface where you can:

- Write messages to the log (stdout / stderr).
- Intentionally crash the application to view self-healing.
- Toggle a liveness probe and monitor OpenShift behavior.
- Read config maps, secrets, and env variables.
- If connected to shared storage, read and write files.
- Check network connectivity, intra-cluster DNS, and intra-communication with the included microservice.
- Increase the load to view automatic scaling of the pods to handle the load using the Horizontal Pod Autoscaler.
- Optional: Connect to an AWS S3 bucket to read and write objects.

#### 16.3.1.3. OSToy Application Diagram

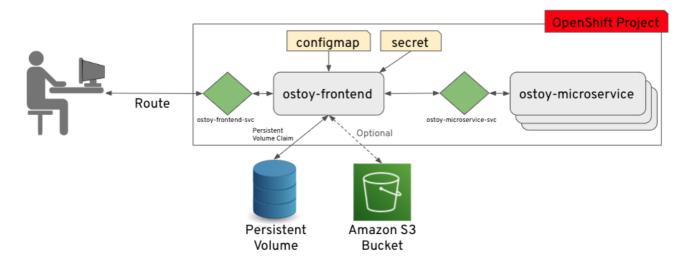

16.3.1.4. Understanding the OSToy UI

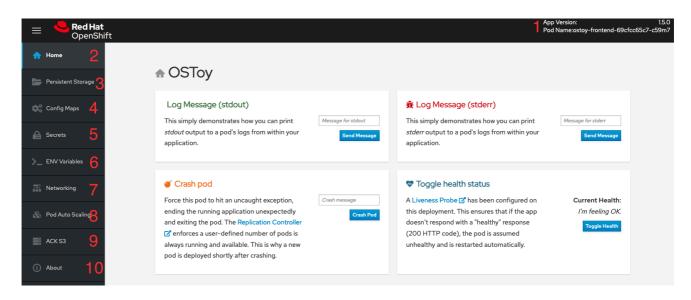

- 1. Shows the pod name that served your browser the page.
- 2. **Home:** The main page of the application where you can perform some of the functions listed which we will explore.
- 3. Persistent Storage: Allows you to write data to the persistent volume bound to this application.
- 4. **Config Maps:** Shows the contents of configmaps available to the application and the key:value pairs.
- 5. Secrets: Shows the contents of secrets available to the application and the key:value pairs.
- 6. ENV Variables: Shows the environment variables available to the application.
- 7. Networking: Tools to illustrate networking within the application.
- 8. Pod Auto Scaling: Tool to increase the load of the pods and test the HPA.
- 9. ACK S3: Optional: Integrate with AWS S3 to read and write objects to a bucket.

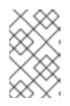

#### NOTE

In order see the "ACK S3" section of OSToy, you must complete the ACK section of this workshop. If you decide not to complete that section, the OSToy application will still function.

10. About: Displays more information about the application.

## **16.4. TUTORIAL: DEPLOYING AN APPLICATION**

#### 16.4.1. Deploying the OSToy application with Kubernetes

You can deploy the OSToy application by creating and storing the images for the front-end and backend microservice containers in an image repository. You can then create Kubernetes deployments to deploy the application.

#### 16.4.1.1. Retrieving the login command

1. If you are not logged in to the CLI, access your cluster with the web console.

2. Click the dropdown arrow next to your login name in the upper right, and select **Copy Login Command**.

| Ð    | 0    | OpenShift User 🗸    |
|------|------|---------------------|
|      | Copy | y login command 🛛 🖻 |
|      | Lanç | guage preference    |
| <br> | Log  | out                 |
|      |      |                     |

A new tab opens.

- 3. Select your authentication method.
- 4. Click Display Token.
- 5. Copy the command under Log in with this token
- 6. From your terminal, paste and run the copied command. If the login is successful, you will see the following confirmation message:

\$ oc login --token=<your\_token> --server=https://api.osd4demo.abc1.p1.openshiftapps.com:6443 Logged into "https://api.myrosacluster.abcd.p1.openshiftapps.com:6443" as "rosa-user" using the token provided.

You don't have any projects. You can try to create a new project, by running

oc new-project <project name>

#### 16.4.1.2. Creating a new project

#### 16.4.1.2.1. Using the CLI

1. Create a new project named **ostoy** in your cluster by running following command:

\$ oc new-project ostoy

#### Example output

Now using project "ostoy" on server "https://api.myrosacluster.abcd.p1.openshiftapps.com:6443".

2. **Optional**: Alternatively, create a unique project name by running the following command:

\$ oc new-project ostoy-\$(uuidgen | cut -d - -f 2 | tr '[:upper:]' '[:lower:]')

#### 16.4.1.2.2. Using the web console

- 1. From the web console, click Home  $\rightarrow$  Projects.
- 2. On the Projects page, click create Create Project.

| E CopenSi                 | <b>t</b><br>hift Service o | on AWS                 |                    | 5        |              |          | <b>4</b> 1 | Ð | 0                 | cluster-a     | idmin <del>-</del> |
|---------------------------|----------------------------|------------------------|--------------------|----------|--------------|----------|------------|---|-------------------|---------------|--------------------|
| <b>¢</b> \$ Administrator | -                          | Projects               |                    |          |              |          |            |   | c                 | Create Proje  | ect                |
| Home                      | ~                          | Name 👻 Se              | earch by name      |          | /            |          |            |   |                   |               |                    |
| Overview                  |                            |                        |                    |          |              |          |            |   |                   |               |                    |
| Projects                  |                            | Name 1                 | Displa 1           | Status 1 | Reque 1      | Memory 1 | CPU        | 1 | Created           | 1             |                    |
| Search<br>API Explorer    |                            | PR dedicate<br>d-admin | No display<br>name | Active   | No requester | -        | -          |   | Aug<br>2021<br>PM | 26,<br>, 3:42 | :                  |

#### 16.4.1.3. Deploying the back-end microservice

The microservice serves internal web requests and returns a JSON object containing the current hostname and a randomly generated color string.

• Deploy the microservice by running the following command from your terminal:

\$ oc apply -f https://raw.githubusercontent.com/openshift-cs/rosaworkshop/master/rosaworkshop/ostoy/yaml/ostoy-microservice-deployment.yaml

#### Example output

\$ oc apply -f https://raw.githubusercontent.com/openshift-cs/rosaworkshop/master/rosaworkshop/ostoy/yaml/ostoy-microservice-deployment.yaml deployment.apps/ostoy-microservice created service/ostoy-microservice-svc created

#### 16.4.1.4. Deploying the front-end service

The front-end deployment uses the Node.js front-end for the application and additional Kubernetes objects.

The **ostoy-frontend-deployment.yaml** file shows that front-end deployment defines the following features:

- Persistent volume claim
- Deployment object
- Service
- Route
- Configmaps
- Secrets
  - Deploy the application front-end and create all of the objects by entering the following command:

\$ oc apply -f https://raw.githubusercontent.com/openshift-cs/rosaworkshop/master/rosaworkshop/ostoy/yaml/ostoy-frontend-deployment.yaml

#### Example output

persistentvolumeclaim/ostoy-pvc created deployment.apps/ostoy-frontend created service/ostoy-frontend-svc created route.route.openshift.io/ostoy-route created configmap/ostoy-configmap-env created secret/ostoy-secret-env created configmap/ostoy-configmap-files created secret/ostoy-secret created

You should see all objects created successfully.

#### 16.4.1.5. Getting the route

You must get the route to access the application.

• Get the route to your application by running the following command:

\$ oc get route

#### Example output

NAMEHOST/PORTPATHSERVICESPORTTERMINATIONWILDCARDostoy-routeostoy-route-ostoy.apps.<your-rosa-cluster>.abcd.p1.openshiftapps.comostoy-frontend-svc<all>None

#### 16.4.1.6. Viewing the application

- 1. Copy the **ostoy-route-ostoy.apps.<your-rosa-cluster>.abcd.p1.openshiftapps.com** URL output from the previous step.
- 2. Paste the copied URL into your web browser and press enter. You should see the homepage of your application. If the page does not load, make sure you use **http** and not **https**.

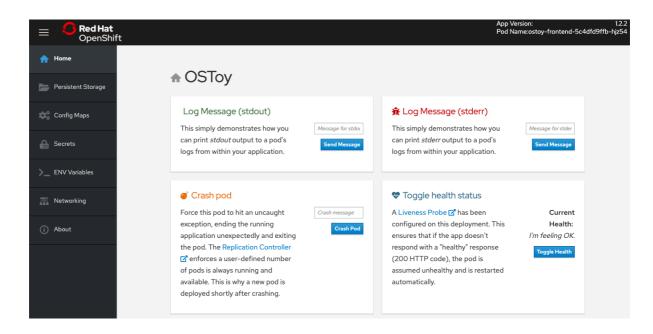

## **16.5. TUTORIAL: NETWORKING**

This tutorial shows how the OSToy app uses intra-cluster networking to separate functions by using microservices and visualize the scaling of pods.

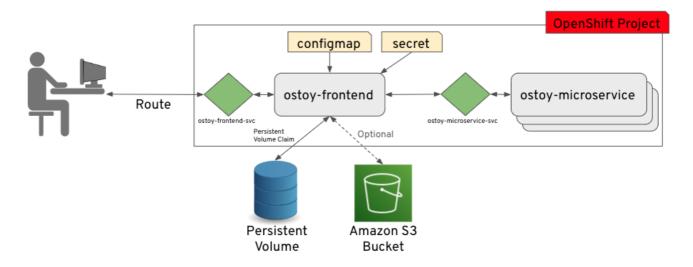

The diagram shows there are at least two separate pods, each with its own service.

One pod functions as the front end web application with a service and a publicly accessible route. The other pod functions as the backend microservice with a service object so that the front end pod can communicate with the microservice. This communication occurs across the pods if more than one. Because of these communication limits, this microservice is not accessible from outside this cluster or from other namespaces or projects if these are configured. The sole purpose of this microservice is to serve internal web requests and return a JSON object containing the current hostname, which is the pod's name, and a randomly generated color string. This color string is used to display a box with that color displayed in the tile titled "Intra-cluster Communication".

For more information about the networking limitations, see About network policy.

#### 16.5.1. Intra-cluster networking

You can view your networking configurations in your OSToy application.

#### Procedure

- 1. In the OSToy application, click **Networking** in the left menu.
- 2. Review the networking configuration. The right tile titled "Hostname Lookup" illustrates how the service name created for a pod can be used to translate into an internal ClusterIP address.

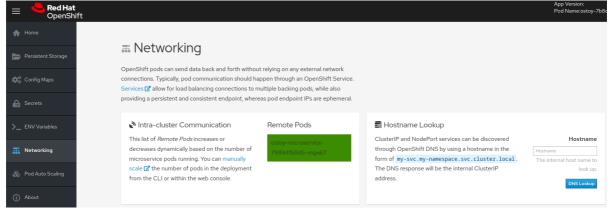

3. Enter the name of the microservice created in the right tile ("Hostname Lookup") following the format of **<service\_name>.<namespace>.svc.cluster.local**. You can find this service name in the service definition of **ostoy-microservice.yaml** by running the following command:

\$ oc get service <name\_of\_service> -o yaml

#### **Example output**

```
apiVersion: v1
kind: Service
metadata:
name: ostoy-microservice-svc
labels:
app: ostoy-microservice
spec:
type: ClusterIP
ports:
- port: 8080
targetPort: 8080
protocol: TCP
selector:
app: ostoy-microservice
```

In this example, the full hostname is ostoy-microservice-svc.ostoy.svc.cluster.local.

4. You see an IP address returned. In this example it is **172.30.165.246**. This is the intra-cluster IP address, which is only accessible from within the cluster.

## 🚍 Hostname Lookup

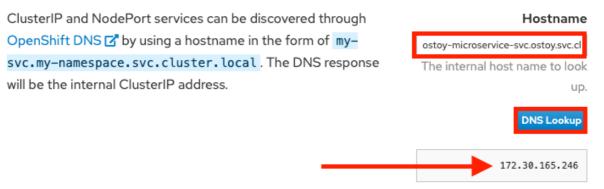

## 16.6. TUTORIAL: PERSISTENT VOLUMES FOR CLUSTER STORAGE

Red Hat OpenShift Service on AWS (ROSA) (classic architecture) and Red Hat OpenShift Service on AWS (ROSA) support storing persistent volumes with either Amazon Web Services (AWS) Elastic Block Store (EBS) or AWS Elastic File System (EFS).

#### 16.6.1. Using persistent volumes

Use the following procedures to create a file, store it on a persistent volume in your cluster, and confirm that it still exists after pod failure and re-creation.

#### 16.6.1.1. Viewing a persistent volume claim

- 1. Navigate to the cluster's OpenShift web console.
- 2. Click **Storage** in the left menu, then click **PersistentVolumeClaims** to see a list of all the persistent volume claims.
- 3. Click a persistence volume claim to see the size, access mode, storage class, and other additional claim details.

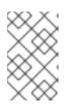

#### NOTE

The access mode is **ReadWriteOnce** (RWO). This means that the volume can only be mounted to one node and the pod or pods can read and write to the volume.

#### 16.6.1.2. Storing your file

- 1. In the OSToy app console, click **Persistent Storage** in the left menu.
- 2. In the Filename box, enter a file name with a .txt extension, for example test-pv.txt.
- 3. In the **File contents** box, enter a sentence of text, for example **OpenShift is the greatest thing since sliced bread!**.
- 4. Click Create file.

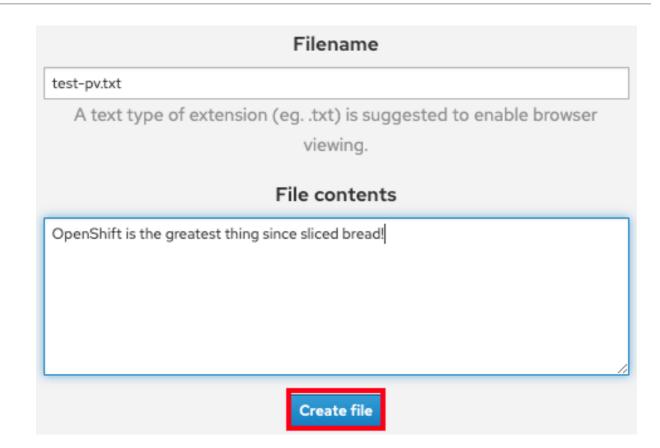

- 5. Scroll to **Existing files** on the OSToy app console.
- 6. Click the file you created to see the file name and contents.

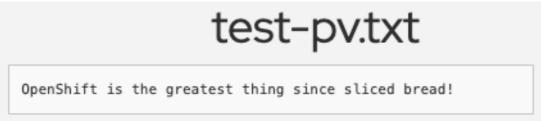

#### 16.6.1.3. Crashing the pod

- 1. On the OSToy app console, click **Home** in the left menu.
- 2. Click Crash pod.

#### 16.6.1.4. Confirming persistent storage

- 1. Wait for the pod to re-create.
- 2. On the OSToy app console, click **Persistent Storage** in the left menu.
- 3. Find the file you created, and open it to view and confirm the contents.

| Existing files |  |
|----------------|--|
| lost+found     |  |
| test-pv.txt    |  |

#### Verification

The deployment YAML file shows that we mounted the directory /**var/demo\_files** to our persistent volume claim.

1. Retrieve the name of your front-end pod by running the following command:

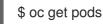

2. Start a secure shell (SSH) session in your container by running the following command:

\$ oc rsh <pod\_name>

3. Go to the directory by running the following command:

\$ cd /var/demo\_files

4. Optional: See all the files you created by running the following command:

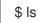

5. Open the file to view the contents by running the following command:

\$ cat test-pv.txt

6. Verify that the output is the text you entered in the OSToy app console.

#### **Example terminal**

| \$ oc get pods<br>NAME<br>ostoy-frontend-5fc8d486d<br>ostoy-microservice-6cf764 |            | 1/1   | US RES<br>Running<br>Runnir | g 0 | AGE<br>18m<br>18m |
|---------------------------------------------------------------------------------|------------|-------|-----------------------------|-----|-------------------|
| \$ oc rsh ostoy-frontend-5f                                                     | c8d486dc-w | /sw24 |                             |     |                   |
| \$ cd /var/demo_files/                                                          |            |       |                             |     |                   |
| \$ ls<br>lost+found test-pv.txt                                                 |            |       |                             |     |                   |

\$ cat test-pv.txt
OpenShift is the greatest thing since sliced bread!

#### 16.6.1.5. Ending the session

• Type **exit** in your terminal to quit the session and return to the CLI.

#### 16.6.2. Additional resources

- For more information about persistent volume storage, see Understanding persistent storage.
- For more information about ROSA storage options, see Storage overview.